## DEC 3000 Model 400/400S AXP

## **Options Guide**

Order Number: EK-SNDPR-OP. D01

Digital Equipment Corporation, Maynard, MA

#### Third Printing, March 1993

The information in this document is subject to change without notice and should not be construed as a commitment by Digital Equipment Corporation. Digital Equipment Corporation assumes no responsibility for any errors that may appear in this document.

© Digital Equipment Corporation 1993.

All Rights Reserved. Printed in U.S.A.

The postpaid Reader's Comments form at the end of this document requests your critical evaluation to assist in preparing future documentation.

The following are trademarks of Digital Equipment Corporation: Alpha AXP, AXP, Bookreader, DEC, DECaudio, DECchip, DECconnect, DECnet, DEC OSF/1 AXP, DECwindows, OpenVMS AXP, RX, ThinWire, TURBOchannel, ULTRIX, VAX, VAXcluster, VAX DOCUMENT, VAXstation, the AXP logo, and the DIGITAL logo.

Motif, Open Software Foundation, OSF, OSF/1, and OSF/Motif are registered trademarks of Open Software Foundation, Inc.

CD is a trademark of Data General Corporation.

ISDN is a trademark of Fujitsu Network Switching of America.

MIPS is a trademark of MIPS Computer Systems.

PostScript is a trademark of Adobe Systems Inc.

All other trademarks and registered trademarks are the property of their respective holders.

**FCC NOTICE:** This equipment has been tested and found to comply with the limits for a Class A digital device, pursuant to Part 15 of the FCC Rules. These limits are designed to provide reasonable protection against harmful interference when the equipment is operated in a commercial environment. This equipment generates, uses, and can radiate radio frequency energy and, if not installed and used in accordance with the instruction manual, may cause harmful interference to radio communications. Operation of this equipment in a residential area is likely to cause harmful interference, in which case users will be required to correct the interference at their own expense.

S2210

This document was prepared using VAX DOCUMENT, Version 2.1.

## Contents

| Pr | eface                                                                                                    | xiii                                                     |
|----|----------------------------------------------------------------------------------------------------|----------------------------------------------------------|
| 1  | Internal Options for Your System                                                                                                    |                                                          |
|    | Chapter Overview                                                                                                    | 1–1<br>1–2                                               |
| 2  | Preparing Your System for Internal Options                                                                                                    |                                                          |
|    | Chapter OverviewBacking Up Files and Shutting Down SoftwareDisplaying the System ConfigurationShutting Down the HardwareRemoving the System Unit CoverUsing the Antistatic Wrist StrapPreparing to Insert Removable-Media Drives | 2–1<br>2–2<br>2–3<br>2–11<br>2–13<br>2–15<br>2–17        |
| 3  | RRD42 Compact Disc Drive                                                                                                    |                                                          |
|    | Chapter OverviewRRD42 Compact Disc Drive DescriptionSetting the JumpersInstalling the RRD42 DriveUsing Compact Discs and CaddiesUsing the HeadsetRemoving the RRD42 DriveRRD42 DriveRRD42 Drive                                  | 3–1<br>3–2<br>3–3<br>3–5<br>3–10<br>3–16<br>3–17<br>3–17 |

#### 4 RX26 Diskette Drive

| RX26 Diskette Drive Description4-Setting the SCSI Switches4-Installing the RX26 Drive4-Using RX26 Diskettes4-1Removing the RX26 Drive4-1 | Chapter Overview                | 4–1  |
|----------------------------------------------------------------------------------------------------|---------------------------------|------|
| Setting the SCSI Switches4-Installing the RX26 Drive4-Using RX26 Diskettes4-1Removing the RX26 Drive4-1RX26 Drive Specifications4-1      | RX26 Diskette Drive Description | 4–2  |
| Using RX26 Diskettes         4–1           Removing the RX26 Drive         4–1           RX26 Drive Specifications         4–1           |                                 | 4–3  |
| Removing the RX26 Drive4–1RX26 Drive Specifications4–1                                                                                   | Installing the RX26 Drive       | 4–6  |
| RX26 Drive Specifications 4–1                                                                                                    | Using RX26 Diskettes            | 4–13 |
| RX26 Drive Specifications4–1RX26 Diskette Specifications4–2                                                                              | Removing the RX26 Drive         | 4–18 |
| RX26 Diskette Specifications 4–2                                                                                                    | RX26 Drive Specifications       | 4–18 |
|                                                                                                    | RX26 Diskette Specifications    | 4–20 |

#### 5 TZK10 Tape Drive

| Chapter Overview              | 5–1  |
|-------------------------------|------|
| TZK10 Tape Drive Description  | 5–2  |
| Setting the Jumpers           | 5–4  |
| Installing the TZK10 Drive    | 5–6  |
| Using Cartridge Tapes         | 5–11 |
| Removing the TZK10 Tape Drive | 5–17 |
| TZK10 Drive Specifications    | 5–17 |
| TZK10 Tape Specifications     | 5–19 |

#### 6 TLZ06 Tape Drive

| Chapter Overview              | . 6–1  |
|-------------------------------|--------|
| TLZ06 Tape Drive Description  | . 6–2  |
| Setting the SCSI Switches     |        |
| Installing the TLZ06 Drive    | . 6–6  |
| Using Cassette Tapes          |        |
| Removing the TLZ06 Tape Drive |        |
| TLZ06 Drive Specifications    | . 6–18 |
| TLZ06 Tape Specifications     |        |

#### 7 TZ30 Tape Drive

| Chapter Overview               | 7–1  |
|--------------------------------|------|
| TZ30 Tape Drive Description    |      |
| Setting the SCSI Switches      | 7–3  |
| Installing the TZ30 Tape Drive | 7–5  |
| Using TZ30 Tapes               | 7–10 |
| Removing the TZ30 Tape Drive   |      |
| TZ30 Drive Specifications      | 7–17 |
| TZ30 Tape Specifications       | 7–19 |

#### 8 RZ24L Fixed Disk Drive

| Chapter Overview                      | 8–1  |
|---------------------------------------|------|
| RZ24L Fixed Disk Drive Description    | 8–2  |
| Setting the SCSI Jumpers              | 8–3  |
| Installing the RZ24L Fixed Disk Drive | 8–5  |
| Removing the RZ24L Fixed Disk Drive   | 8–8  |
| RZ24L Fixed Disk Drive Specifications | 8–10 |
|                                       |      |

#### 9 RZ25 Fixed Disk Drive

| Chapter Overview                     | 9–1  |
|--------------------------------------|------|
| RZ25 Fixed Disk Drive Description    | 9–2  |
| Setting the SCSI Jumpers             | 9–3  |
| Installing the RZ25 Fixed Disk Drive | 9–6  |
| Removing the RZ25 Fixed Disk Drive   | 9–10 |
| RZ25 Fixed Disk Drive Specifications | 9–11 |

#### 10 RZ26 Fixed Disk Drive

| Chapter Overview                     | 10–1  |
|--------------------------------------|-------|
| RZ26 Fixed Disk Drive Description    | 10–2  |
| Setting the SCSI Jumpers             | 10–3  |
| Installing the RZ26 Fixed Disk Drive | 10–5  |
| Removing the RZ26 Fixed Disk Drive   | 10–8  |
| RZ26 Fixed Disk Drive Specifications | 10–10 |

#### 11 Memory Modules

| Chapter Overview                           | 11–1  |
|--------------------------------------------|-------|
| Memory Mother Board and Module Description | 11–2  |
| Installing Memory Modules                  | 11–5  |
| Removing Memory Modules                    | 11–15 |

#### 12 TURBOchannel Options

| Chapter Overview                        | 12–1  |
|-----------------------------------------|-------|
| TURBOchannel Description                | 12–2  |
| Graphics Support                        | 12–3  |
| TURBOchannel Option Modules             | 12–5  |
| Before Installing Modules               | 12–16 |
| Installing a TURBOchannel Option Module | 12–19 |
| Removing a TURBOchannel Option Module   | 12–23 |
|                                         |       |

#### 13 Restoring the System

| Chapter Overview                        | 3–1 |
|-----------------------------------------|-----|
|                                         | 3–2 |
|                                         | 3–2 |
| Restarting and Testing the System    13 | 3–4 |

### 14 External Options for Your System

| Chapter Overview        | 14–1  |
|-------------------------|-------|
| Console Terminal        | 14–2  |
| Dial Box and Button Box | 14–4  |
| Headset                 | 14–7  |
| Modems                  | 14–9  |
| Printers                | 14–11 |
| Tablet                  | 14–12 |

#### A Associated Documents

| Appendix Overview            | A–1 |
|------------------------------|-----|
| Associated Printed Documents | A–2 |
| OpenVMS AXP Documentation    | A–5 |
| DEC OSF/1 AXP Documentation  | A-7 |
| OpenVMS AXP Documentation    | A–5 |

### Glossary

#### Index

### Figures

| 1–1 | Internal Options You Can Add                      | 1–3  |
|-----|---------------------------------------------------|------|
| 1–2 | Position of Fixed-Disk and Removable-Media Drives | 1–4  |
| 1–3 | Position of Memory Modules and TURBOchannel       |      |
|     | Modules                                           | 1–5  |
| 2–1 | Halt Button                                       | 2–4  |
| 2–2 | show device Display                               | 2–5  |
| 2–3 | show config Display                               | 2–7  |
| 2–4 | Configuration Display with Error                  | 2–9  |
| 2–5 | show memory Display                               | 2–10 |
| 2–6 | Turning Off the System Unit                       | 2–12 |

| 2–7  | Removing the System Cover                         | 2–14 |
|------|---------------------------------------------------|------|
| 2–8  | Using the Antistatic Wrist Strap                  | 2–16 |
| 2–9  | Removing the Drive Bracket                        | 2–18 |
| 2–10 | Power Cable and Connectors                        | 2–19 |
| 2–11 | SCSI Cable and Connectors                         | 2–20 |
| 2–12 | Drive Bracket Label                               | 2–21 |
| 2–13 | Removing the Blank Bezel from the System Cover    | 2–22 |
| 3–1  | RRD42 Compact Disc Drive                          | 3–2  |
| 3–2  | RRD42 SCSI Jumper Settings                        | 3–4  |
| 3–3  | Position of the RRD42 Compact Disc Drive          | 3–5  |
| 3–4  | Connecting Cables to the RRD42 Drive              | 3–6  |
| 3–5  | Securing RRD42 Cables in the Bracket              | 3–7  |
| 3–6  | Securing the RRD42 Drive in the Bracket           | 3–8  |
| 3–7  | Replacing the Drive Bracket with the Drive Inside | 3–9  |
| 3–8  | Caddy Shutter                                     | 3–10 |
| 3–9  | Opening the Compact Disc Caddy                    | 3–11 |
| 3–10 | Loading a Compact Disc into a Caddy               | 3–12 |
| 3–11 | Inserting a Disc Caddy into the Drive             | 3–13 |
| 3–12 | RRD42 Controls and Indicator Light                | 3–14 |
| 3–13 | Manually Removing a Caddy                         | 3–15 |
| 3–14 | Headset Jack and Volume Control                   | 3–16 |
| 4–1  | RX26 Diskette Drive                               | 4–3  |
| 4–2  | RX26 SCSI-FDI Switch                              | 4–4  |
| 4–3  | RX26 SCSI ID Switch Settings                      | 4–5  |
| 4–4  | Position of the RX26 Diskette Drive               | 4–6  |
| 4–5  | Connecting Cables to the RX26                     | 4–8  |
| 4–6  | Securing RX26 Cables in the Bracket               | 4–9  |
| 4–7  | Securing the RX26 Drive in the Bracket            | 4–10 |
| 4–8  | Replacing the Drive Bracket with the Drive Inside | 4–11 |
| 4–9  | Inserting the RX26 Filler Panel                   | 4–12 |
| 4–10 | Write-Protecting a Diskette                       | 4–14 |
| 4–11 | RX26 Indicator Light and Eject Button             | 4–15 |
| 4–12 | Inserting a Diskette into the Drive               | 4–16 |
| 4–13 | Removing a Diskette from the Drive                | 4–17 |
| 5–1  | TZK10 Tape Drive                                  | 5–2  |
| 5–2  | TZK10 SCSI Jumper Settings                        | 5–5  |
| 5–3  | Position of the TZK10 Tape Drive                  | 5–6  |

| 5–4  | Connecting Cables to the TZK10 Drive              | 5–7  |
|------|---------------------------------------------------|------|
| 5–5  | Securing TZK10 Cables in the Bracket              | 5–8  |
| 5–6  | Securing the TZK10 Drive in the Bracket           | 5–9  |
| 5–7  | Replacing the Drive Bracket with the Drive Inside | 5–10 |
| 5–8  | Write-Protecting TZK10 Cartridge Tapes            | 5–12 |
| 5–9  | TZK10 Indicator Light and Eject Button            | 5–13 |
| 5–10 | Inserting a TZK10 Cartridge Tape                  | 5–14 |
| 5–11 | Removing a TZK10 Cartridge Tape from the Drive    | 5–16 |
| 6–1  | TLZ06 Tape Drive                                  | 6–2  |
| 6–2  | TLZ06 SCSI Switches                               | 6–5  |
| 6–3  | Position of the TLZ06 Tape Drive                  | 6–6  |
| 6–4  | Connecting Cables to the TLZ06                    | 6–7  |
| 6–5  | Securing TLZ06 Cables in the Bracket              | 6–8  |
| 6–6  | Securing the TLZ06 Drive in the Bracket           | 6–9  |
| 6–7  | Replacing the Drive Bracket with the Drive Inside | 6–10 |
| 6–8  | Labeling TLZ06 Cassette Tapes                     | 6–13 |
| 6–9  | Write-Protecting TLZ06 Cassette Tapes             | 6–14 |
| 6–10 | TLZ06 Controls and Indicator Light                | 6–15 |
| 6–11 | Inserting the TLZ06 Cassette                      | 6–16 |
| 6–12 | Removing the TLZ06 Cassette Tape from the Drive   | 6–17 |
| 7–1  | TZ30 Tape Drive                                   | 7–2  |
| 7–2  | TZ30 SCSI Switches                                | 7–4  |
| 7–3  | Position of the TZ30 Tape Drive                   | 7–5  |
| 7–4  | Connecting Cables to the TZ30 Drive               | 7–6  |
| 7–5  | Securing TZ30 Cables in the Bracket               | 7–7  |
| 7–6  | Securing the TZ30 Drive in the Bracket            | 7–8  |
| 7–7  | Replacing the Drive Bracket with the Drive Inside | 7–9  |
| 7–8  | Labeling a TZ30 Tape                              | 7–11 |
| 7–9  | Write-Protecting TZ30 Tapes                       | 7–12 |
| 7–10 | TZ30 Controls                                     | 7–13 |
| 7–11 | Inserting a TZ30 Tape                             | 7–14 |
| 7–12 | Removing a TZ30 Tape from the Drive               | 7–16 |
| 8–1  | RZ24L Fixed Disk Drive                            | 8–2  |
| 8–2  | RZ24L SCSI Jumpers                                | 8–4  |
| 8–3  | Position of the RZ24L Fixed Disk Drive            | 8–5  |
| 8–4  | Connecting Cables to the RZ24L Drive              | 8–6  |
| 8–5  | Installing the RZ24L Fixed Disk Drive             | 8–7  |
|      |                                                   |      |

| 8–6   | Removing the RZ24L Fixed Disk Drive                         | 8–9   |
|-------|-------------------------------------------------------------|-------|
| 9–1   | RZ25 Fixed Disk Drive                                       | 9–2   |
| 9–2   | RZ25 SCSI Jumpers (Back)                                    | 9–3   |
| 9–3   | RZ25 SCSI Jumpers (Front)                                   | 9–4   |
| 9–4   | Position of the RZ25 Fixed Disk Drive                       | 9–6   |
| 9–5   | Connecting Cables to the RZ25 Drive                         | 9–7   |
| 9–6   | Installing the RZ25 Fixed Disk Drive                        | 9–8   |
| 9–7   | Removing the RZ25 Fixed Disk Drive                          | 9–10  |
| 10–1  | RZ26 Fixed Disk Drive                                       | 10–2  |
| 10–2  | RZ26 SCSI Jumpers                                           | 10–4  |
| 10–3  | Position of the RZ26 Fixed Disk Drive                       | 10–5  |
| 10–4  | Connecting Cables to the RZ26 Drive                         | 10–6  |
| 10–5  | Installing the RZ26 Fixed Disk Drive                        | 10–7  |
| 10–6  | Removing the RZ26 Fixed Disk Drive                          | 10–9  |
| 11–1  | Memory Mother Board                                         | 11–2  |
| 11–2  | Two Memory Modules                                          | 11–3  |
| 11–3  | Position of Memory Modules                                  | 11–5  |
| 11–4  | Loosening the Drive Plate                                   | 11–7  |
| 11–5  | Removing the Drive Plate                                    | 11–8  |
| 11–6  | Removing a Memory Mother Board                              | 11–9  |
| 11–7  | Installing Memory Modules                                   | 11–10 |
| 11–8  | Installing a Memory Module                                  | 11–11 |
| 11–9  | Reinstalling a Memory Board                                 | 11–12 |
| 11–10 | Tilting the Drive Plate Back                                | 11–13 |
| 11–11 | Replacing the Drive Plate                                   | 11–14 |
| 11–12 | Removing Memory Modules                                     | 11–15 |
| 11–13 | Removing a Memory Module                                    | 11–16 |
| 12–1  | HX 2D Frame Buffer Module                                   | 12–6  |
| 12–2  | TX 2D Graphics Module                                       | 12–7  |
| 12–3  | PXG+ 3D 8-plane Graphics Module                             | 12–8  |
| 12–4  | PXG+ 3D 24-plane Graphics Module with 8-to-24 Plane Upgrade | 12–9  |
| 12–5  | PXG+ 3D 24-plane Graphics Module with Z Buffer              | -     |
| -     | Upgrade                                                     | 12–10 |
| 12–6  | PXG Turbo+ 3D 24-plane Graphics Module                      | 12–11 |
| 12–7  | FDDI Module                                                 | 12–12 |
| 12–8  | AUI Ethernet Module                                         | 12–13 |
|       |                                                             |       |

| 12–9  | Dual SCSI Adapter                                               | 12–14 |
|-------|-----------------------------------------------------------------|-------|
| 12–10 | NVRAM Module                                                    | 12–15 |
| 12–11 | Removing a Metal Filler Plate                                   | 12–16 |
| 12–12 | TX Module Modification                                          | 12–17 |
| 12–13 | Dual SCSI Module Jumpers                                        | 12–18 |
| 12–14 | Location of TURBOchannel Options                                | 12–19 |
| 12–15 | TURBOchannel Slots and Connectors                               | 12–20 |
| 12–16 | Installing a TURBOchannel Module                                | 12–21 |
| 12–17 | Removing a TURBOchannel Module                                  | 12–24 |
| 13–1  | Replacing the System Cover                                      | 13–3  |
| 14–1  | Console Terminal                                                | 14–2  |
| 14–2  | Connecting a Console Terminal to the System                     | 14–3  |
| 14–3  | Dial Box                                                        | 14–4  |
| 14–4  | Button Box                                                      | 14–5  |
| 14–5  | Connecting the Dial Box and Button Box to the System $\ldots$ . | 14–6  |
| 14–6  | Headset                                                         | 14–7  |
| 14–7  | Connecting a Headset to the System Unit                         | 14–8  |
| 14–8  | Connecting a Modem to the System                                | 14–10 |
| 14–9  | Connecting a Printer to the System                              | 14–11 |
| 14–10 | Tablet                                                          | 14–12 |
| 14–11 | Connecting the Tablet to the System                             | 14–13 |
|       |                                                                 |       |

#### Tables

| 2–1  | Elements of the show device Display     | 2–6  |
|------|-----------------------------------------|------|
| 2–2  | Elements of the show config Display     | 2–8  |
| 2–3  | Elements of the show memory Display     | 2–11 |
| 5–1  | TZK10 Cartridge Tapes                   | 5–3  |
| 5–2  | TZK10 Indicator Light States            | 5–15 |
| 6–1  | TLZ06 Cassette Tapes                    | 6–3  |
| 7–1  | TZ30 Light States                       | 7–15 |
| 7–2  | TZ30 Beeper                             | 7–15 |
| 11–1 | Memory Capacity                         | 11–4 |
| 12–1 | Graphics Capabilities for OpenVMS AXP   | 12–3 |
| 12–2 | Graphics Capabilities for DEC OSF/1 AXP | 12–3 |
| A–1  | Associated Printed Documents            | A–2  |
| A–2  | Drives                                  | A–3  |

| A–3 | Handbook Series                                | A–3 |
|-----|------------------------------------------------|-----|
| A–4 | TURBOchannel-Related Documents                 | A–4 |
| A–5 | SCSI Documents                                 | A–4 |
| A–6 | General OpenVMS AXP Operating System Documents | A–5 |
| A–7 | DECconnect System                              | A–6 |
| A–8 | User Documentation, QA–MT4AB–GZ                | A–7 |
| A–9 | Server Documentation Kit, QA-MT4AL-GZ          | A–8 |

## Preface

| About This<br>Guide            | This guide describes how to open and close the DEC 3000 Model 400/400S AXP system unit, and how to install and remove the following options: |  |  |
|--------------------------------|----------------------------------------------------------------------------------------------------|--|--|
|                                | RRD42 compact disc drive                                                                                                    |  |  |
|                                | • RX26 diskette drive                                                                                                    |  |  |
|                                | • TZK10 cartridge tape drive                                                                                                    |  |  |
|                                | • TLZ06 cassette tape drive                                                                                                    |  |  |
|                                | • TZ30 cartridge tape drive                                                                                                    |  |  |
|                                | RZ24L fixed disk drive                                                                                                    |  |  |
|                                | • RZ25 fixed disk drive                                                                                                    |  |  |
|                                | • RZ26 fixed disk drive                                                                                                    |  |  |
|                                | Memory modules                                                                                                    |  |  |
|                                | TURBOchannel option modules                                                                                                    |  |  |
|                                | • External options: console terminal, dial box and button box, headset, modems, printers, tablet                                             |  |  |
| Information for<br>Each Option | This guide provides the following information for each internal option:                                                                      |  |  |
|                                | How to install and remove options                                                                                                    |  |  |
|                                | How to test for successful installation                                                                                                    |  |  |
|                                | Option specifications                                                                                                    |  |  |
|                                | This guide also briefly describes the external options.                                                                                      |  |  |

| Two Methods of<br>Adding Options         | <ul><li>There are two methods of adding options inside your system:</li><li>Add the options yourself.</li></ul>                                                                                                    |
|------------------------------------------|----------------------------------------------------------------------------------------------------|
|                                          | Have a Digital service representative add them.                                                                                                    |
|                                          | If you choose to add the options, note that installations typically<br>take about 15 minutes for each option, although some procedures<br>may take more or less time.                                                                                              |
| What You<br>Should Know<br>Beforehand    | The instructions in this guide assume that you are accustomed<br>to opening the system unit, disconnecting and connecting<br>internal cables, and using antistatic precautions. You should also<br>understand the following diagnostic test displays and concepts: |
|                                          | System test messages                                                                                                    |
|                                          | • Displays resulting from the show config, show dev, and show mem console commands                                                                                                    |
|                                          | SCSI switch and jumper settings                                                                                                    |
|                                          | (If you are not familiar with SCSI concepts, refer to <i>Small Computer System Interface: An Overview</i> , listed in Appendix A of this guide.)                                                                                                    |
| CAUTION:<br>Possible<br>Module<br>Damage | Improper installation of an optional drive or module<br>could lead to damage and failure of that option. Your<br>DEC 3000 Model 400/400S AXP system warranty may not cover<br>such a failure.                                                                      |

IMPORTANT:The Software Product Description (SPD) is the official defining<br/>document for software products licensed by Digital Equipment<br/>Corporation, including third-party products licensed by Digital.<br/>An SPD describes all important functional characteristics of the<br/>software. The terms and conditions under which the corporation<br/>sells and licenses its software products identify SPDs as the<br/>documents that specify Digital's obligation under software<br/>warranty.

SPDs also describe a software product's system environment, and identify required and optional hardware and software. All information contained in the SPD is valid in the international marketplace.

For more information on the SPD for your operating system, please contact your Digital sales representative.

#### Organization

This guide is organized into 14 chapters, one appendix, a glossary, and an index.

| Chapter | Title                                            | Brief Description                                                                                                    |
|---------|--------------------------------------------------|----------------------------------------------------------------------------------------------------|
| 1       | Internal Options for<br>Your System              | Identification and location of internal options.                                                                      |
| 2       | Preparing Your<br>System for Internal<br>Options | Preparation of your system<br>before adding internal<br>options.                                                      |
| 3       | RRD42 Compact Disc<br>Drive                      | Drive features, installation<br>and removal procedures, care<br>of discs and caddies, and<br>hardware specifications. |
| 4       | RX26 Diskette Drive                              | Drive features, installation<br>and removal procedures, care<br>of diskettes, and hardware<br>specifications.         |
| 5       | TZK10 Tape Drive                                 | Drive features, installation<br>and removal procedures, care<br>of cartridges, and hardware<br>specifications.        |
| 6       | TLZ06 Tape Drive                                 | Drive features, installation<br>and removal procedures, care<br>of cassettes, and hardware<br>specifications.         |
| 7       | TZ30 Tape Drive                                  | Drive features, installation<br>and removal procedures,<br>care of tapes, and hardware<br>specifications.             |
| 8       | RZ24L Fixed Disk<br>Drive                        | Drive features, installation<br>and removal procedures, and<br>hardware specifications.                               |
| 9       | RZ25 Fixed Disk<br>Drive                         | Drive features, installation<br>and removal procedures, and<br>hardware specifications.                               |
| 10      | RZ26 Fixed Disk<br>Drive                         | Drive features, installation<br>and removal procedures, and<br>hardware specifications.                               |

| Chapter | Title                               | Brief Description                                                                                                    |
|---------|-------------------------------------|----------------------------------------------------------------------------------------------------|
| 11      | Memory Modules                      | Description of memory<br>modules and installation<br>and removal procedures.                                                                              |
| 12      | TURBOchannel<br>Options             | Description of TURBOchannel<br>modules and installation and<br>removal procedures.                                                                        |
| 13      | Restoring the System                | Restoration and testing of<br>your system after internal<br>options are added.                                                                            |
| 14      | External Options for<br>Your System | Connection of console<br>terminal, printers, modems,<br>dial box, button box, headset,<br>and tablet with puck and pen<br>to the back of the system unit. |
| Α       | Associated Documents                | List of documents associated<br>with the DEC 3000 Model<br>400/400S AXP system.                                                                           |

## Conventions in This Guide

The following conventions are used in this guide:

| Convention                    | Description                                                                                                    |
|-------------------------------|----------------------------------------------------------------------------------------------------|
| Return                        | A key name is shown enclosed to indicate<br>that you press the named key on the<br>keyboard.                                                              |
| DEC OSF/1<br>operating system | This name refers to the DEC OSF/1 AXP operating system                                                                                                    |
| OpenVMS<br>operating system   | This name refers to the OpenVMS AXP operating system                                                                                                    |
| show                          | A word in this typeface indicates a command that you must enter from the keyboard at the console prompt (>>>) exactly as shown, for example: show config. |
| WARNING:                      | Warnings contain information to prevent personal injury. Read these carefully.                                                                            |
| CAUTION:                      | Cautions provide information to prevent<br>damage to equipment or software. Read<br>these carefully.                                                      |

# 1

## **Internal Options for Your System**

### Chapter Overview

| Introduction    | Both internal and external options are available for your<br>DEC 3000 Model 400/400S AXP system. Internal options, such<br>as fixed disk and removable-media drives, memory modules, and<br>TURBOchannel option modules, are added inside the system<br>unit. External options, such as a console terminal, printers,<br>modems, and pointing devices are connected externally to<br>the system unit by cable. (External options are described in<br>Chapter 14.) |
|-----------------|----------------------------------------------------------------------------------------------------|
| In This Chapter | This chapter identifies the following internal options and shows where they are positioned in the DEC 3000 Model 400/400S AXP system unit:                                                                                                    |
|                 | Removable-media drives:                                                                                                    |
|                 | RRD42 compact disc drive<br>RX26 diskette drive<br>TZK10 tape drive<br>TLZ06 tape drive<br>TZ30 tape drive                                                                                                    |
|                 | Fixed-disk drives:                                                                                                    |
|                 | RZ24L fixed-disk drive<br>RZ25 fixed-disk drive<br>RZ26 fixed-disk drive                                                                                                    |
|                 | Memory options                                                                                                    |
|                 | TURBOchannel option modules                                                                                                    |

Chapter Overview

| Future Options                    | The preceding list and contents of this chapter represent<br>the options available with the first shipments of the<br>DEC 3000 Model 400/400S AXP system. Other options may<br>be available at a later time. |  |
|-----------------------------------|----------------------------------------------------------------------------------------------------|--|
| Supported<br>Drives and<br>Boards | Your DEC 3000 Model 400/400S AXP system supports the following options:                                                                                                    |  |
|                                   | • One 3½-inch removable-media drive: RX26 diskette drive or TLZ06 tape drive, both with a mounting plate.                                                                                                    |  |
|                                   | • One 5¼-inch removable-media drive: RRD42 compact disc drive, TZK10 tape drive, or TZ30 tape drive.                                                                                                    |  |
|                                   | • Up to two half-height fixed-disk drives: RZ24L, RZ25, or RZ26.                                                                                                    |  |
|                                   | Memory modules.                                                                                                    |  |
|                                   | • Up to three TURBOchannel option modules.                                                                                                    |  |
| Required Tools                    | Phillips and flat-head screwdrivers are shipped with the system.<br>Be sure you have these tools before you try to install or remove<br>any options.                                                         |  |

#### Internal Options and Their Positions in the System Unit

Identification of<br/>OptionsFigure 1–1 shows optional drives, the memory modules, and<br/>the TURBOchannel modules. Figures 1–2 and 1–3 show where<br/>the drives, memory boards, and TURBOchannel modules are<br/>installed in the DEC 3000 Model 400/400S AXP system unit.

Internal Options and Their Positions in the System Unit

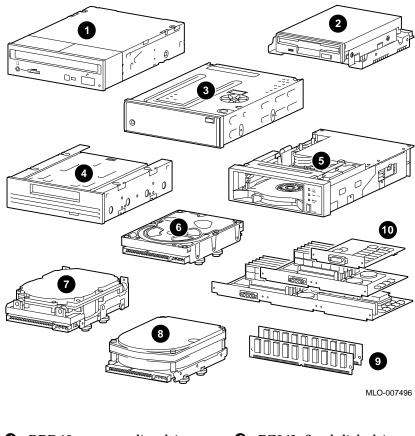

Figure 1–1 Internal Options You Can Add

- **1** RRD42 compact disc drive
- **2** RX26 diskette drive
- **3** TZK10 cartridge tape drive
- **④** TLZ06 cassette tape drive
- **G** TZ30 cartridge tape drive
- **6** RZ24L fixed-disk drive
- **7** RZ25 fixed-disk drive
- **③** RZ26 fixed-disk drive
- **9** Memory modules
- TURBOchannel option modules

Internal Options and Their Positions in the System Unit

 Removable-Media
 Figure 1–2 shows where to install the fixed-disk drives (RZ24L, RZ25, and RZ26) ① and the removable-media drive bracket ②, which holds the RRD42, RX26, TZK10, TLZ06, or TZ30 drives.

 Figure 1–2 Position of Fixed-Disk and Removable-Media Drives

 Optional

 Optional

 Optional

 Optional

 Optional

 Optional

 Optional

 Optional

 Optional

 Optional

 Optional

 Optional

 Optional

 Optional

 Optional

 Optional

 Optional

 Optional

 Optional

 Optional

 Optional

 Optional

 Optional

 Optional

 Optional

 Optional

 Optional

 Optional

 Optional

 Optional

 Optional

 Optional

 Optional

 Optional

 Optional

 Optional

 Optional

 Optional

 Optional

MLO-008620

Internal Options and Their Positions in the System Unit

 

 Memory and TURBOchannel Modules
 As shown in Figure 1–3, memory modules are installed under the drive plate ①, and TURBOchannel modules are installed behind the drive plate ②.

 Figure 1–3
 Position of Memory Modules and TURBOchannel Modules

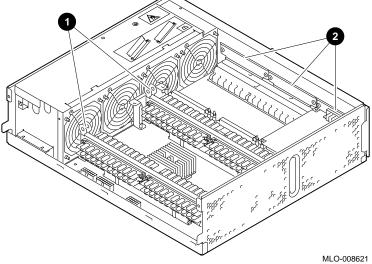

# 2 Preparing Your System for Internal Options

### Chapter Overview

| IMPORTANT:<br>Read First | Refer to this chapter before you install any of the options described in this guide.                                                                                                    |
|--------------------------|----------------------------------------------------------------------------------------------------|
| In This Chapter          | <ul> <li>This chapter covers the following preparation tasks:</li> <li>Backing Up Files and Shutting Down Software</li> <li>Displaying the System Configuration</li> <li>Shutting Down the Hardware</li> <li>Removing the System Unit Cover</li> <li>Using the Antistatic Wrist Strap</li> <li>Preparing to Insert Removable-Media Drives</li> </ul> |

Chapter Overview

| Reminder: Two<br>Methods for<br>Adding Options | <ul> <li>There are two methods of adding internal options:</li> <li>Add the options yourself.</li> <li>Have a Digital service representative add them.</li> <li>If you choose to add the options, note that installations typically take about 15 minutes for each option, although some procedures may take more or less time.</li> </ul> |
|------------------------------------------------|----------------------------------------------------------------------------------------------------|
| CAUTION:                                       | Improper installation of an option could lead to damage or failure                                                                                                    |
| Damage                                         | of that module, and your warranty may not cover that damage.                                                                                                    |

### **Backing Up Files and Shutting Down Software**

| Back Up Your<br>Files             | Before you begin system preparation tasks, be sure to back up<br>files stored on a fixed disk, removable-media device, or both by<br>following the instructions in your software documentation. |                        |  |
|-----------------------------------|----------------------------------------------------------------------------------------------------|------------------------|--|
| Shut Down<br>Networked<br>Systems | Procedures for shutting down your software vary depending on whether and how your system is networked.                                                                                          |                        |  |
|                                   | If you are                                                                                                    | See your               |  |
|                                   | Networked, or part of a cluster                                                                                                    | System manager         |  |
|                                   | Not networked, nor part of a cluster                                                                                                    | Software documentation |  |
|                                   | Not sure if you are part of a network                                                                                                    | System manager         |  |

### **Displaying the System Configuration**

| Diagnostic Test<br>Displays | Before you install any options, you should be familiar with<br>the DEC 3000 Model 400/400S AXP system and the following<br>diagnostic displays: |                                                                                                    |  |  |
|-----------------------------|----------------------------------------------------------------------------------------------------|----------------------------------------------------------------------------------------------------|--|--|
|                             | • S                                                                                                    | ystem startup messages                                                                                          |  |  |
|                             |                                                                                                    | <b>he display resulting from the</b> show device, show config,<br><b>nd</b> show memory <b>console commands</b> |  |  |
|                             | The s                                                                                                    | how commands are described in the sections that follow:                                                         |  |  |
| Task Overview               |                                                                                                    | e are the steps involved in displaying the system<br>guration:<br>Action                                        |  |  |
|                             | 1                                                                                                    | Press the halt button on the back of the system unit to get to console mode (>>>).                              |  |  |
|                             | 2                                                                                                    | Type the show device command at the console prompt (>>>) to display the names and status of drives.             |  |  |
|                             | 3                                                                                                    | Type the show config command at the console prompt (>>>) to display the status of the TURBOchannel options.     |  |  |
|                             | 4                                                                                                    | Type the show memory command at the console prompt                                                              |  |  |

Step 1: Press<br/>the Halt ButtonPut your system into console mode to display the console prompt<br/>(>>>) by pressing the halt button on the back of your system<br/>unit, as shown in Figure 2–1.

Figure 2–1 Halt Button

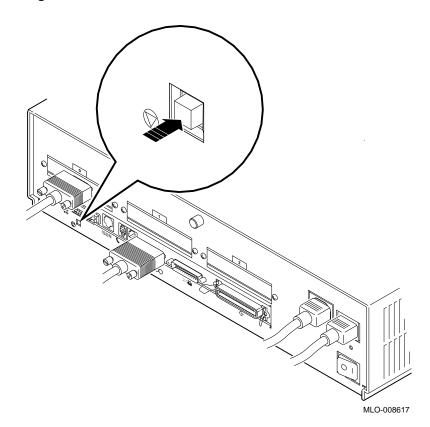

| Step 2: Enter<br>the show dev<br>Command | Enter the show device command as follows:                                                                                                    |
|------------------------------------------|----------------------------------------------------------------------------------------------------|
|                                          | The show device command displays the status of each drive that<br>is recognized by the system. Record the displayed information<br>for later reference. After adding or replacing a drive, you can<br>compare the new system configuration with the previous one<br>to verify that all drives were installed correctly. If an installed<br>drive is not listed in the display, it is not installed correctly. |
| Example: show<br>device Display          | Figure 2–2 shows an example of a show device display (the black callout numbers are for reference only). Table 2–1 describes the columns of the show device display.                                                                                                    |

#### Figure 2–2 show device Display

| 0       | 0        | €          | 4        | 6     | 6  | 0      | 8    |
|---------|----------|------------|----------|-------|----|--------|------|
| BOOTDEV | ADDR     | DEVTYPE    | NUMBYTES | RM/FX | WP | DEVNAM | REV  |
|         |          |            |          |       |    |        |      |
| ESA0    | 08-00-2E | 3-12-00-9C |          |       |    |        |      |
| dka0    | A/0/0    | DISK       | 426.25MB | FX    |    | RZ25   | 0700 |
| DKA100  | A/1/0    | DISK       | 426.25MB | FΧ    |    | RZ25   | 0700 |
| DKA400  | A/4/0    | RODISK     |          | RM    | WP | RRD42  | 4.3d |
| HOSTID  | A/6      | INITR      |          |       |    |        |      |
| HOSTID  | B/6      | INITR      |          |       |    |        |      |

>>>

Description: show device Display The following table explains the elements in each column of the show device display.

| Column Head | Description                                                                                |
|-------------|--------------------------------------------------------------------------------------------|
| 0           | A list of possible devices from which the system can be booted.                            |
| 0           | The SCSI address setting of each device (middle number).                                   |
| 0           | The type of device in the drive.                                                           |
| 4           | The capacity of this drive.                                                                |
| 0           | Whether the device in this drive is a removable-<br>media (RM) or a fixed-disk (FX) drive. |
| 6           | Write-protected status of this drive.                                                      |
| 0           | The name of the installed drive.                                                           |
| 8           | The microcode revision number of the installed drive.                                      |

Table 2–1 Elements of the show device Display

| Step 3: Enter                   | Enter th               | ${f e}$ show con   | fig command as follows:                                                                                                    |  |  |  |
|---------------------------------|------------------------|--------------------|----------------------------------------------------------------------------------------------------|--|--|--|
| the show config<br>Command      | >>> show config Return |                    |                                                                                                    |  |  |  |
|                                 | The show               | v config <b>co</b> | mmand displays the following information:                                                                                                    |  |  |  |
|                                 | • Revis                | sion numbe         | ers of the system and I/O modules                                                                                                    |  |  |  |
|                                 | Revis     chips        |                    | er of the PALs (programmable array logic                                                                                                    |  |  |  |
|                                 | • Nam                  | e and statu        | us of the tested device                                                                                                    |  |  |  |
|                                 | replacing<br>system c  | g TURBOcl          | ation for later reference. After adding or<br>hannel modules, you can compare the new<br>on with the previous one to verify that all<br>and functioning correctly. |  |  |  |
| Example: show<br>config Display | callout n              |                    | an example of a show config display (the black<br>e for reference only). Table 2–2 defines the<br>play.                                                            |  |  |  |
|                                 | Figure 2               | –3 show o          | config Display                                                                                                    |  |  |  |
|                                 | <b>1</b> DEC 30        | )00 Model 4        | 00                                                                                                    |  |  |  |
|                                 |                        |                    | ent Corporation                                                                                                    |  |  |  |
|                                 |                        |                    | module/ Rev B IO module                                                                                                    |  |  |  |
|                                 | 3 VPI                  |                    | -82000101/OSF PAL X0.13- 2000001 -                                                                                                    |  |  |  |
|                                 |                        | Built on           | 25-JUN-1993 12:30:55.09 by Jones                                                                                                    |  |  |  |
|                                 | 4                      | 6                  | Θ                                                                                                    |  |  |  |
|                                 | TCINFO                 | DEVNAM             | DEVSTAT                                                                                                    |  |  |  |
|                                 |                        | CPU                | <br>OK KN15-BA - BL X5.2-S07A-I052 - DECchip 21064                                                                                                    |  |  |  |
|                                 |                        | ASIC               | OK MAIS BA BE X3.2 SOTA 1052 DECCHIP 21004                                                                                                    |  |  |  |
|                                 |                        | MEM                | OK                                                                                                    |  |  |  |
|                                 | 8                      |                    |                                                                                                    |  |  |  |
|                                 | 7                      | NVR                | OK                                                                                                    |  |  |  |
|                                 |                        | SCC                | OK                                                                                                    |  |  |  |
|                                 |                        | NI                 | OK                                                                                                    |  |  |  |
|                                 | 6                      |                    |                                                                                                    |  |  |  |
|                                 |                        | SCSI               | OK                                                                                                    |  |  |  |
|                                 | 3-PMAGB-1              | BA TC3             |                                                                                                    |  |  |  |

Description: show config Display

Table 2–2 explains the elements of each column of the show config display.

| Table 2- | 2 Elements of the show config Display                                                                                                    |
|----------|----------------------------------------------------------------------------------------------------|
| Element  | Description                                                                                                    |
| 0        | The system model and base level number.                                                                                                    |
| 0        | The etch revision number of the system and I/O modules.                                                                                                    |
| 0        | The number of the programmable array logic (PAL) chip, the date on which it was built, and by whom.                                                           |
| 4        | The number of the TURBOchannel slot and the mnemonic of the module in a slot.                                                                                 |
|          | TURBOchannel slots 0 through 2 are reserved<br>for TURBOchannel options; slot 6 is for the SCSI<br>controller; slots 7 and 8 contain built-in system devices. |
|          | If a TURBOchannel module requires more than one slot, only the first slot is listed.                                                                          |
| 0        | The mnemonic of the device.                                                                                                    |
| 6        | The status of the tested device.                                                                                                    |
|          | OK = device installed correctly and diagnosed to be OK<br>?? = error<br>blank = no test for this device                                                       |

System<br/>ConfigurationTwo question marks (??) next to a component name in the<br/>DEVSTAT column indicate an error. If you see an error<br/>indicator, as shown in Figure 2–4, note the field replaceable unit<br/>(FRU) number and error number. The FRU is a replaceable<br/>drive or module.

#### Figure 2–4 Configuration Display with Error

| DEC 3000 Model 400<br>Digital Equipment Corporation<br>Rev C System module/ Rev B IO module<br>VPP PAL X4.33-82000101/OSF PAL X0.13- 2000001 -<br>Built on 25-JUN-1993 12:30:55.09 by Jones |        |                                                |  |
|----------------------------------------------------------------------------------------------------|--------|------------------------------------------------|--|
| TCINFO                                                                                                    | DEVNAM | DEVSTAT                                        |  |
|                                                                                                    |        |                                                |  |
|                                                                                                    | CPU    | OK KN15-BA - BL X5.2-S07A-I052 - DECchip 21064 |  |
|                                                                                                    | ASIC   | OK                                             |  |
|                                                                                                    | MEM    | OK                                             |  |
| 8                                                                                                    | 111111 | 0R                                             |  |
| 7                                                                                                    |        |                                                |  |
| 1                                                                                                    |        | 07                                             |  |
|                                                                                                    | NVR    | OK                                             |  |
|                                                                                                    | SCC    | OK                                             |  |
|                                                                                                    | NI     | ?? 001 0172                                    |  |
| 6                                                                                                    |        | Error Number                                   |  |
|                                                                                                    | SCSI   | OK                                             |  |
| 3-PMAGB-                                                                                                    |        | FRU Number                                     |  |

What to Do About a Configuration Error Refer to the following table to resolve a configuration error:

| lf you                                             | Then                                                                                                |
|----------------------------------------------------|----------------------------------------------------------------------------------------------------|
| Are not comfortable<br>diagnosing technical errors | Contact your Digital service representative.                                                        |
| Are comfortable diagnosing technical errors        | Refer to the <i>DEC 3000 Model</i><br>400/400S AXP Owner's Guide to<br>determine the exact problem. |

| Step 4: Enter<br>the show<br>memory<br>Command | <ul> <li>Enter the show memory command as follows:</li> <li>&gt;&gt;&gt; show memory Return</li> <li>The show memory command displays the following information:</li> <li>Bank number</li> <li>Memory size for each bank</li> </ul>                                                                               |
|------------------------------------------------|----------------------------------------------------------------------------------------------------|
|                                                | <ul> <li>Start address for each bank</li> <li>Start address for each bank</li> <li>Record this information for later reference. After adding or replacing memory, you can compare the new system configuration with the previous one to verify that all options are present and functioning correctly.</li> </ul> |
| Example:<br>show memory<br>Display             | Figure 2–5 shows an example of a show memory display (the black callout numbers are for reference only). Table 2–3 defines the elements of the display.<br>Figure 2–5 show memory Display                                                                                                    |

| 0      | 0           | 0                                     |
|--------|-------------|---------------------------------------|
| BANK # | MEMORY_SIZE | START_ADDRESS                         |
|        |             |                                       |
| 0      | 032 Mbytes  | 0x00000000000000000000000000000000000 |
| 1      | 032 Mbytes  | 0x02000000                            |
| 2      | 032 Mbytes  | 0x04000000                            |
| 3      | 032 Mbytes  | 0x06000000                            |

| Description:<br>show memory<br>Display | Table 2–3 defines each element of the show memory display.<br>Table 2–3 Elements of the show memory Display |                                                                                        |  |
|----------------------------------------|----------------------------------------------------------------------------------------------------|----------------------------------------------------------------------------------------|--|
|                                        | Element                                                                                                    | Description                                                                            |  |
|                                        | 0                                                                                                    | The bank numbers correspond to the four mother memory boards (MMBs). (See Chapter 11.) |  |
|                                        | 0                                                                                                    | The memory size is the total amount of memory installed in each bank.                  |  |
|                                        | 6                                                                                                    | The start address is the number of each memory storage location.                       |  |

### Shutting Down the Hardware

Turn Off Equipment Shut down the hardware by following these steps:

1. Turn off (O) the system by pressing the On/Off switch on the back of the system unit to the off (O) position, as shown in Figure 2–6.

Shutting Down the Hardware

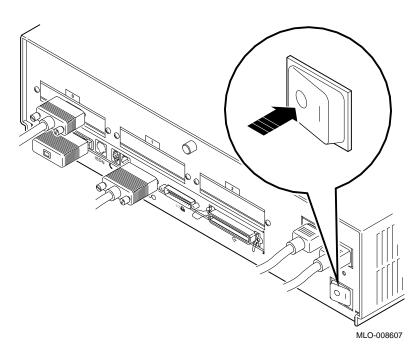

Figure 2–6 Turning Off the System Unit

- 2. Turn off (O) all expansion boxes.
- 3. Turn off (O) all peripheral devices (such as printers and modems).
- 4. Turn off (O) the monitor. (Turning off the system does not automatically turn off the monitor).

Shutting Down the Hardware

| CAUTION:  | Do not unplug the power cord. This power connection helps |
|-----------|-----------------------------------------------------------|
| Component | protect internal components from damage caused by static  |
| Damage    | discharge.                                                |

### Removing the System Unit Cover

| CAUTION:<br>Capacitor<br>Discharge | After you turn off the system and <i>before</i> you open the system<br>unit, wait about five minutes for the power supply capacitors to<br>safely discharge. |
|------------------------------------|----------------------------------------------------------------------------------------------------|
| Remove Cover                       | To remove the system unit cover, refer to Figure 2–7 and follow these steps:                                                                                 |
|                                    | 1. Disconnect all external cables from the system unit except the power cord.                                                                                |
|                                    | 2. Loosen the captive screw $\bullet$ on the back of the system unit.                                                                                        |
|                                    | 3. With one hand on each side, tug firmly on the cover to pull it towards the front of the system unit and lift it off <b>2</b> .                            |

Removing the System Unit Cover

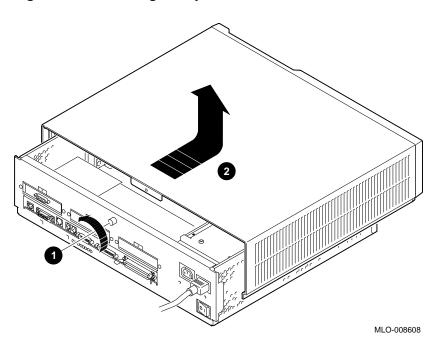

Figure 2–7 Removing the System Cover

Using the Antistatic Wrist Strap

## Using the Antistatic Wrist Strap

| CAUTION:<br>Static<br>Discharge | Before you begin adding options, attach the antistatic wrist<br>strap that came with your system or option, if you ordered an<br>option separately. Always use this strap when you work inside<br>the system unit to avoid damage to internal devices from static<br>discharge. |
|---------------------------------|----------------------------------------------------------------------------------------------------|
| Attach the<br>Wrist Strap       | To attach the antistatic wrist strap, follow these steps and refer to Figure $2-8$ :                                                                                                    |
|                                 | 1. Locate the strap in an envelope labeled "Disposable<br>Grounding Wrist Strap." Save this envelope for storing<br>the strap later. You can use the strap several times before<br>discarding it.                                                                               |
|                                 | 2. Remove the protective paper from the end of the strap with the metal strip; save this paper for later use.                                                                                                    |
|                                 | 3. Press the metal strip onto the metal surface of the system unit.                                                                                                    |
|                                 | 4. Place the other end of the strap, sticky side down, on your wrist and wrap it around twice.                                                                                                    |

Using the Antistatic Wrist Strap

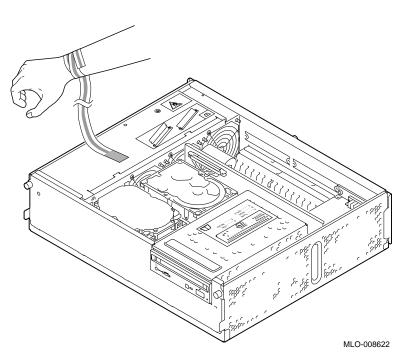

Figure 2–8 Using the Antistatic Wrist Strap

## Preparing to Insert Removable-Media Drives

#### **Task Overview** These are the steps involved in preparing to install or replace a removable-media drive (RRD42, RX26, TZK10, TLZ06, or TZ30 drive):

|                             | Step | Action                                                                                                    |
|-----------------------------|------|----------------------------------------------------------------------------------------------------|
|                             | 1    | Remove the drive bracket.                                                                                                    |
|                             | 2    | Identify the internal power cable connections to the drive.                                                                                          |
|                             | 3    | Identify the internal SCSI cable connections to the drive.                                                                                           |
|                             | 4    | Insert the new drive inside the system unit.                                                                                                    |
|                             | 5    | Remove the blank bezel from the system cover.                                                                                                    |
| Step 1:                     |      | following sections describe these steps.<br>emove the drive bracket:                                                                                 |
| Remove the<br>Drive Bracket | C    | Loosen but do not remove the four screws, two on each side<br>of the bracket, as shown in Figure 2–9, that secure the<br>pracket to the drive plate. |
|                             | (    | If there is one or more fixed disk drive already in place,                                                                                           |

push those cables aside to reach the two screws on the left side of the drive bracket.)

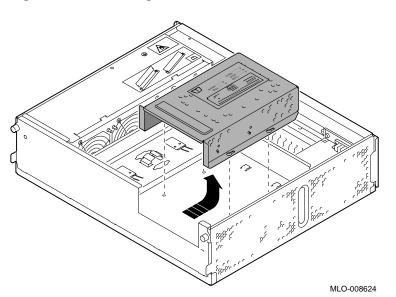

Figure 2–9 Removing the Drive Bracket

2. Slide the bracket towards the back of the system unit and lift up.

Step 2: Identify The connectors on the internal power cable must be connected the Internal to the corresponding power ports on the back of each drive. The **Power Cable** internal power cable and connectors are shown in Figure 2-10.

#### Figure 2–10 Power Cable and Connectors

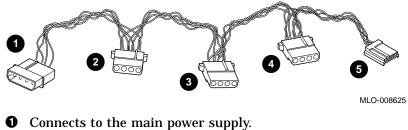

- **2** Connects to a fixed disk drive, if any.
- **3** Connects to a second fixed disk drive, if any.
- **4** Connects to a removable-media drive, if any.
- **6** Connects to the RX26 drive only.

Step 3: Identify<br/>the InternalThe connectors on the internal SCSI cable must be connected<br/>to the SCSI port on each drive. The internal SCSI cable and<br/>connectors are shown in Figure 2–11.

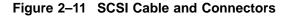

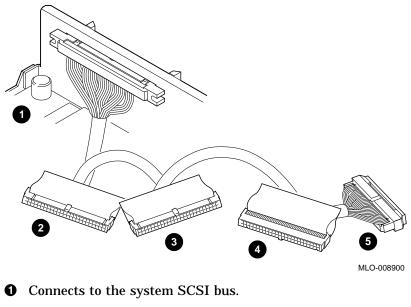

- **2** Connects to a rear disk drive, if any.
- **3** Connects to a front fixed disk drive, if any.
- **4** Connects to a removable-media drive, if any
- **6** This is a terminator.

Hold each SCSI connector with the key facing up for the fixed disk drives, the RX26, TZK10, TLZ06, and TZ30; and with the key facing down for the RRD42 drive.

Step 4: Insert<br/>the Drive into<br/>the BracketAlign the mounting holes on the sides of the drive with those on<br/>the sides of the drive bracket. The label, shown in Figure 2–12,<br/>illustrates which holes to use for securing each drive in the<br/>bracket.

#### Figure 2–12 Drive Bracket Label

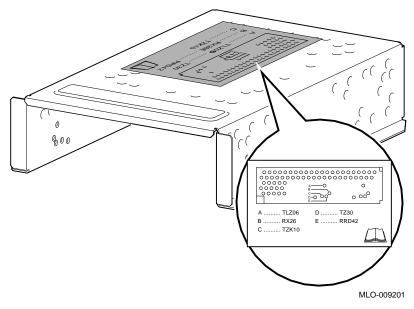

Refer to the appropriate chapter in this book for details on the drive you want to install.

Step 5:To remove the blank bezel from the front panel of the systemRemove thecover:Blank Bezel1

- 1. Remove the system cover.
- 2. Push inward on the bezel to remove it.

Figure 2–13 Removing the Blank Bezel from the System Cover

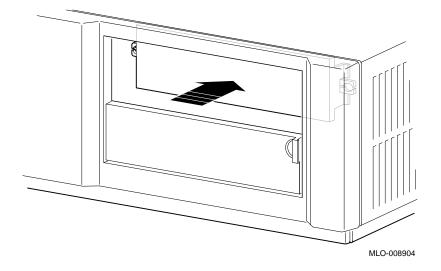

What ComesThis completes your preparation of the system for an option<br/>installation. To add a particular option, refer to the chapter<br/>indicated in the following table:

| To install or replace       | Refer to   |
|-----------------------------|------------|
| An RRD42 compact disc drive | Chapter 3  |
| An RX26 diskette drive      | Chapter 4  |
| A TZK10 tape drive          | Chapter 5  |
| A TLZ06 tape drive          | Chapter 6  |
| A TZ30 tape drive           | Chapter 7  |
| An RZ24L fixed disk drive   | Chapter 8  |
| An RZ25 fixed disk drive    | Chapter 9  |
| An RZ26 fixed disk drive    | Chapter 10 |
| Memory modules              | Chapter 11 |
| TURBOchannel modules        | Chapter 12 |
| External options            | Chapter 14 |

To Restart YourFor information on restarting the system and testing internal<br/>modules, see Chapter 13.

# 3

## **RRD42 Compact Disc Drive**

## Chapter Overview

| IMPORTANT:<br>Before You     | You must prepare your system before you can install or remove this drive. See Chapter 2 to: |
|------------------------------|---------------------------------------------------------------------------------------------|
| Install or<br>Remove a Drive | 1. Back up files                                                                            |
|                              | 2. Shut down the system software                                                            |
|                              | 3. Display the system configuration to determine the options already installed              |
|                              | 4. Remove the cover from the system unit                                                    |
|                              | 5. Attach the antistatic wrist strap                                                        |
|                              | 6. Remove the drive bracket                                                                 |
| In This Chapter              | This chapter covers the following topics:                                                   |
|                              | RRD42 Compact Disc Drive Description                                                        |
|                              | Setting the Jumpers                                                                         |
|                              | Installing the RRD42 Drive                                                                  |
|                              | Using Compact Discs and Caddies                                                             |
|                              | Using the Headset                                                                           |
|                              | Removing the RRD42 Drive                                                                    |
|                              | · Removing the RRD42 Drive                                                                  |

RRD42 Compact Disc Drive Description

#### **RRD42 Compact Disc Drive Description**

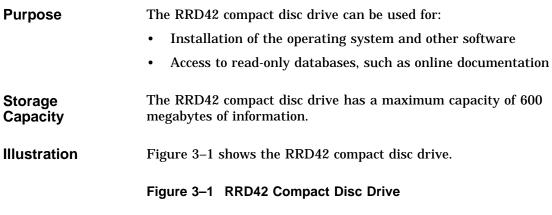

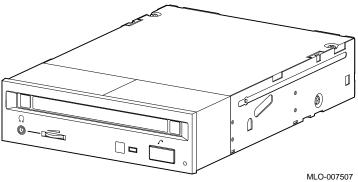

Setting the Jumpers

## Setting the Jumpers

| SCSI Address<br>Settings    | For proper communication between your system and all the drives installed in the system unit, each drive must have a unique SCSI address setting. These settings are determined by the position of three removable electrical connectors, called jumpers, located on the back of the drive. On the RRD42 drive, these jumpers are labeled 0, 1, and 2 and can be either attached or removed. |
|-----------------------------|----------------------------------------------------------------------------------------------------|
| Operating<br>System Setting | The RRD42 drive also includes a mode jumper. Be sure this jumper is attached to ensure that the drive works with the operating system.                                                                                                    |
| SCSI Factory<br>Setting     | <ul> <li>When your RRD42 drive arrives from the factory, all SCSI jumpers may be attached to prevent their loss during shipment. If this is the case, you should reset the jumpers to the recommended SCSI address setting of 4, as shown in Figure 3–2, where:</li> <li>Jumper 0 is removed</li> <li>Jumper 1 is removed</li> </ul>                                                         |

• Jumper 2 is attached

Setting the Jumpers

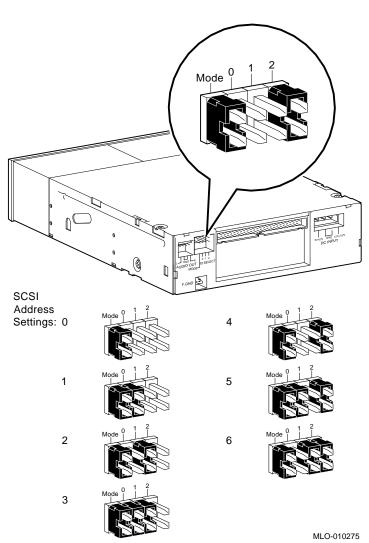

Figure 3–2 RRD42 SCSI Jumper Settings

Setting the Jumpers

**To Change SCSI Settings** If the recommended setting is already in use by another device installed in your system, you must reset it. To change the setting, choose one from Figure 3–2 that is not in use by another device, and carefully move the jumpers using tweezers or another small tool. If you remove any jumpers, save them in case you need them later.

### Installing the RRD42 Drive

**Where to Install** You can install one RRD42 compact disc drive in the removablemedia drive bracket, shown in the shaded area of Figure 3–3.

Figure 3–3 Position of the RRD42 Compact Disc Drive

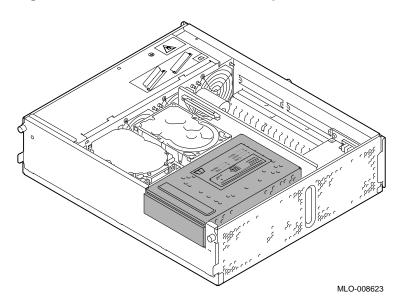

| Task Overview                    | These are the tasks involved in installing the RRD42 compact disc drive:                                                                                                    |  |  |
|----------------------------------|----------------------------------------------------------------------------------------------------|--|--|
|                                  | Task Action                                                                                                    |  |  |
|                                  | 1 Connect the SCSI and power cables to the drive.                                                                                                    |  |  |
|                                  | 2 Insert and secure the drive into the drive bracket.                                                                                                    |  |  |
|                                  | 3 Replace the drive bracket with the drive inside.                                                                                                    |  |  |
| Task 1:<br>Connect the<br>Cables | <ol> <li>To connect the SCSI and power cables to the RRD42:</li> <li>Hold the SCSI cable connector with the key facing down so that the key fits into the RRD42 notch on the bottom edge of the drive connector.</li> <li>As shown in Figure 3–4, connect the SCSI cable connector ① and the power cable connector ② to the ports on the back of the drive.</li> </ol> |  |  |

#### Figure 3–4 Connecting Cables to the RRD42 Drive

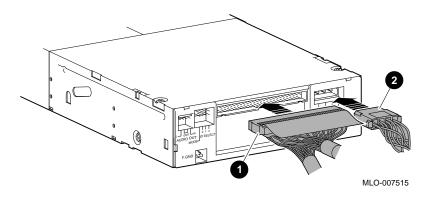

Task 2: Insert<br/>the Drive into<br/>the BracketYou should have already removed the drive bracket from inside<br/>the system unit (see Chapter 2). To insert the drive into the<br/>drive bracket:

- 1. Hold the bracket over the drive with the drive cables at the back.
- 2. Lower the bracket onto the drive.
- 3. Tuck the cables securely into the bracket and through the opening at the back left corner **①**, as shown in Figure 3–5.

Figure 3–5 Securing RRD42 Cables in the Bracket

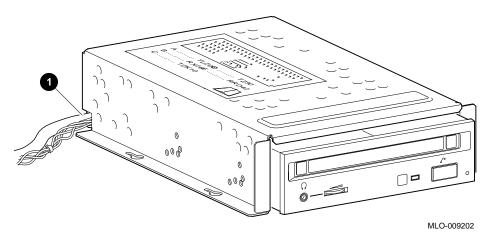

4. Adjust the drive slightly so that the four mounting holes, two on each side of the drive, align with the corresponding four holes in the drive bracket.

5. Secure the drive in the bracket with the four screws that were shipped in a plastic bag with the drive. See Figure 3–6.

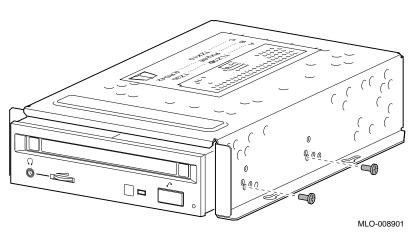

#### Figure 3–6 Securing the RRD42 Drive in the Bracket

Task 3: Replace the Drive Bracket To replace the drive bracket and drive inside the system unit, follow these steps and refer to Figure 3–7:

- 1. Place the two keyhole slots on each side of the bracket over the corresponding four screws on the drive plate.
- 2. Pull the bracket forward until it feels tight.
- 3. Tighten the four screws on the drive plate.

If there is one or more fixed disk drives in place, push those cables aside to reach the two drive plate screws on the left of the drive bracket.

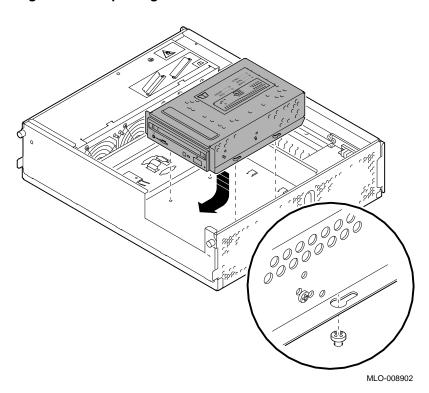

Figure 3–7 Replacing the Drive Bracket with the Drive Inside

| What Comes<br>Next | This completes the installation of the RRD42 compact disc drive.                     |                             |  |
|--------------------|--------------------------------------------------------------------------------------|-----------------------------|--|
|                    | If you need to                                                                       | Then                        |  |
|                    | Use compact discs and caddies,<br>remove the RRD42 drive,<br>or understand the drive | Continue with this chapter. |  |

specifications

system unit

system unit

Add other options inside the

Add no other options inside the

mnletes the installation of the RRD42 compact disc driv m 1 • **D** 

> Turn to the appropriate chapter for each option.

Refer to Chapter 13 to restore and check the system.

## **Using Compact Discs and Caddies**

| Guidelines for<br>Handling and<br>Storing | Compact discs are housed in disc caddies, which are inserted<br>into the RRD42 compact disc drive. When handling and storing<br>RRD42 discs and caddies observe the following guidelines:                                                       |
|-------------------------------------------|----------------------------------------------------------------------------------------------------|
|                                           | • Do not drop or strike the disc or the caddy.                                                                                                    |
|                                           | Do not disassemble the caddy.                                                                                                    |
|                                           | Store discs and caddies away from dust.                                                                                                    |
|                                           | • Keep discs and caddies out of direct sunlight and away from heaters and other heat sources. Store discs and caddies at a constant temperature between 10°C and 40°C (50°F and 104°F), and where the relative humidity is between 10% and 90%. |
|                                           | • Do not touch the surface of a disc; handle the disc by its edges.                                                                                                    |
|                                           | <ul> <li>Wipe a disc with a compact disc cleaner when dust or<br/>fingerprints contaminate its surface.</li> </ul>                                                                                                    |
|                                           | • Never manually open the caddy shutter, shown in Figure 3–8, or touch the disc. The caddy shutter opens automatically when you insert the caddy into the drive.                                                                                |

Figure 3–8 Caddy Shutter

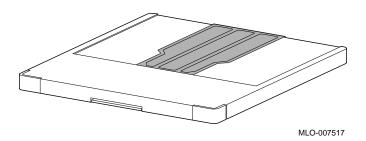

| Task Overview:<br>Loading and<br>Removing  |      | These are the tasks involved in loading and removing compact discs into and out of the drive:                                  |  |
|--------------------------------------------|------|----------------------------------------------------------------------------------------------------|--|
| Discs                                      | Task | Action                                                                                                    |  |
|                                            | 1    | Load the disc into a caddy.                                                                                                    |  |
|                                            | 2    | Insert the caddy into the drive.                                                                                               |  |
|                                            | 3    | Remove the caddy from the drive.                                                                                               |  |
| Task 1: Load<br>the Compact<br>Disc into a | comp | w these steps to load a compact disc into the RRD42<br>act disc caddy:<br>open the caddy by pressing the tabs on both sides of |  |
| Caddy                                      |      | be caddy at the end opposite the shutter as shown in                                                                           |  |

1. Open the caddy by pressing the tabs on both sides of the caddy at the end opposite the shutter, as shown in Figure 3–9.

Figure 3–9 Opening the Compact Disc Caddy

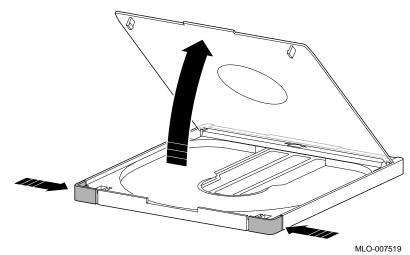

2. Set a disc, printed side up, into the caddy as shown in Figure 3–10.

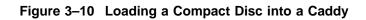

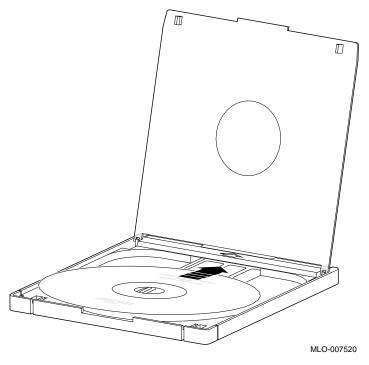

3. Close the caddy lid by pressing firmly on both corners.

Task 2: Insert the Caddy into the Drive To insert the disc caddy into the drive, follow these steps:

- 1. Be sure the system is on ( | ).
- 2. Be sure the indicator light is off.
- 3. Insert the disc caddy into the drive, with the arrow on the caddy facing in the direction shown in Figure 3–11.

Figure 3–11 Inserting a Disc Caddy into the Drive

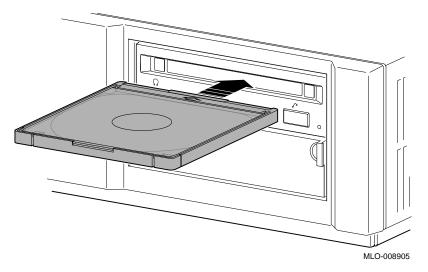

4. Push the caddy into the drive as far as it will go. The caddy should be completely inside the drive when properly inserted.

5. Check the busy indicator light **●**, shown in Figure 3–12, which comes on when the caddy is inserted correctly.

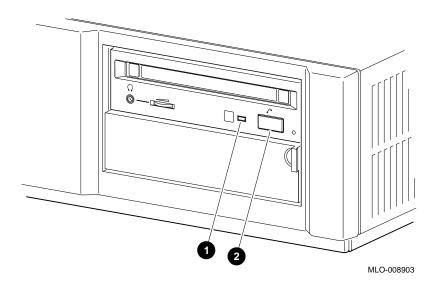

Figure 3–12 RRD42 Controls and Indicator Light

The drive ejects the caddy if:

- The enclosed disc is upside down.
- The disc is improperly positioned in the caddy.
- Any other conditions prevent the drive from reading the disc.

When the busy indicator light goes off, the compact disc drive is ready to use. To operate the compact disc drive, follow the instructions provided with your system software.

Task 3: Remove the Caddy from the Drive Remove a disc caddy automatically by pressing the eject button ②, shown in Figure 3–12.

If the eject button is disabled by the software, you can remove the caddy manually as follows:

- 1. Refer to Chapter 2 to shut down the system and hardware.
- 2. Insert the end of a large paper clip into the manual eject hole until the disc emerges from the drive, as shown in Figure 3–13.

Figure 3–13 Manually Removing a Caddy

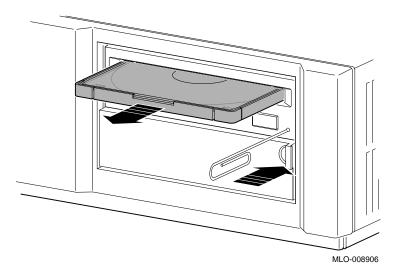

CAUTION: Possible Disc Damage Never insert or remove a disc caddy when the drive is in use (the indicator light on the front of the drive is on) or the system power is on; doing so can damage the disc. Using the Headset

### Using the Headset

**Connect the** If you ordered an audio headset, connect them to the headset jack **1**, shown in Figure 3–14.

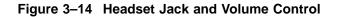

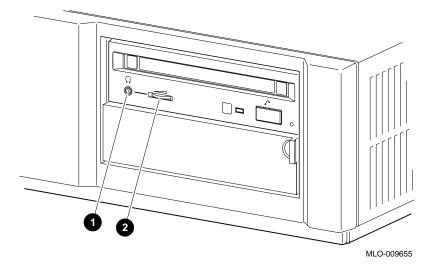

Raise or LowerIf the volume is not right when you listen through the headset,<br/>increase or decrease the volume using the headset volume control<br/>2.

Removing the RRD42 Drive

## **Removing the RRD42 Drive**

| Remove the                | То | To remove the RRD42 drive from the drive bracket:                                                                                                    |  |  |
|---------------------------|----|----------------------------------------------------------------------------------------------------|--|--|
| Drive from the<br>Bracket | 1. | Remove the four small screws, two on each side of the drive<br>bracket, that secure the drive inside the bracket, and put<br>them aside in a safe place. |  |  |
|                           | 2. | Turn the bracket upside down.                                                                                                    |  |  |
|                           | 3. | Pull the drive part way out of the bracket.                                                                                                    |  |  |
|                           | 4. | Disconnect the SCSI cable by pulling on the white tab.                                                                                                   |  |  |
|                           | 5. | Disconnect the power cable.                                                                                                    |  |  |
|                           | 6. | Remove the drive by firmly pushing the back of the drive toward the front of the drive bracket.                                                          |  |  |

## **RRD42 Drive Specifications**

The following table lists the weight and dimensions of the drive:

Weight and Dimensions

| Weight    | Height    | Width     | Depth    |
|-----------|-----------|-----------|----------|
| 1.3 kg    | 4.17 cm   | 14.6 cm   | 20.51 cm |
| (2.87 lb) | (1.63 in) | (5.75 in) | (8.0 in) |

#### **RRD42** Drive Specifications

#### Performance

The following table lists the performance of the drive:

| Data Access                                                                       | Data Transfer                                          | Initial Start   |
|-----------------------------------------------------------------------------------|--------------------------------------------------------|-----------------|
| Time                                                                              | Rate                                                   | Time            |
| Full stroke:<br>650 msec (typical)<br>Average: 380 msec<br>(typical) (1/4 stroke) | Sustained rate:<br>150 KB/s<br>Burst rate:<br>1.5 MB/s | 2.0 s (maximum) |

## Operating

The following table lists the operating conditions of the drive:

| Con | ditions |  |
|-----|---------|--|

| Variable                           | Operating Level                             |
|------------------------------------|---------------------------------------------|
| Maximum rate of temperature change | 10°C to 50°C<br>(50°F to 122°F)             |
| Temperature range                  | 5°C to 50°C<br>(41°F to 122°F) <sup>1</sup> |
| Relative humidity                  | 10% to 90%, noncondensing                   |
| Maximum wet bulb<br>temperature    | 29°C (84°F)                                 |
| Minimum dew point<br>temperature   | 2°C (36°F)                                  |
| Altitude                           | 2400 m (8000 ft)<br>at 36°C (96°F)          |

 $^1 Reduce$  maximum temperature by 1.8°C (5.24°F) for each 1000-meter (3300-foot) increase in altitude.

**RRD42** Drive Specifications

| Variable                         | Operating Level                        |
|----------------------------------|----------------------------------------|
| Temperature range                | -30°C to 55°C<br>(-22°F to 131°F)      |
| Relative humidity                | 10% to 90%, noncondensing              |
| Maximum wet bulb<br>temperature  | 46°C (115°F), packaged, noncondensing  |
| Minimum dew point<br>temperature | 2°C (36°F)                             |
| Altitude                         | 13,600 m<br>(44,600 ft) at 36°C (96°F) |

#### The following table lists the perpenditions of the drive:

## **4** RX26 Diskette Drive

## Chapter Overview

| IMPORTANT:<br>Before You<br>Install or<br>Remove a Drive | You must prepare your system before you can install or remove this drive. See Chapter 2 to: |  |  |
|----------------------------------------------------------|---------------------------------------------------------------------------------------------|--|--|
|                                                          | 1. Back up files                                                                            |  |  |
| Remove a Brive                                           | 2. Shut down the system software                                                            |  |  |
|                                                          | 3. Display the system configuration to determine the options already installed              |  |  |
|                                                          | 4. Remove the cover from the system unit                                                    |  |  |
|                                                          | 5. Attach the antistatic wrist strap                                                        |  |  |
|                                                          | 6. Remove the drive bracket                                                                 |  |  |
| In This Chapter                                          | This chapter covers the following topics:                                                   |  |  |
|                                                          | RX26 Diskette Drive Description                                                             |  |  |
|                                                          | Setting the SCSI Switches                                                                   |  |  |
|                                                          | • Installing the RX26 Drive                                                                 |  |  |
|                                                          | Using RX26 Diskettes                                                                        |  |  |
|                                                          | Removing the RX26 Drive                                                                     |  |  |
|                                                          | RX26 Drive Specifications                                                                   |  |  |
|                                                          | RX26 Diskette Specifications                                                                |  |  |

RX26 Diskette Drive Description

## **RX26 Diskette Drive Description**

| Physical<br>Description | is packaged in its own                                                             | Figure 4–1, is a 3½-inch disken<br>n mounting bracket that allow<br>acket and allows you to easily<br>nother. | vs it to fit into                         |
|-------------------------|------------------------------------------------------------------------------------|----------------------------------------------------------------------------------------------------|-------------------------------------------|
| Purpose                 |                                                                                    | s you to store data on remova<br>es. The drive can be used to:                                                | able diskettes                            |
|                         | <ul> <li>Back up system fi</li> </ul>                                              | les                                                                                                    |                                           |
|                         | <ul> <li>Load applications</li> </ul>                                              |                                                                                                    |                                           |
|                         |                                                                                    |                                                                                                    |                                           |
|                         | Transport files be                                                                 | tween standalone systems                                                                                      |                                           |
| Storage<br>Capacity     | The following table li                                                             | tween standalone systems<br>sts the storage capacity of an<br>depending on the density of t<br>Capacity       |                                           |
|                         | The following table li<br>unformatted diskette,                                    | sts the storage capacity of an<br>depending on the density of t                                               | the diskette: Read/Write                  |
|                         | The following table li<br>unformatted diskette,<br>Diskette<br>Double density (DD) | sts the storage capacity of an<br>depending on the density of t<br>Capacity<br>737,280 bytes per drive        | the diskette:<br>Read/Write<br>Capability |

#### RX26 Diskette Drive Description

#### **Illustration** Figure 4–1 shows the RX26 diskette drive.

#### Figure 4–1 RX26 Diskette Drive

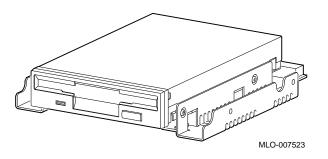

## Setting the SCSI Switches

| Types of<br>Switches   | There are two types of SCSI switches you must set for the RX26 diskette drive:                                                                                                    |  |
|------------------------|----------------------------------------------------------------------------------------------------|--|
|                        | • The SCSI-FDI (floppy disk interface) switch that interfaces with the SCSI-FDI controller.                                                                                                    |  |
|                        | • The SCSI address switch.                                                                                                    |  |
| The SCSI-FDI<br>Switch | The RX26 drive is one of three types of diskette drives. Each diskette drive is connected to a SCSI-FDI controller through a SCSI bus.                                                                                                    |  |
|                        | For the SCSI-FDI controller to recognize the different drives, there is a different select number (0, 1, and 2) for each drive. For the RX26 drive, be sure the select number is in position 2 by moving the slide switch, shown in Figure 4–2, to the forward position. |  |

Setting the SCSI Switches

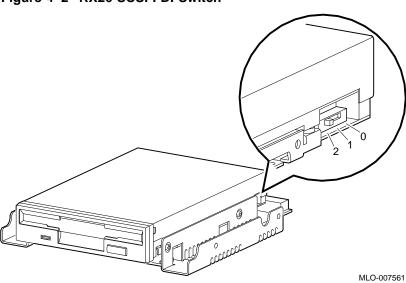

| Figure | 4_2 | RX26  | SCSI-FDI | Switch |
|--------|-----|-------|----------|--------|
| IIquie | 4-2 | INAZU |          | Switch |

| SCSI Address<br>Settings | For proper communication between your system and all the<br>drives installed in the system unit, each drive must have a<br>unique SCSI address setting. SCSI settings are determined by<br>the position of the electrical switches located on the side of the<br>drive. These switches can be either up or down. |
|--------------------------|----------------------------------------------------------------------------------------------------|
| SCSI Factory<br>Setting  | When your RX26 drive arrives from the factory, it should<br>be preset to the recommended SCSI setting 5, as shown in<br>Figure 4–3, where:                                                                                                    |
|                          | • Switch 1 is down                                                                                                    |
|                          | • Switch 2 is up                                                                                                    |
|                          | Switch 3 is down                                                                                                    |

However, if the drive is not preset to setting 5, you need to change it *only* if that drive's preset setting is already taken by another device installed in your system.

Setting the SCSI Switches

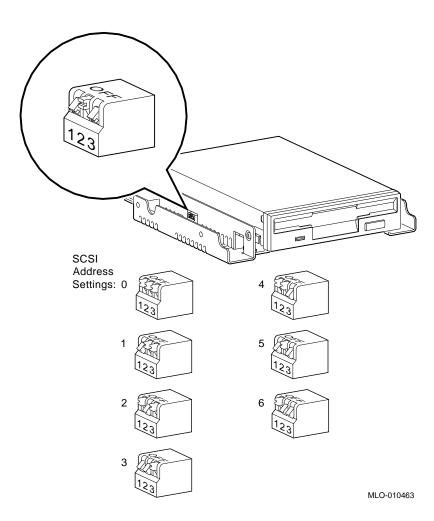

Figure 4–3 RX26 SCSI ID Switch Settings

Setting the SCSI Switches

| To Change<br>SCSI Settings            | To change the default SCSI setting, choose one from Figure $4-3$ that is not in use.                                                                                         |
|---------------------------------------|----------------------------------------------------------------------------------------------------|
| CAUTION:<br>Possible Switch<br>Damage | If you do change the setting, use a small pointed instrument (such as the tip of a ball-point pen). <b>Do not use a pencil</b> ; graphite particles can damage the switches. |

## Installing the RX26 Drive

**Where to Install** You can install one RX26 diskette drive in the removable-media drive bracket, shown in the shaded area of Figure 4–4.

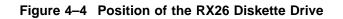

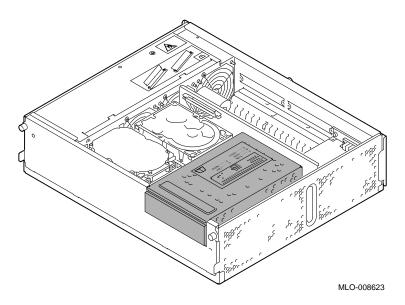

| Task Overview         | Thes<br>drive | e are the tasks involved in installing the RX26 diskette                                                                                        |
|-----------------------|---------------|----------------------------------------------------------------------------------------------------|
|                       | Task          | Action                                                                                                    |
|                       | 1             | Connect the SCSI and power cables to the drive.                                                                                                 |
|                       | 2             | Insert and secure the drive into the drive bracket.                                                                                             |
|                       | 3             | Replace the drive bracket with the drive inside.                                                                                                |
|                       | 4             | Insert the RX26 filler panel in the panel on the front of the system cover.                                                                     |
| Task 1:               | То со         | onnect the internal SCSI and power cables to the RX26:                                                                                          |
| Connect the<br>Cables | 1. I          | Hold the SCSI cable connector with the key facing up.                                                                                           |
| σαμισο                | S             | Connect the large power cable $①$ , the SCSI cable $②$ , and the mall power cable $③$ to the ports on the back of the drive.<br>See Figure 4–5. |

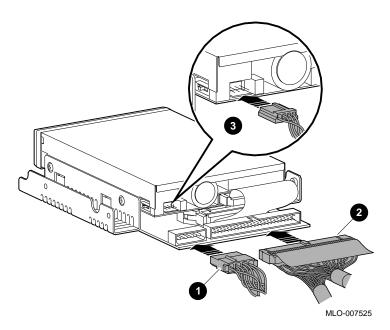

Figure 4–5 Connecting Cables to the RX26

Task 2: Insert<br/>the Drive into<br/>the BracketYou should have already removed the drive bracket from inside<br/>the system unit (see Chapter 2). To insert the drive into the<br/>drive bracket:

- 1. Hold the bracket over the drive with the drive cables at the back.
- 2. Lower the bracket onto the drive.
- 3. Tuck the cables securely into the bracket and through the opening at the back left corner ①, as shown in Figure 4–6.

#### Figure 4–6 Securing RX26 Cables in the Bracket

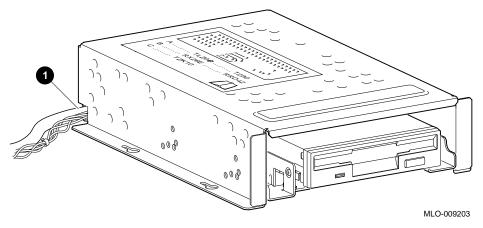

4. Adjust the drive slightly so that the four mounting holes, two on each side of the drive, align with the corresponding four holes in the drive bracket.

5. Secure the drive in the bracket with the four screws that were shipped in a plastic bag with the drive. See Figure 4–7.

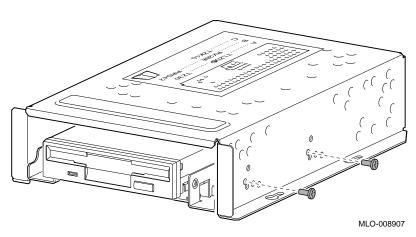

#### Figure 4–7 Securing the RX26 Drive in the Bracket

Task 3: Replace the Drive Bracket To replace the drive bracket and drive inside the system unit, follow these steps and refer to Figure 4–8:

- 1. Place the two keyhole slots on each side of the bracket over the corresponding four screws on the drive plate.
- 2. Pull the bracket forward until it feels tight.
- 3. Tighten the four screws on the drive plate, two on each side of the bracket.

If there is one or more fixed disk drive already in place, push those cables aside to reach the two drive plate screws on the left of the drive bracket.

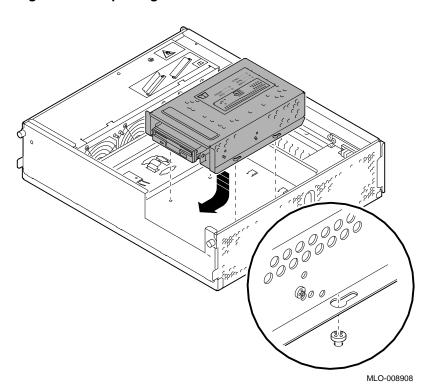

Figure 4–8 Replacing the Drive Bracket with the Drive Inside

Task 4: Insert the RX26 Filler Panel You should have already removed the blank filler panel from the panel on the front of the system unit (see Chapter 2). Now insert the RX26 filler panel in that slot from the inside of the cover, as shown in Figure 4–9, so that the RX26 drive controls project through the opening in the filler panel.

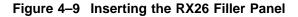

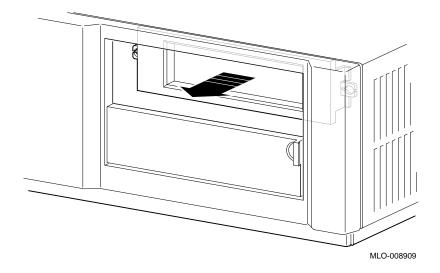

| What Comes<br>Next | This the completes installation of the RX26 diskette drive.                                             |                                                      |  |
|--------------------|----------------------------------------------------------------------------------------------------|------------------------------------------------------|--|
|                    | If you need to                                                                                          | Then                                                 |  |
|                    | Use RX26 diskettes, remove<br>the RX26 drive, or understand<br>the drive and diskette<br>specifications | Continue with this chapter.                          |  |
|                    | Add other options inside the system unit                                                                | Turn to the appropriate chapter for each option.     |  |
|                    | Add no other options inside the system unit                                                             | Refer to Chapter 13 to restore and check the system. |  |

# Using RX26 Diskettes

| Guidelines for                     | When handling and storing RX26 diskettes:                                                                                                    |  |  |
|------------------------------------|----------------------------------------------------------------------------------------------------|--|--|
| Handling and<br>Storing            | • Keep the diskettes dry, out of extreme temperatures and direct sunlight.                                                                                                    |  |  |
|                                    | • Keep the diskettes away from any equipment that contains a magnet, such as the monitor or a telephone.                                                                                                    |  |  |
|                                    | The heat and electromagnetic field of your monitor can damage diskettes by distorting or erasing the magnetic data.                                                                                                    |  |  |
|                                    | For further information, refer to the <i>RX26 Owner's Reference Card</i> , listed in Appendix A.                                                                                                    |  |  |
| Why<br>Write-Protect a<br>Diskette | Write-protecting a diskette prevents accidental overwriting or<br>erasure of data on the diskette. For example, if you are using a<br>diskette to install software applications on your system, you may<br>want to protect the information on the diskette. |  |  |

Before Using a Diskette Check the write-protect switch on the back of the diskette, shown in Figure 4–10.

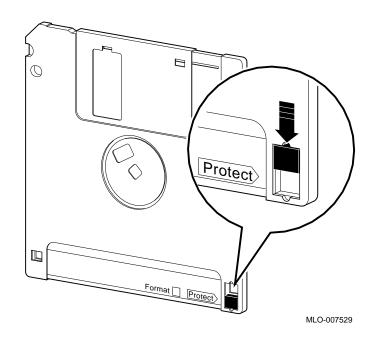

Figure 4–10 Write-Protecting a Diskette

| How to Use the<br>Write-Protect<br>Switch | Use the write-protect switch as follows:                         |                                                              |  |
|-------------------------------------------|------------------------------------------------------------------|--------------------------------------------------------------|--|
|                                           | To do this                                                       | Slide the switch                                             |  |
|                                           | Read information from<br>the diskette, with write-<br>enable off | Down and locked into the Protect position.                   |  |
|                                           | Write to a diskette                                              | Up until it locks into place away from the Protect position. |  |

**Before You** Before you insert a diskette: Insert the 1. Be sure the system is on (|). Diskette 2. Be sure the busy indicator light, **1** in Figure 4–11, is off. To insert a diskette into the drive: Insert a Diskette into 1. Press the eject button, **2** in Figure 4–11, on the front of the

drive to open the drive door.

#### Figure 4–11 RX26 Indicator Light and Eject Button

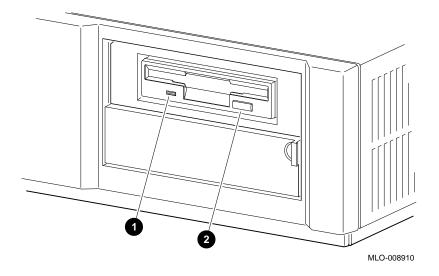

the Drive

2. Slide the diskette, arrow side up, straight into the drive, as shown in Figure 4–12.

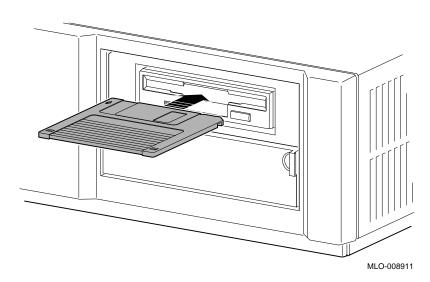

Figure 4–12 Inserting a Diskette into the Drive

- 3. If you are using the OpenVMS AXP operating system, refer to your operating system documentation for mounting instructions.
- 4. Check the busy indicator light, which comes on when the diskette is first inserted into the drive.

The drive ejects the diskette if:

- The diskette is improperly inserted in the drive.
- Any other conditions prevent the drive from reading the diskette.

When the busy indicator light goes off, the diskette drive is ready to use. To operate the diskette drive, follow the instructions provided with your system software.

Remove a Diskette from the Drive To remove a diskette from the RX26 drive:

- 1. If you are using the OpenVMS AXP operating system, refer to your operating system documentation for dismounting instructions.
- 2. Press the eject button, **1** in Figure 4–13.
- 3. When the diskette ejects part way, grasp the diskette and slide it out of the drive, as shown in Figure 4–13.

#### Figure 4–13 Removing a Diskette from the Drive

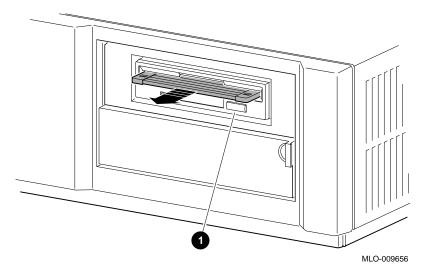

CAUTION: Possible Diskette Damage Never insert or remove a diskette when the diskette drive is in use (the busy indicator light on the front of the drive is on); doing so can damage the diskette. Removing the RX26 Drive

### Removing the RX26 Drive

| Remove the<br>Drive from the<br>Bracket | To remove the RX26 drive from the drive bracket:                                                                                                    |
|-----------------------------------------|----------------------------------------------------------------------------------------------------|
|                                         | 1. Remove the four small screws, two on each side of the drive<br>bracket, that secure the drive inside the bracket. Put these<br>screws aside in a safe place. |
|                                         | 2. Turn the bracket upside down.                                                                                                    |
|                                         | 3. Pull the drive part way out.                                                                                                    |
|                                         | 4. Disconnect the SCSI cable by pulling on the white tab.                                                                                                    |
|                                         | 5. Disconnect the two power cables.                                                                                                    |
|                                         | 6. Remove the drive by firmly pushing the back of the drive toward the front of the drive bracket.                                                              |

# **RX26 Drive Specifications**

The following table lists the weight and dimensions of the drive:

Weight and Dimensions

| Weight    | Height    | Width     | Depth     |
|-----------|-----------|-----------|-----------|
| 425 g     | 25.4 mm   | 101.6 mm  | 150.0 mm  |
| (0.94 lb) | (1.00 in) | (4.00 in) | (5.91 in) |

**RX26 Drive Specifications** 

# Operating Conditions

The following table lists the operating conditions of the drive:

| Variable                        | Operating Level                                  |  |  |
|---------------------------------|--------------------------------------------------|--|--|
| Temperature<br>change rate      | 11°C (20°F) per hour, maximum                    |  |  |
| Temperature range               | 5°C to 50°C<br>(40°F to 122°F) <sup>1</sup>      |  |  |
| Relative humidity               | 8% to 80%, noncondensing                         |  |  |
| Maximum wet bulb<br>temperature | 25.6°C (78°F)                                    |  |  |
| Altitude                        | –300 m to 3050 m<br>(–1000 to 10,000 ft) maximum |  |  |
| Power                           | 1.25 watts (read/write)<br>4.60 watts (seek)     |  |  |
| Standby power                   | 0.30 watts                                       |  |  |

 $^1 Reduce \ maximum \ temperature \ by 1.8 ^C (5.24 ^F) for each 1000-meter (3300-foot) increase in altitude.$ 

# Nonoperating Conditions

The following table lists the nonoperating conditions of the drive:

| Variable                        | Level                                        |
|---------------------------------|----------------------------------------------|
| valiable                        | Level                                        |
| Temperature range               | -40°C to 66°C (-40°F to 151°F)               |
| Relative humidity               | 5% to 95%, noncondensing                     |
| Maximum wet bulb<br>temperature | 46°C (115°F), packaged, noncondensing        |
| Altitude                        | -300 m to 12,200 m (-1000 to 40,000 ft) max. |

RX26 Diskette Specifications

# **RX26 Diskette Specifications**

#### Diskette Performance

The following table lists the performance of a diskette:

| Variable                           | Description                                                                                |  |  |
|------------------------------------|--------------------------------------------------------------------------------------------|--|--|
| Data access time                   | Minimum time: 3 ms<br>Average time: 15 ms                                                  |  |  |
| Data transfer rate                 | Double density: 250 Kbits per second<br>High density: 500 Kb/s<br>Extra density: 1000 Kb/s |  |  |
| Seek time                          | 3 ms minimum; 15 ms average                                                                |  |  |
| Average latency                    | 100 ms                                                                                     |  |  |
| Number of cylinders                | 80                                                                                         |  |  |
| Number of heads                    | 2                                                                                          |  |  |
| Track density                      | 135 tracks/in                                                                              |  |  |
| Recording surfaces<br>per diskette | 2                                                                                          |  |  |
| Sectors per track                  | 9 DD; 18 HD; 36 ED                                                                         |  |  |

# 5 TZK10 Tape Drive

# Chapter Overview

| IMPORTANT:<br>Before You     | You must prepare your system before you can install or remove this drive. See Chapter 2 to: |  |  |  |
|------------------------------|---------------------------------------------------------------------------------------------|--|--|--|
| Install or<br>Remove a Drive | . Back up files                                                                             |  |  |  |
|                              | 2. Shut down the system software                                                            |  |  |  |
|                              | 3. Display the system configuration to determine the options already installed              |  |  |  |
|                              | 4. Remove the cover from the system unit                                                    |  |  |  |
|                              | 5. Attach the antistatic wrist strap                                                        |  |  |  |
|                              | 6. Remove the drive bracket                                                                 |  |  |  |
| In This Chapter              | This chapter covers the following topics:                                                   |  |  |  |
|                              | TZK10 Tape Drive Description                                                                |  |  |  |
|                              | Setting the Jumpers                                                                         |  |  |  |
|                              | Installing the TZK10 Drive                                                                  |  |  |  |
|                              | Using Cartridge Tapes                                                                       |  |  |  |
|                              | Removing the TZK10 Tape Drive                                                               |  |  |  |
|                              | TZK10 Drive Specifications                                                                  |  |  |  |
|                              |                                                                                             |  |  |  |

TZK10 Tape Drive Description

# **TZK10 Tape Drive Description**

| Purpose             | The TZK10 tape drive allows you to store data on removable cartridge tapes with various capacities. The drive can be used for backing up files and loading applications. |
|---------------------|----------------------------------------------------------------------------------------------------|
| Storage<br>Capacity | The storage capacity of the TZK10 drive is 320 megabytes or 525 megabytes, depending on the tape used.                                                                   |
| Illustration        | Figure 5–1 shows the TZK10 tape drive.                                                                                                    |
|                     |                                                                                                    |

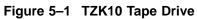

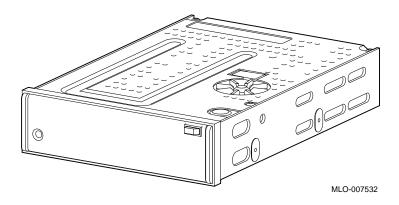

TZK10 Tape Drive Description

The TZK10 tape drive uses any of Digital's standard quarter-inch cartridges (QIC) listed in Table 5–1.

| Table 5-1 121(10 Callinge Tapes |                     |         |                  |                 |
|---------------------------------|---------------------|---------|------------------|-----------------|
| Cartridge                       | Maximum<br>Capacity | Format  | R/W <sup>1</sup> | Length          |
| DC6525                          | 525 MB              | QIC-320 | R/W              | 300 m (1000 ft) |
| DC6320                          | 320 MB              | QIC-320 | R/W              | 186 m (620 ft)  |
| DC6150<br>DC600XTD              | 150 MB              | QIC-150 | R/W              | 189 m (620 ft)  |
| DC6150<br>DC600XTD              | 120 MB              | QIC-120 | R/W              | 189 m (620 ft)  |
| DC600A                          | 60 MB               | QIC-24  | R                | 183 m (600 ft)  |
| <sup>1</sup> R/W = read/wr      | ite capabilities    |         |                  |                 |

Table 5–1 TZK10 Cartridge Tapes

Compatible Cartridge Tapes Setting the Jumpers

# Setting the Jumpers

| SCSI Address<br>Settings    | For proper communication between your system and all the<br>drives installed in the system unit, each drive must have a<br>unique SCSI address setting. These settings are determined<br>by the position of three removable electrical connectors, called<br>DADS and DRIVE SELECT jumpers, located on the back of the<br>drive. These jumpers can be either attached or removed. |
|-----------------------------|----------------------------------------------------------------------------------------------------|
| Operating<br>System Setting | The TZK10 drive also includes a DADS (parity) jumper, shown<br>in Figure 5–2 as the sixth jumper from the left. Be sure this<br>jumper is attached to ensure that the drive works with the<br>operating system.                                                                                                    |
|                             | The DRIVE SELECT jumpers allow selection of a unique address for each drive. These jumpers are the second, third, and fourth jumpers from the right side.                                                                                                    |
| SCSI Factory<br>Setting     | When your TZK10 drive arrives from the factory, all SCSI jumpers may be attached to prevent their loss during shipment. If this is the case, you should reset the jumpers to the recommended SCSI address setting of 5, as shown in Figure 5–2, where, counting from the left:                                                                                                    |
|                             | The seventh jumper is attached                                                                                                    |
|                             | The eight jumper is removed                                                                                                    |
|                             | The ninth jumper is attached                                                                                                    |

Setting the Jumpers

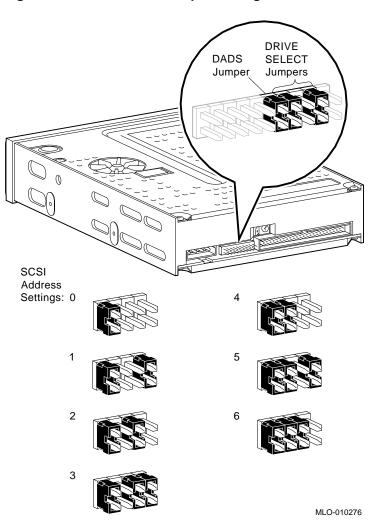

Figure 5–2 TZK10 SCSI Jumper Settings

Setting the Jumpers

**To Change SCSI Settings** If the recommended setting is already in use by another device installed in your system, you must reset it. To change the SCSI setting, choose one from Figure 5–2 that is not in use, and carefully move the jumpers using tweezers or another small tool. If you remove any jumpers, save them in case you need them later.

### Installing the TZK10 Drive

**Where to Install** You can install one TZK10 cartridge tape drive in the removable-media drive bracket, shown in the shaded area of Figure 5–3.

Figure 5–3 Position of the TZK10 Tape Drive

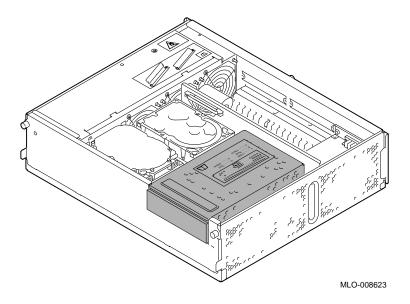

| Task Overview                    | These are the tasks involved in installing the TZK10 cartridge tape drive: |                                                                                                    |
|----------------------------------|----------------------------------------------------------------------------|----------------------------------------------------------------------------------------------------|
|                                  | 1                                                                          | Connect the SCSI and power cables to the drive.                                                                                                    |
|                                  | 2                                                                          | Insert and secure the drive into the drive bracket.                                                                                                    |
|                                  | 3                                                                          | Replace the drive bracket with the drive inside.                                                                                                    |
| Task 1:<br>Connect the<br>Cables | 1.                                                                         | connect the SCSI and power cables to the TZK10:<br>Hold the SCSI connector with the key facing up.<br>As shown in Figure 5–4, connect the power cable connector<br><b>1</b> and the SCSI cable connector <b>2</b> to the ports on the back<br>of the drive. |

Figure 5–4 Connecting Cables to the TZK10 Drive

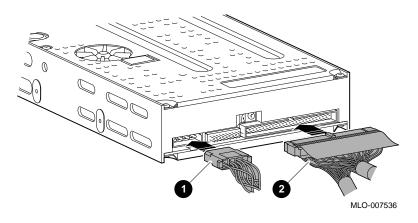

the Bracket

Task 2: Insert<br/>the Drive intoYou should have already removed the drive bracket from inside<br/>the system unit (see Chapter 2).

To insert the drive into the drive bracket:

- 1. Hold the bracket over the drive with the drive cables at the back.
- 2. Lower the bracket onto the drive.
- 3. Tuck the cables securely into the bracket and through the opening at the back left corner ①, as shown in Figure 5–5.

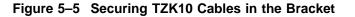

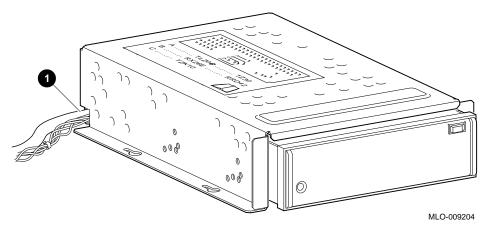

4. Adjust the drive slightly so that the four mounting holes, two on each side of the drive, align with the corresponding four holes in the drive bracket.

5. Secure the drive in the bracket with the four screws that were shipped in a plastic bag with the drive. See Figure 5–6.

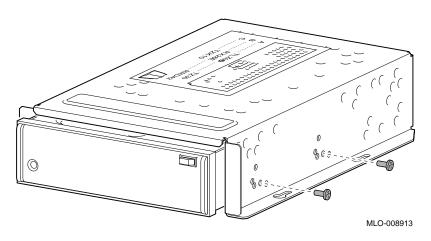

Figure 5–6 Securing the TZK10 Drive in the Bracket

Task 3: Replace the Drive Bracket To replace the drive bracket and drive inside the system unit, follow these steps and refer to Figure 5–7:

- 1. Place the two keyhole slots on each side of the bracket over the corresponding four screws on the drive plate, two on each side of the bracket.
- 2. Pull the bracket forward until it feels tight.
- 3. Tighten the four screws on the drive plate, two on each side. If there is one or more fixed disk drive already in place, push those cables aside to reach the two drive plate screws on the left side of the drive bracket.

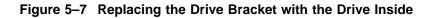

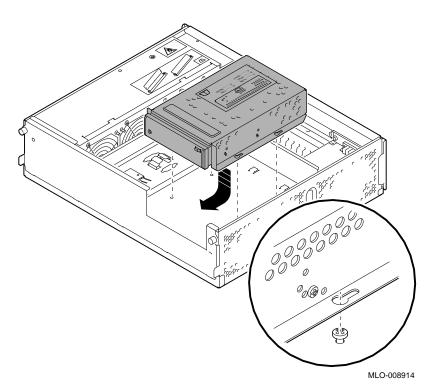

| What Comes<br>Next | This completes installation of th                                                                           | This completes installation of the TZK10 tape drive. |  |  |  |
|--------------------|----------------------------------------------------------------------------------------------------|------------------------------------------------------|--|--|--|
|                    | If you need to                                                                                              | Then                                                 |  |  |  |
|                    | Use TZK10 cartridge tapes,<br>remove the TZK10 drive, or<br>understand the drive and tape<br>specifications | Continue with this chapter.                          |  |  |  |
|                    | Add other options inside the system unit                                                                    | Turn to the appropriate chapter for each option.     |  |  |  |
|                    | Add no other options inside the system unit                                                                 | Refer to Chapter 13 to restore and check the system. |  |  |  |

# Using Cartridge Tapes

| Guidelines for<br>Handling and<br>Storing | Wł<br>• | nen handling and storing TZK10 cartridge tapes:<br>Do not drop or strike tapes.                                                                                                    |
|-------------------------------------------|---------|----------------------------------------------------------------------------------------------------|
| Storing                                   | •       | Keep tapes out of direct sunlight, away from heaters and other sources of heat.                                                                                                    |
|                                           | •       | Store tapes where the temperature is between 10°C and 40°C (50°F and 104°F).                                                                                                    |
|                                           | •       | If a tape has been exposed to extreme heat or cold, allow it<br>to stabilize at room temperature for the same amount of time<br>as it was exposed, up to 24 hours.                              |
|                                           | •       | Avoid placing tapes near sources of electromagnetic<br>interference, such as terminals, motors, and video or X-<br>ray equipment. Any tape exposed to a magnetic field can lose<br>information. |
|                                           | •       | Store a tape in a dust-free environment where the relative humidity is between 20% and 80%.                                                                                                    |
|                                           | •       | Store a tape in its protective container, on edge or stacked.<br>However, when stacking tapes, do not stack more than five<br>high.                                                             |

| Why<br>Write-Protect | Write-protecting a tape prevents accidental overwriting or erasure of data on the tape. |
|----------------------|-----------------------------------------------------------------------------------------|
|                      | orabare or data on the tape.                                                            |

**Before Using** Check the write-protect switch in the top left-hand corner of the tape, shown in Figure 5–8.

Figure 5–8 Write-Protecting TZK10 Cartridge Tapes

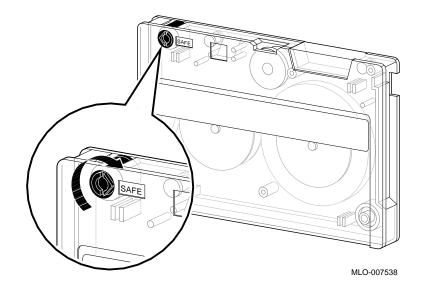

| To do this                                            | Turn the switch                         |
|-------------------------------------------------------|-----------------------------------------|
| Read information from the tape, with write-enable off | To the right towards the SAFE position  |
| Write to the tape                                     | To the left away from the SAFE position |

- The system is on ( | ).
- The dual color (amber or green) indicator light, 1 in • Figure 5–9, is off.

#### Figure 5–9 TZK10 Indicator Light and Eject Button

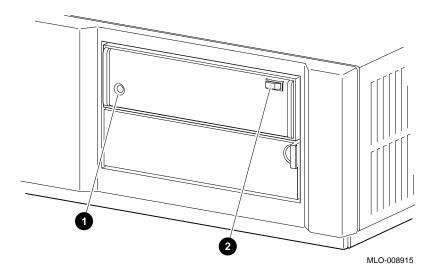

#### **Insert the Tape** into the Drive

To insert the tape into the drive, follow these steps:

- 1. Press the eject button, **2** in Figure 5–9, to open the drive door on the front of the system unit.
- 2. Insert the TZK10 tape into the drive with the cartridge's write-protect switch in the SAFE position.

- 3. Slide the tape straight into the drive until you feel resistance, as shown in Figure 5–10.
- <image><image>
- Figure 5–10 Inserting a TZK10 Cartridge Tape

- 4. If you are using the OpenVMS AXP operating system, refer to your operating system documentation for mounting instructions.
- 5. Check the indicator light, which comes on when the tape is inserted correctly.

The drive ejects the tape if:

- The tape is improperly inserted in the drive.
- Any other conditions prevent the drive from reading the tape.

Indicator LightTable 5–2 summarizes the meaning of each state of the TZK10Statesgreen and amber indicator light.

| State                              | Meaning                                                                   |
|------------------------------------|---------------------------------------------------------------------------|
| Off                                | Tape is not present or tape is present but is not loaded (is dismounted.) |
| Solid green                        | Tape is loaded (mounted). <sup>1</sup>                                    |
| Blinking green                     | Tape is in motion.                                                        |
| Solid amber                        | Drive is faulty.                                                          |
| <sup>1</sup> Cartridge tape is loa | ded automatically when inserted.                                          |

Table 5–2 TZK10 Indicator Light States

Remove the Tape from the Drive

- 1. If you are using the OpenVMS AXP operating system, refer to your operating system documentation for dismounting instructions.
- 2. Press the eject button after data transfer is complete (the tape has stopped and the indicator light is solid green).
- 3. When the tape ejects part way, grasp it and slide it out of the drive, as shown in Figure 5–11.

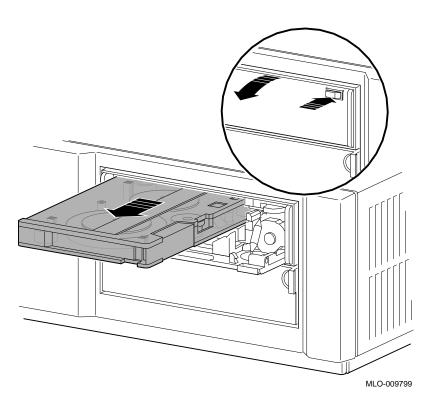

Figure 5–11 Removing a TZK10 Cartridge Tape from the Drive

CAUTION: Possible Tape Damage Never insert or remove a tape when the drive is in use (the indicator light on the front of the drive is blinking green); doing so can damage the tape.

Removing the TZK10 Tape Drive

# Removing the TZK10 Tape Drive

| Remove the<br>Drive from the | _  | To remove the TZK10 tape drive from the drive bracket, follow these steps:                                     |  |  |
|------------------------------|----|----------------------------------------------------------------------------------------------------|--|--|
| Bracket                      | 1. | Remove the four small screws, two on each side of the drive bracket, that secure the drive inside the bracket. |  |  |
|                              | 2. | Turn the bracket upside down.                                                                                  |  |  |
|                              | 3. | Pull the drive part way out of the bracket.                                                                    |  |  |
|                              | 4. | Disconnect the SCSI cable by pulling on the white tab.                                                         |  |  |
|                              | 5. | Disconnect the power cable.                                                                                    |  |  |
|                              | 6. | Remove the drive by firmly pushing the back of the drive                                                       |  |  |

toward the front of the drive bracket.

### **TZK10 Drive Specifications**

| Weight and<br>Dimensions | The followi         | The following table lists the weight and dimensions of the drive: |           |           |  |
|--------------------------|---------------------|-------------------------------------------------------------------|-----------|-----------|--|
|                          | Weight <sup>1</sup> | Height                                                            | Width     | Depth     |  |
|                          | 1.1 kg              | 44 mm                                                             | 146.05 mm | 208.28 mm |  |
|                          | (2.4 lb)            | (1.732 in)                                                        | (5.75 in) | (8.20 in) |  |

<sup>1</sup>Without cartridge

### TZK10 Drive Specifications

# Operating Conditions

The following table lists the operating conditions of the drive:

| Variable                            | Operating Level                                                             |
|-------------------------------------|-----------------------------------------------------------------------------|
| Mode of operation                   | Streaming                                                                   |
| Drive interface                     | SCSI-2                                                                      |
| Media                               | DC6320/DC6525 cartridge tape or Digital-approved equivalent (see Table 5–1) |
| Temperature <sup>1</sup>            | 5°C to 40°C (41°F to 122°F)                                                 |
| Humidity                            | 20% to 80%, noncondensing                                                   |
| Maximum wet<br>bulb temperature     | 26°C (79°F)                                                                 |
| Minimum<br>dew point<br>temperature | 2°C (36°F)                                                                  |
| Altitude                            | 0 m to 2400 m (0 ft to 13,000 ft) at 36°C (96°F)                            |

 $^1 Reduce$  maximum temperature by 1.8°C (3.24°F) for each 1000-meter (3300-foot) increase in altitude.

# Nonoperating Conditions

The following table lists the nonoperating conditions of the drive:

| Variable                         | Nonoperating Level                                           |
|----------------------------------|--------------------------------------------------------------|
| Temperature                      | -30°C to 60°C<br>(-22°F to 140°F)                            |
| Humidity                         | 10% to 90%,<br>noncondensing                                 |
| Maximum wet bulb<br>temperature  | 29°C (84°F)                                                  |
| Minimum dew point<br>temperature | 2°C (36°F)                                                   |
| Altitude                         | –304 m to 12,300 m<br>(–1000 ft to 40,000 ft) at 36°C (96°F) |

TZK10 Tape Specifications

# **TZK10** Tape Specifications

#### Tape Dimensions

The following table lists the dimensions of a TZK10 tape:

| Variable           | Dimensions                                                       |
|--------------------|------------------------------------------------------------------|
| Track width, write | 0.1778 mm +0.0000/-0.0127 mm (0.0070 in<br>+.0000 in/-0.0005 in) |
| Track width, read  | 0.1270 mm +0.0127/-0.0000 mm (0.0050 in<br>+.0005 in/-0.0000 in) |
| Data density       | 16,000 bpi                                                       |
| Number of tracks   | 26                                                               |
| Track format       | Multiple track serpentine recording                              |

#### Storage Capacity

The following table lists the storage capacity of a TZK10 tape:

| For Formatted Tape           | Capacity             |
|------------------------------|----------------------|
| Per DC6320 cartridge         | 320 MB (approximate) |
| Per DC6525 cartridge         | 525 MB (approximate) |
| Per surface                  | 2.48 MB              |
| Per track                    | 1.8 MB               |
| Per block                    | 512 bytes            |
| Blocks per track             | 36                   |
| Blocks per drive             | 649,040              |
| Spare blocks per<br>cylinder | 8                    |
| Spare blocks per drive       | 10,300 MB            |

### TZK10 Tape Specifications

# TapeThe following table lists the performance of a TZK10 tape:Performance

| Variable                      | Operating Level                                                  |  |
|-------------------------------|------------------------------------------------------------------|--|
| Data transfer rate            | 200 KB at average streaming mode<br>1½ MB at SCSI maximum        |  |
| Bus asynchronous<br>mode      | 1.50 MB/s                                                        |  |
| Bus synchronous mode          | 4 MB/s                                                           |  |
| Seek time track to<br>track   | <b>≤</b> 4 ms                                                    |  |
| Seek time average             | ≤16 ms                                                           |  |
| Seek time maximum             | ≤35 ms                                                           |  |
| Average rotational<br>latency | 8.3 ms                                                           |  |
| Rotational speed              | 3600 rpm                                                         |  |
| Tape speed                    | 3.05 cm/s (120 ips)                                              |  |
| Start time                    | 20 s maximum                                                     |  |
| Stop time                     | 20 s maximum                                                     |  |
| Interleave                    | 1:1                                                              |  |
| Bus latency                   | 600 µs                                                           |  |
| Input current                 | 2.4 A @ 100-120 Vac                                              |  |
| Frequency                     | 50–60 Hz                                                         |  |
| Power requirements            | +12 V $\pm$ 5% @ 1.0 A (2.0 A surge), 150 mV ripple peak-to-peak |  |
|                               | +5 V $\pm$ 5% @ 1.2 A (1.8 A surge), 150 mV ripple peak-to-peak  |  |
| Nominal power<br>consumption  | 20 watts                                                         |  |
| Peak power<br>consumption     | 33 watts                                                         |  |

# **6** TLZ06 Tape Drive

# Chapter Overview

| IMPORTANT:<br>Before You<br>Install or<br>Remove a Drive | You must prepare your system before you can install or remove this drive. See Chapter 2 to: |  |  |
|----------------------------------------------------------|---------------------------------------------------------------------------------------------|--|--|
|                                                          | Back up files                                                                               |  |  |
| Remove a Drive                                           | 2. Shut down the system software                                                            |  |  |
|                                                          | 3. Display the system configuration to determine the options already installed              |  |  |
|                                                          | 4. Remove the cover from the system unit                                                    |  |  |
|                                                          | 5. Attach the antistatic wrist strap                                                        |  |  |
|                                                          | 6. Remove the drive bracket                                                                 |  |  |
| In This Chapter                                          | This chapter covers the following topics:                                                   |  |  |
|                                                          | TLZ06 Tape Drive Description                                                                |  |  |
|                                                          | Setting the SCSI Switches                                                                   |  |  |
|                                                          | Installing the TLZ06 Drive                                                                  |  |  |
|                                                          | Using Cassette Tapes                                                                        |  |  |
|                                                          | Removing the TLZ06 Tape Drive                                                               |  |  |
|                                                          | TLZ06 Drive Specifications                                                                  |  |  |
|                                                          |                                                                                             |  |  |

TLZ06 Tape Drive Description

# **TLZ06 Tape Drive Description**

| Physical<br>Description | The TLZ06 drive is a $3\frac{1}{2}$ -inch cassette tape drive. It is packaged<br>in its own bracket fits into the $5\frac{1}{4}$ -inch drive bracket in the<br>system unit and allows you to easily transfer it from one system<br>to another. |
|-------------------------|----------------------------------------------------------------------------------------------------|
| Purpose                 | The TLZ06 tape drive allows you to store large amounts of data<br>on two types of removable cassette tapes. The drive can be used<br>for backing up files and loading applications.                                                            |
| Storage<br>Capacity     | With a 90-meter tape, the TLZ06 drive typically has a capacity of 4.0 gigabytes of compressed data or 2.0 gigabytes of noncompressed data.                                                                                                    |
| Illustration            | Figure 6–1 shows the TLZ06 tape drive.                                                                                                    |
|                         | Figure 6–1 TLZ06 Tape Drive                                                                                                    |

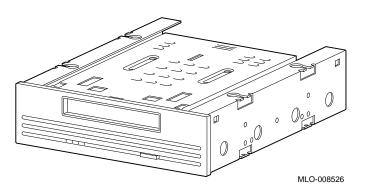

6–2

TLZ06 Tape Drive Description

# CompatibleThe TLZ06 tape drive accommodates both of the tapes describedCassette Tapesin the following table:

| Type of Tape                  | Function                                                 |  |
|-------------------------------|----------------------------------------------------------|--|
| Digital data storage<br>(DDS) | Supports the use of digital audio tape for applications. |  |
| Digital audio tape<br>(RDAT)  | Allows data to be stored diagonally on the tape.         |  |

Both recording technologies ensure a high level of data integrity.

The TLZ06 dive can use either of the Digital cassette tapes listed in Table 6–1.

 Table 6–1
 TLZ06
 Cassette
 Tapes

| Cassette              | Size      | Capacity With<br>Compression | Capacity<br>Without<br>Compression |
|-----------------------|-----------|------------------------------|------------------------------------|
| TLZ04-CA <sup>1</sup> | 4mm x 60m | 2.6 GB                       | 1.3 GB                             |
| TLZ06-CA              | 4mm x 90m | 4.0 GB                       | 2.0 GB                             |

 $^1\mbox{The TLZ06}$  drive can read the TLZ04 tape only when compression is disabled.

Setting the SCSI Switches

# Setting the SCSI Switches

| SCSI Address<br>Settings    | For proper communication between your system and all the drives installed in the system unit, each drive must have a unique SCSI address setting. These settings are determined by the position of the electrical switches located on the back of the drive. On the TLZ06 drive, the relevant switches are labeled 1, 2, and 3 and can be either up or down.                                                                                                    |  |  |
|-----------------------------|----------------------------------------------------------------------------------------------------|--|--|
| Operating<br>System Setting | The TLZ06 drive also includes a mode switch. Be sure this<br>switch is in the down position to ensure that the drive works<br>with the operating system.                                                                                                    |  |  |
| SCSI Factory<br>Setting     | <ul> <li>When your TLZ06 drive arrives from the factory, it should be preset to the recommended SCSI setting of 5, where:</li> <li>Switch 1 is down</li> <li>Switch 2 is up</li> <li>Switch 3 is down</li> <li>Switch 4 is up</li> <li>Switch 5 (mode) is down</li> <li>However, if the drive is not preset to setting 5, you need to change it <i>only</i> if that drive's preset setting is already taken by another device installed in your system.</li> <li>Figure 6–2 shows the possible settings of the TLZ06 drive.</li> </ul> |  |  |
|                             |                                                                                                    |  |  |

Figure 6–2 TLZ06 SCSI Switches

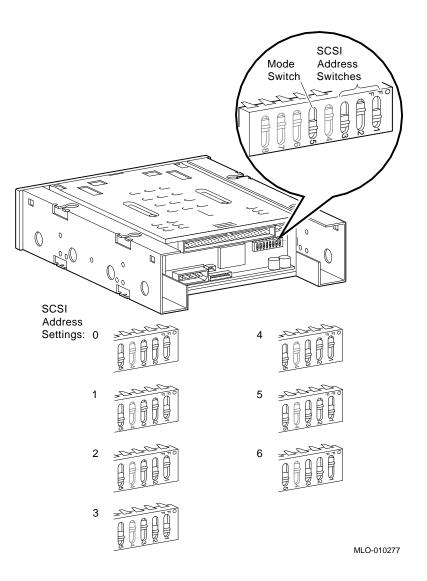

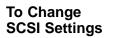

To change the setting, choose one from Figure 6-2 that is not in use.

CAUTION:If you need to change the default address, use a small pointed<br/>instrument (such as the tip of a ball-point pen). Do not use a<br/>pencil; graphite particles can damage the switches.

### Installing the TLZ06 Drive

**Where to Install** You can install one TLZ06 cassette tape drive in the removablemedia drive bracket, shown in the shaded area of Figure 6–3.

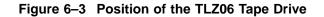

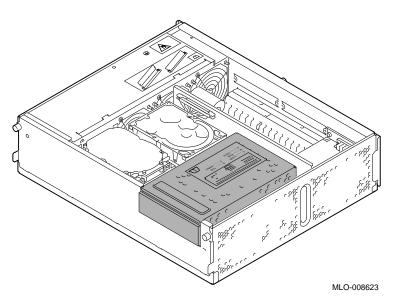

**Task Overview**These are the tasks involved in installing the TLZ06 cassette<br/>tape drive:

| Task | Action                                              |  |  |
|------|-----------------------------------------------------|--|--|
| 1    | Connect the SCSI and power cables to the drive.     |  |  |
| 2    | Insert and secure the drive into the drive bracket. |  |  |
| 3    | Replace the drive bracket with the drive inside.    |  |  |

Task 1: Connect the Cables To connect the SCSI and power cables to the TLZ06:

- 1. Hold the SCSI connector with the key facing up.
- 2. Connect the power supply cable **①** and the SCSI cable **②** to the ports on the back of the drive. See Figure 6–4.

#### Figure 6–4 Connecting Cables to the TLZ06

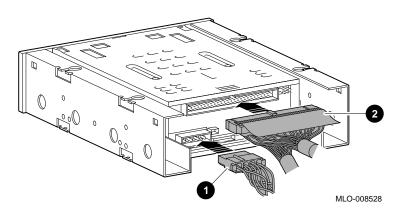

Task 2: Insert<br/>the Drive into<br/>the BracketYou should have already removed the drive bracket from inside<br/>the system unit (see Chapter 2). To insert the drive into the<br/>drive bracket:

- 1. Hold the bracket over the drive with the drive cables at the back.
- 2. Lower the bracket onto the drive.
- 3. Tuck the cables securely into the bracket and through the opening at the back left corner ①, as shown in Figure 6–5.

Figure 6–5 Securing TLZ06 Cables in the Bracket

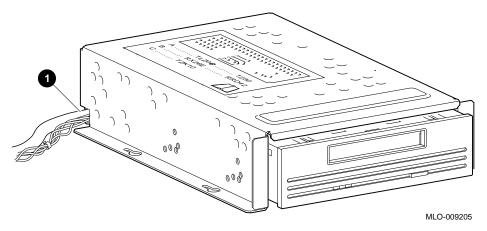

4. Adjust the drive slightly so that the four mounting holes, two on each side of the drive, align with the corresponding four holes on the drive bracket.

5. Secure the drive in the bracket with the four screws that were shipped in a plastic bag with the drive. See Figure 6–6.

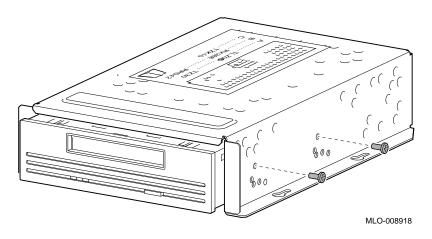

Figure 6–6 Securing the TLZ06 Drive in the Bracket

Task 3: Replace the Drive Bracket To replace the drive bracket and drive inside the system unit, follow these steps and refer to Figure 6–7:

- 1. Place the two keyhole slots on each side of the bracket over the corresponding four screws on the drive plate.
- 2. Pull the bracket forward until it feels tight.
- 3. Tighten the four screws on the drive plate.

If there is one or more fixed disk drive already in place, push those cables aside to reach the two drive plate screws on the left of the drive bracket.

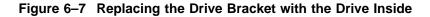

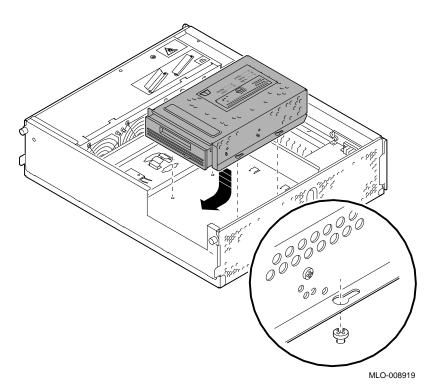

| What Comes<br>Next | This completes installation of the TLZ06 tape drive.                                                       |                                                      |  |  |
|--------------------|----------------------------------------------------------------------------------------------------|------------------------------------------------------|--|--|
|                    | If you need to                                                                                             | Then                                                 |  |  |
|                    | Use TLZ06 cassette tapes,<br>remove the TLZ06 drive, or<br>understand the drive and tape<br>specifications | Continue with this chapter.                          |  |  |
|                    | Add other options inside the system unit                                                                   | Turn to the appropriate chapter for each option.     |  |  |
|                    | Add no other options inside the system unit                                                                | Refer to Chapter 13 to restore and check the system. |  |  |

# Using Cassette Tapes

| Guidelines for          | Wł | nen handling and storing TLZ06 cassette tapes:                                                                                                    |
|-------------------------|----|----------------------------------------------------------------------------------------------------|
| Handling and<br>Storing | •  | Do not drop or strike cassettes.                                                                                                    |
| otoring                 | •  | Keep cassettes out of direct sunlight, away from heaters and other sources of heat.                                                                                                    |
|                         | •  | Store cassettes where the temperature is between $5^{\circ}$ C and $32^{\circ}$ C ( $40^{\circ}$ F and $90^{\circ}$ F). If a cassette has been exposed to extreme heat or cold, allow it to stabilize at room temperature for the same amount of time as it was exposed, up to 24 hours. |
|                         | •  | Avoid placing cassettes near sources of electromagnetic<br>interference, such as terminals, motors, and video or X-ray<br>equipment. Any tape exposed to a magnetic field can lose<br>information.                                                                                       |
|                         | •  | Store a cassette in a dust-free environment where the relative humidity is between 20% and 60%.                                                                                                    |

| • | Store a cassette in its protective container, on edge or |
|---|----------------------------------------------------------|
|   | stacked. However, when stacking cassettes, do not stack  |
|   | more than five high.                                     |

• Periodically clean the drive heads. (See the next section.)

Task Overview: Using TLZ06 Tapes These are the tasks you may want to perform with a TLZ06 cassette tape:

| . ap e e                                 |                 |                                                                                                    |
|------------------------------------------|-----------------|----------------------------------------------------------------------------------------------------|
|                                          | Task            | Action                                                                                                    |
|                                          | 1               | Clean the drive heads                                                                                                    |
|                                          | 2               | Label the tape                                                                                                    |
|                                          | 3               | Write-protect the tape                                                                                                    |
|                                          | 4               | Insert the tape into the drive                                                                                                    |
|                                          | 5               | Remove the tape from the drive                                                                                                    |
|                                          | The f           | ollowing sections describe these steps.                                                                                                    |
| Task 1: Clean<br>the Tape Drive<br>Heads | proble<br>recon | stics show that over 90 percent of tape drive-related<br>ems are associated with the tapes. Therefore, Digital<br>amends that you clean the drive heads about every two<br>s or after every 25 hours of use. |
|                                          | To cle          | an the heads, follow these steps:                                                                                                    |
|                                          | 1. Tu           | urn the system On/Off switch to the on (   ) position.                                                                                                    |
|                                          | 2. M            | lake sure the busy indicator light is on.                                                                                                    |
|                                          |                 | nsert the head-cleaning cassette that came with your tape rive into the drive.                                                                                                    |
|                                          |                 | he drive automatically begins cleaning the heads, and ejects<br>he cassette after about 30 seconds.                                                                                                    |
|                                          |                 | n the space provided on the head-cleaning cassette, place a<br>neck mark every time you use the tape.                                                                                                    |
|                                          | for ap          | r normal conditions, each head-cleaning cassette is good<br>oproximately 25 cleanings. See your Digital service<br>sentative to order additional cassettes.                                                  |

Task 2: Label a<br/>TLZ06 Cassette<br/>TapeFigure 6-8 shows the proper placement of a TLZ06 cassette label<br/>on the top of the tape.

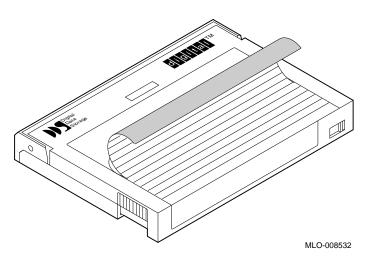

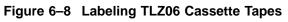

WhyWrite-protecting a cassette prevents accidental overwriting or<br/>erasure of data on the cassette.

**Before Using** Check the write-protect switch **①**, shown in Figure 6–9.

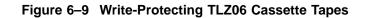

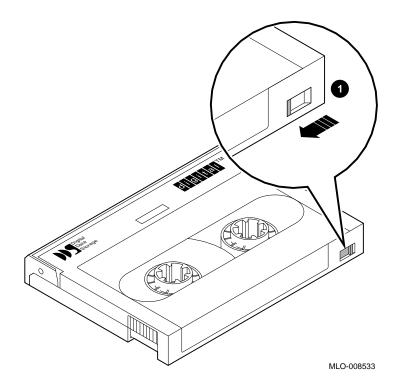

| vitch       | To do this                                                       | Turn the switch                         |
|-------------|------------------------------------------------------------------|-----------------------------------------|
|             | Read information from<br>the cassette, with write-<br>enable off | To the far left                         |
|             | Write to the cassette                                            | To the far right                        |
| UTION: Tape | Use a pen to slide the wr                                        | ite-protect switch. <b>Do not use a</b> |
| mage        | <b>pencil</b> ; the graphite can o                               |                                         |
|             | <b>pencil</b> ; the graphite can on Check the following:         |                                         |
| mage        |                                                                  | •                                       |

Figure 6–10 TLZ06 Controls and Indicator Light

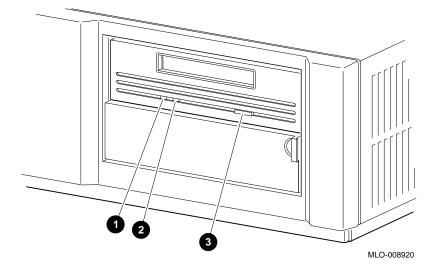

Task 4: Insert the Cassette into the Drive To insert a tape into the drive:

2. Insert the TLZ06 cassette tape into the drive with the cassette's write-protect switch to the far left.
The write-protect indicator, ② in Figure 6–10 lights up when the tape is write-protected.

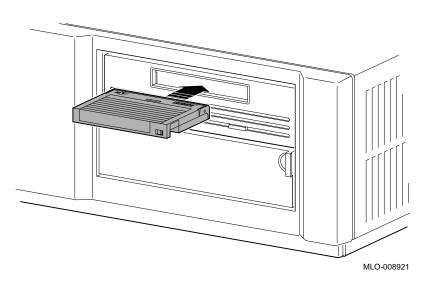

Figure 6–11 Inserting the TLZ06 Cassette

- 3. Slide the cassette straight into the drive until you feel resistance, then close the door, as shown in Figure 6–11.
- 4. If you are using the OpenVMS AXP operating system, refer to your operating system documentation for mounting instructions.
- 5. Check the busy indicator light which comes on when the tape is inserted correctly.

The drive ejects the tape if:

- The tape is improperly inserted in the drive.
- Any other conditions prevent the drive from reading the tape.

Task 5: Remove the Cassette from the Drive To remove the cassette from the drive:

- 1. If you are using the OpenVMS AXP operating system, refer to your operating system documentation for dismounting instructions.
- 2. Press the eject button, **●** in Figure 6–12, after data transfer is complete (the tape has stopped and the busy indicator light is on).
- 3. When the cassette ejects part way, grasp it and slide it out of the drive, as shown in Figure 6-12.

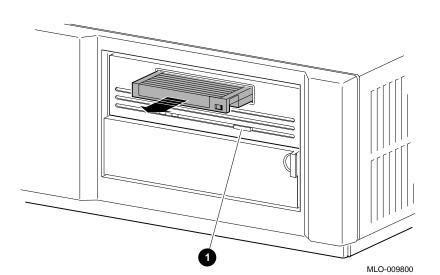

#### Figure 6–12 Removing the TLZ06 Cassette Tape from the Drive

#### CAUTION: Possible Tape Damage

Never insert or remove a tape when the drive is in use (the busy indicator light on the front of the drive is on); doing so can damage the tape. Removing the TLZ06 Tape Drive

### Removing the TLZ06 Tape Drive

| Remove the                | To remove the TLZ06 tape drive from the drive bracket:                                                             |     |  |
|---------------------------|----------------------------------------------------------------------------------------------------|-----|--|
| Drive from the<br>Bracket | 1. Remove the four small screws, two on each side of the dra<br>bracket, that secure the drive inside the bracket. | ive |  |
|                           | 2. Turn the bracket upside down.                                                                                   |     |  |
|                           | 3. Pull the drive part way out of the bracket.                                                                     |     |  |
|                           | 4. Disconnect the SCSI cable by pulling on the white tab.                                                          |     |  |
|                           | 5. Disconnect the power cable.                                                                                     |     |  |
|                           | 6. Remove the drive by firmly pushing on the back of the dr toward the front of the drive bracket.                 | ive |  |

# **TLZ06 Drive Specifications**

| Weight <sup>1</sup> | Height   | Width     | Depth    |
|---------------------|----------|-----------|----------|
| 2.2 kg              | 4.1 cm   | 14.6 cm   | 17.8 cm  |
| (4.7 lb)            | (1.6 in) | (5.75 in) | (7.0 in) |

#### **TLZ06 Drive Specifications**

#### Operating Conditions

The following table lists the operating conditions of the drive:

| Variable                              | Operating Level                       |
|---------------------------------------|---------------------------------------|
| Mode of operation                     | Streaming                             |
| Drive interface                       | SCSI-2                                |
| Media                                 | TLZ04-CA or TLZ06-CA                  |
| Operating<br>temperature <sup>1</sup> | 10°C to 40°C (50°F to 104°F)          |
| Operating<br>humidity                 | 20% to 80%, noncondensing             |
| Altitude                              | 0 km to 4.6 km<br>(0 ft to 15,000 ft) |

 $^1 Reduce$  maximum temperature by 1.8°C (3.24°F) for each 1000-meter (3300-foot) increase in altitude.

# Nonoperating Conditions

The following table lists the nonoperating conditions of the drive:

| Variable              | Nonoperating Level                                    |
|-----------------------|-------------------------------------------------------|
| Temperature           | -40°C to 70°C<br>(-40°F to 158°F)                     |
| Humidity              | 5% to 95%,<br>noncondensing                           |
| Altitude              | 0 km to 15.2 km<br>(0 ft to 50,000 ft) at 36°C (96°F) |
| Power<br>consumption  | 9 W                                                   |
| Power<br>requirements | 100 to 240 V ac, 0.3 A                                |

TLZ06 Tape Specifications

### **TLZ06 Tape Specifications**

Tape Performance The following table lists the performance of the tape:

| Variable                   | Operating Level        |  |
|----------------------------|------------------------|--|
| Transfer rate to/from tape | 183 KB/s               |  |
| Bit density                | 114 Mb/in <sup>2</sup> |  |
| Passes per cassette        | 300                    |  |

# **7** TZ30 Tape Drive

# Chapter Overview

| IMPORTANT:<br>Before You     | You must prepare your system before you can install or remove this drive. See Chapter 2 to: |                                                                             |  |
|------------------------------|---------------------------------------------------------------------------------------------|-----------------------------------------------------------------------------|--|
| Install or<br>Remove a Drive | 1.                                                                                          | Back up files                                                               |  |
|                              | 2.                                                                                          | Shut down the system software                                               |  |
|                              | 3.                                                                                          | Display the system configuration to determine the options already installed |  |
|                              | 4.                                                                                          | Remove the cover from the system unit                                       |  |
|                              | 5.                                                                                          | Attach the antistatic wrist strap                                           |  |
|                              | 6.                                                                                          | Remove the drive bracket                                                    |  |
| In This Chapter              | Th                                                                                          | is chapter covers the following topics:                                     |  |
|                              | •                                                                                           | TZ30 Tape Drive Description                                                 |  |
|                              | •                                                                                           | Setting the SCSI Switches                                                   |  |
|                              | •                                                                                           | Installing the TZ30 Tape Drive                                              |  |
|                              | •                                                                                           | Using TZ30 Tapes                                                            |  |
|                              | •                                                                                           | Removing the TZ30 Tape Drive                                                |  |
|                              | •                                                                                           | TZ30 Drive Specifications                                                   |  |
|                              | •                                                                                           | TZ30 Tape Specifications                                                    |  |

TZ30 Tape Drive Description

# **TZ30 Tape Drive Description**

| Purpose             | The TZ30 tape drive, shown in Figure 7–1, allows you to back up files on storage devices and load applications onto your system. |
|---------------------|----------------------------------------------------------------------------------------------------|
| Storage<br>Capacity | The TZ30 tape stores up to 95 megabytes of data.                                                                                 |
| Illustration        | Figure 7–1 shows the TZ30 tape drive.                                                                                            |

Figure 7–1 TZ30 Tape Drive

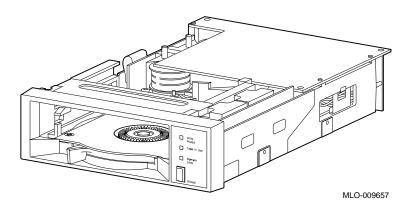

# Setting the SCSI Switches

| SCSI Address<br>Settings | For proper communication between your system and all the drives installed in the system unit, each drive must have a unique SCSI address setting. These settings are determined by the position of the four electrical switches on the side of the drive. These switches are labeled 1, 2, 3, and 4, and can be either set left (on) or right (off). |  |
|--------------------------|----------------------------------------------------------------------------------------------------|--|
| SCSI Factory<br>Setting  | When your TZ30 drive arrives from the factory, it should be preset to the recommended SCSI address setting of 5, as shown in Figure 7–2, where:                                                                                                    |  |
|                          | Switch 1 is left (on)<br>Switch 2 is left (on)<br>Switch 3 is right (off)<br>Switch 4 is left (on)                                                                                                    |  |
|                          | If the drive is not preset to that setting, however, you need to change it <i>only</i> if that drive's preset setting is already in use by another device installed in your system.                                                                                                    |  |

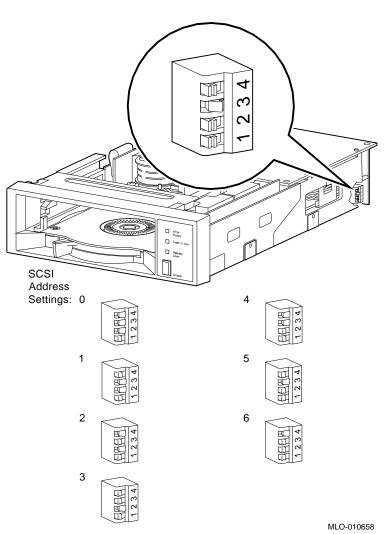

Figure 7–2 TZ30 SCSI Switches

| To Change<br>SCSI Settings            | To change the default SCSI setting, choose one from Figure 7–2 that is not in use.                                                                                                 |
|---------------------------------------|----------------------------------------------------------------------------------------------------|
| CAUTION:<br>Possible Switch<br>Damage | If you do change the switch setting, use a small pointed instrument (such as the tip of a ballpoint pen). <b>Do not use a pencil</b> ; graphite particles can damage the switches. |

### Installing the TZ30 Tape Drive

# **Where to Install** You can install one TZ30 tape drive in the removable-media drive bracket, shown in the shaded area of Figure 7–3.

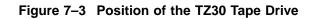

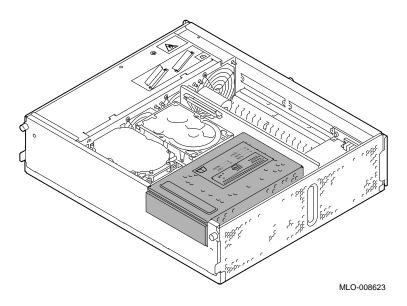

**Task Overview** These are the tasks involved in installing a TZ30 tape drive:

| Task | Action                                              |
|------|-----------------------------------------------------|
| 1    | Connect the SCSI and power cables to drive.         |
| 2    | Insert and secure the drive into the drive bracket. |
| 3    | Replace the drive bracket with the drive inside.    |

Task 1: Connect the Cables

- To connect the SCSI and power cables to the TZ30 drive:
- 1. Hold the SCSI connector with the key facing up.
- 2. Connect the power cable **●** and the SCSI cable **❷** to the connectors on the back of the drive, as shown in Figure 7–4).

Figure 7–4 Connecting Cables to the TZ30 Drive

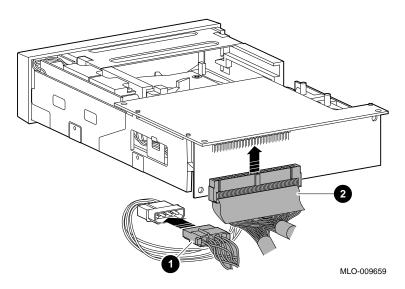

Task 2: Insert<br/>the Drive into<br/>the BracketYou should have already removed the drive bracket from inside<br/>the system unit (see Chapter 2). To insert the drive into the<br/>drive bracket:

- 1. Hold the bracket over the drive with the drive cables at the back.
- 2. Lower the bracket onto the drive.
- 3. Tuck the cables securely into the bracket and through the opening at the back left corner **①**, as shown in Figure 7–5.

#### Figure 7–5 Securing TZ30 Cables in the Bracket

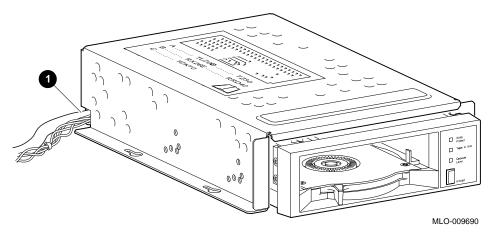

4. Adjust the drive slightly so that the four mounting holes, two on each side of the drive, align with the corresponding four holes in the drive bracket.

5. Secure the drive in the bracket with the four small screws that came packaged with the drive, as shown in Figure 7–6.

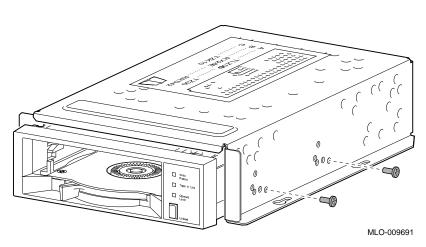

#### Figure 7–6 Securing the TZ30 Drive in the Bracket

Task 3: Replace the Drive Bracket To replace the drive bracket and drive inside the system unit, follow these steps and refer to Figure 7–7:

- 1. Place the two keyhole slots on each side of the bracket over the corresponding four screws on the drive plate.
- 2. Pull the bracket forward until it feels tight.
- 3. Tighten the four screws on the drive plate.

If there is one or more fixed disk drive already in place, push those cables aside to reach the two drive plate screws on the left of the drive bracket.

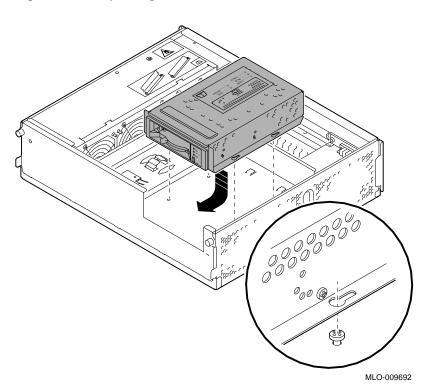

Figure 7–7 Replacing the Drive Bracket with the Drive Inside

# What ComesThis completes installation of the TZ30 tape drive.Next

| If you need to                                                                         | Then                                                 |  |
|----------------------------------------------------------------------------------------|------------------------------------------------------|--|
| Use TZ30 tapes, remove the TZ30 drive, or understand the drive and tape specifications | Continue with this chapter.                          |  |
| Add other options inside the system unit                                               | Turn to the appropriate chapter for each option.     |  |
| Add no other options inside the system unit                                            | Refer to Chapter 13 to restore and check the system. |  |

# Using TZ30 Tapes

| Guidelines for<br>Handling and<br>Storing | When handling and storing TZ30 tapes: |                                                                                                    |  |
|-------------------------------------------|---------------------------------------|----------------------------------------------------------------------------------------------------|--|
|                                           | •                                     | Do not drop or strike tapes.                                                                                                    |  |
|                                           | •                                     | Keep tapes out of direct sunlight, away from heaters and other sources of heat.                                                                                                    |  |
|                                           | •                                     | Store tapes where the temperature is between 10°C and 40°C (50°F and 104°F).                                                                                                    |  |
|                                           | •                                     | If a tape has been exposed to extreme heat or cold, allow it<br>to stabilize at room temperature for the same amount of time<br>as it was exposed, up to 24 hours.                              |  |
|                                           | •                                     | Avoid placing tapes near sources of electromagnetic<br>interference, such as terminals, motors, and video or X-<br>ray equipment. Any tape exposed to a magnetic field can lose<br>information. |  |
|                                           | •                                     | Store a tape in a dust-free environment where the relative humidity is between 20% and 80%.                                                                                                    |  |
|                                           | •                                     | Store a tape in its protective container, on edge or stacked.<br>However, when stacking tapes, do not stack more than five<br>high.                                                             |  |

Label a TZ30Figure 7–8 shows the proper placement of a TZ30 label on the<br/>front of the cartridge. Do not place a label in any other location<br/>on the tape cartridge.

Figure 7–8 Labeling a TZ30 Tape

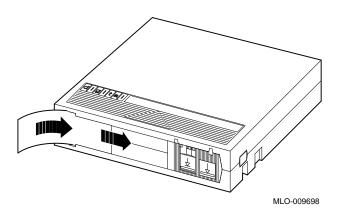

| Why<br>Write-Protect | Write-protecting a tape prevents accidental overwriting or erasure of data on the tape. |
|----------------------|-----------------------------------------------------------------------------------------|
| Before Using         | Check the write-protect switch, shown in Figure 7–9.                                    |

7–11

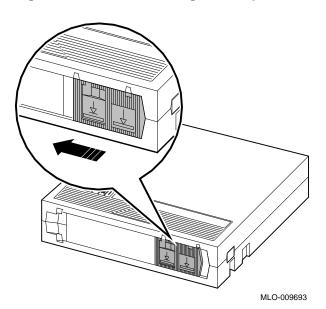

Figure 7–9 Write-Protecting TZ30 Tapes

| Set the<br>Write-Protect<br>Switch | Set the write-protect switch as follows:                     |                                                   |  |
|------------------------------------|--------------------------------------------------------------|---------------------------------------------------|--|
|                                    | To do this                                                   | Push the switch                                   |  |
|                                    | Read information from<br>the tape, with write-<br>enable off | To the far left with the orange rectangle visible |  |
|                                    | Write to the tape                                            | To the far right                                  |  |

Before You Insert the Tape Check the following:

- 1. Be sure the system is on ( | ).
- 2. Be sure the operation lever, **●** in Figure 7–10, is at the far left (unlock) position.
- 3. Be sure the yellow tape-in-use light, **2** in Figure 7–10, is off.

Figure 7–10 TZ30 Controls

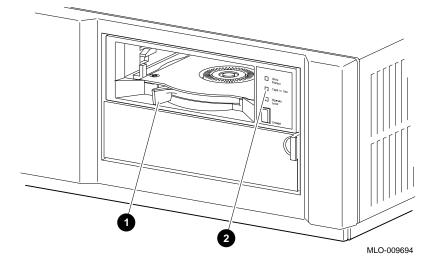

Insert the TapeTo insert the tape into the drive, refer to Figure 7–11 and followinto the Drivethese steps:

- 1. Insert the TZ30 tape into the drive with the write-protect switch in the far left position.
- 2. Slide the tape straight into the drive until you feel resistance.

<image>

Figure 7–11 Inserting a TZ30 Tape

3. Push the operate lever **1** to the far right to lock the tape in place.

The following lights come on when the tape is write-protected and ready to use:

- The orange write-protect light **2**
- The yellow tape-in-use light **③**
- The green lever light **④**
- 4. If you are using the OpenVMS AXP operating system, refer to your operating system documentation for mounting instructions.

TZ30 LightTable 7–1 summarizes the meaning of each state of the TZ30Statesdrive lights.

#### Table 7–1 TZ30 Light States

| State of Light              | Meaning                                             |
|-----------------------------|-----------------------------------------------------|
| Orange write-protect light: |                                                     |
| on                          | Tape is write-protected.                            |
| off                         | Tape is write-enabled.                              |
| Yellow tape-in-use light:   |                                                     |
| blinking                    | Tape is in use.                                     |
| on                          | Tape is loaded and ready for use.                   |
| Green lever light:          |                                                     |
| on                          | You can operate the lever.                          |
| off                         | Do not operate the lever.                           |
| blinking                    | There is a faulty cartridge or a calibration error. |
| All 3 lights:               |                                                     |
| on                          | The startup diagnostic is in<br>progress.           |
| blinking                    | An error occurred during operation.                 |

#### **TZ30 Beeper**

Table 7–2 summarizes the meaning of each beep of the TZ30 drive.

| Number of Beeps | Meaning                                                   |  |
|-----------------|-----------------------------------------------------------|--|
| One beep        | The tape is starting.                                     |  |
| Two beeps       | One of the following:                                     |  |
|                 | • The tape is unloaded and can be removed from the drive. |  |
|                 | • The tape is not locked in the drive.                    |  |

Drive

Remove the To remove the tape from the drive, refer to Figure 7-12 and Tape from the follow these steps:

- 1. If you are using the OpenVMS AXP operating system, refer to your operating system documentation for dismounting instructions.
- 2. Press the unload button **1** to rewind the tape.

When this operation is complete, the beeper sounds twice and the green lever light **2** comes on.

- 3. Push the operate lever **③** to the left to unlock the drive.
- 4. When the tape ejects part way, grasp the tape, and slide it out of the drive.

Figure 7–12 Removing a TZ30 Tape from the Drive

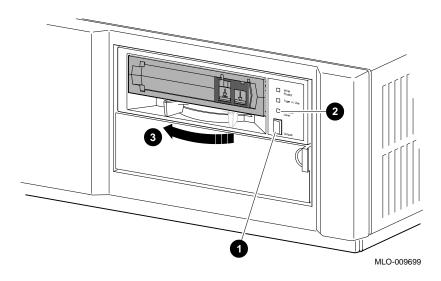

CAUTION: **Possible Tape** Damage

Never insert or remove a tape when the drive is in use (the yellow tape-in-use light on the front of the drive is blinking); doing so can damage the tape.

Removing the TZ30 Tape Drive

### Removing the TZ30 Tape Drive

| Remove the<br>Drive from the<br>Bracket | -  | To remove the TZ30 tape drive from the drive bracket, follow these steps:                                      |  |  |
|-----------------------------------------|----|----------------------------------------------------------------------------------------------------|--|--|
|                                         | 1. | Remove the four small screws, two on each side of the drive bracket, that secure the drive inside the bracket. |  |  |
|                                         | 2. | Turn the bracket upside down.                                                                                  |  |  |
|                                         | 3. | Pull the drive part way out of the bracket.                                                                    |  |  |
|                                         | 4. | Disconnect the SCSI cable by pulling on the white tab.                                                         |  |  |
|                                         | 5. | Disconnect the power cable.                                                                                    |  |  |
|                                         |    |                                                                                                    |  |  |

6. Remove the drive.

### **TZ30 Drive Specifications**

#### TZ30 Drive Specifications

# Operating Conditions

The following table lists the operating conditions of the drive:

| Operating Level                   |
|-----------------------------------|
| Streaming                         |
| SCSI                              |
| 12.77 mm (½ in.) magnetic tape    |
| 10°C to 40°C (50°F to 104°F)      |
| 20% to 80%, noncondensing         |
| 0 m to 3658 m (0 ft to 12,180 ft) |
|                                   |

 $^1 Reduce$  maximum temperature by 1.8°C (3.24°F) for each 1000-meter (3300-foot) increase in altitude.

# Nonoperating Conditions

The following table lists the nonoperating conditions of the drive:

| Variable    | Nonoperating Level                           |  |
|-------------|----------------------------------------------|--|
| Temperature | -30°C to 66°C<br>(-22°F to 151°F)            |  |
| Humidity    | 10% to 90%,<br>noncondensing                 |  |
| Altitude    | -304 m to 9,144 m<br>(-1000 ft to 30,000 ft) |  |

TZ30 Tape Specifications

### **TZ30 Tape Specifications**

# Tape Dimensions

The following table lists the dimensions of the tape:

| Variable                    | Dimensions                          |
|-----------------------------|-------------------------------------|
| Track pitch,<br>unformatted | 0.483 mm (0.019 in)                 |
| Data density                | 6667 bpi                            |
| Number of tracks            | 22                                  |
| Track format                | Multiple track serpentine recording |

# Tape Performance

The following table lists the performance of the tape:

| Variable                  | Operating Level                                                  |
|---------------------------|------------------------------------------------------------------|
| Data transfer rate        | 62.5 KB at average streaming mode<br>1½ MB at SCSI maximum       |
| Tape speed                | 190 cm/s (75 ips)                                                |
| Power requirements        | +12 V $\pm$ 5% @ 1.0 A (2.0 A surge), 100 mV ripple peak-to-peak |
|                           | +5 V $\pm$ 5% @ 1.2 A (1.8 A surge), 100 mV ripple peak-to-peak  |
| Nominal power consumption | 20 watts                                                         |
| Peak power<br>consumption | 33 watts                                                         |

# 8

# **RZ24L Fixed Disk Drive**

# Chapter Overview

| IMPORTANT:<br>Before You<br>Install or<br>Remove a Drive | You must prepare your system before you can install or remove<br>this drive. See Chapter 2 to: |
|----------------------------------------------------------|------------------------------------------------------------------------------------------------|
|                                                          | 1. Back up files                                                                               |
|                                                          | 2. Shut down the system software                                                               |
|                                                          | 3. Display the system configuration to determine the options already installed                 |
|                                                          | 4. Remove the cover from the system unit                                                       |
|                                                          | 5. Attach the antistatic wrist strap                                                           |
| In This Chapter                                          | This chapter covers the following topics:                                                      |
|                                                          | RZ24L Fixed Disk Drive Description                                                             |
|                                                          | Setting the SCSI Jumpers                                                                       |
|                                                          | Installing the RZ24L Fixed Disk Drive                                                          |

• RZ24L Fixed Disk Drive Specifications

RZ24L Fixed Disk Drive Description

# **RZ24L Fixed Disk Drive Description**

| Purpose             | The RZ24L disk drive allows you to store large amounts of data<br>on a fixed disk. The drive can be used for storage of software<br>applications and user files. |
|---------------------|----------------------------------------------------------------------------------------------------|
| Storage<br>Capacity | The storage capacity of the RZ24L is 209 megabytes.                                                                                                    |
| Illustration        | Figure 8–1 shows the RZ24L disk drive.                                                                                                    |

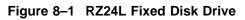

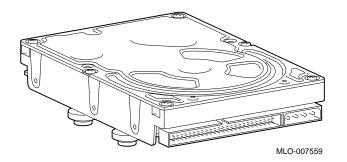

# Setting the SCSI Jumpers

| SCSI Address<br>Settings | For proper communication between your system and all the<br>drives installed in the system unit, each drive must have a<br>unique SCSI setting. SCSI settings are determined by the<br>position of three removable electrical connectors, called jumpers,<br>located on the back of the drive. On the RZ24L drive, these<br>jumpers are labeled A0, A1, and A2 and can be either attached<br>or removed. |
|--------------------------|----------------------------------------------------------------------------------------------------|
| SCSI Factory<br>Setting  | When your RZ24L drive arrives from the factory, all SCSI jumpers may be attached to prevent their loss during shipment. If this is the case, you should reset the jumpers to an address setting of 1, 2, or 3, the recommended settings for a fixed disk drive. Figure 8–2 shows the disk set at SCSI setting 2, where:                                                                                  |
|                          | Jumper A0 is removed                                                                                                    |
|                          | Jumper A1 is attached                                                                                                    |
|                          | Jumper A2 is removed                                                                                                    |
|                          | However, if the drive is not preset to one of those settings, you need to change it <i>only</i> if that drive's preset setting is already taken by another device installed in your system.                                                                                                    |

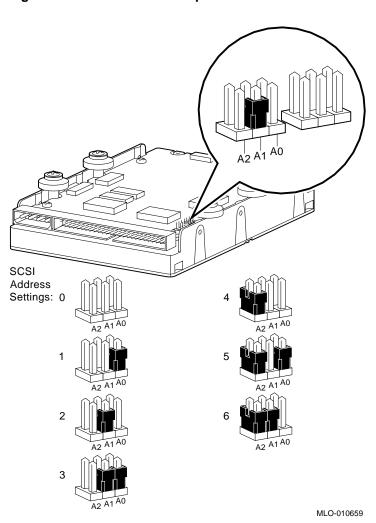

Figure 8–2 RZ24L SCSI Jumpers

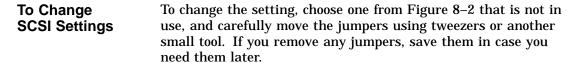

### Installing the RZ24L Fixed Disk Drive

**Where to Install** If you have only one fixed disk drive, install it in the position closer to the front of the system unit, shown as position 1 in Figure 8–3. Install a second drive in position 2. Up to two of the following drives can be installed in any combination in the two positions: RZ24L, RZ25, or RZ26.

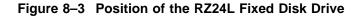

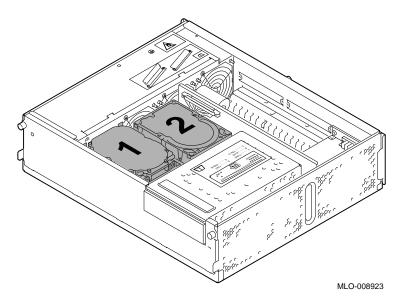

 Task Overview
 These are the tasks involved in installing the RZ24L fixed disk drive:

| Task | Action                                          |  |
|------|-------------------------------------------------|--|
| 1    | Connect the SCSI and power cables to the drive. |  |
| 2    | Insert the drive into the system unit.          |  |

Task 1: Connect the Cables To connect the SCSI and power cables to the RZ24L:

- 1. Hold the SCSI connector with the key facing up.
- 2. Connect the power cable **2** and the SCSI cable **1** into the back of the drive. See Figure 8–4.

#### Figure 8–4 Connecting Cables to the RZ24L Drive

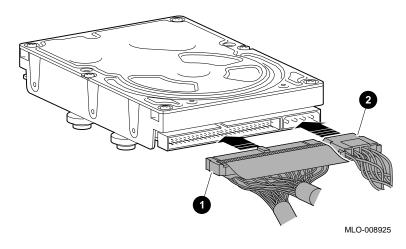

Task 2: Insert<br/>the RZ24L<br/>DriveTo insert the drive into the system unit:<br/>1. Hold the drive so that the attached cables are facing to your<br/>right.

There is a small diagram stamped into the drive plate, (under the arrows in Figure 8–5) that shows this orientation.

- 2. Place the knobs at the base of the drive into the keyhole slots at the base of the drive plate.
- 3. Slide the drive away from the tab until it clicks into place, as shown in Figure 8–5.

#### Figure 8–5 Installing the RZ24L Fixed Disk Drive

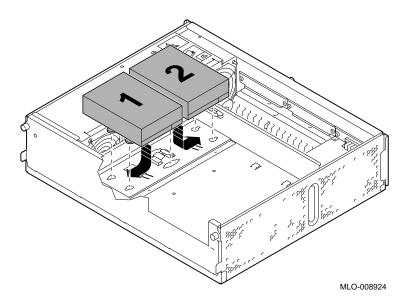

 What Comes<br/>Next
 This completes installation of the RZ24L fixed disk drive.

 If you need to
 Then

 Remove the RZ24L drive<br/>or understand the drive<br/>specifications
 Continue with this chapter.

 Add other options inside the<br/>system unit
 Turn to the appropriate<br/>chapter for each option.

Add no other options inside the

## Removing the RZ24L Fixed Disk Drive

system unit

Remove the Drive

To remove the RZ24L drive:

While pushing down on the tab **①** with the eraser end of a pencil, push the disk in the direction of the tab and lift out **②**, as shown in Figure 8–6.

Refer to Chapter 13 to restore

and check the system.

Removing the RZ24L Fixed Disk Drive

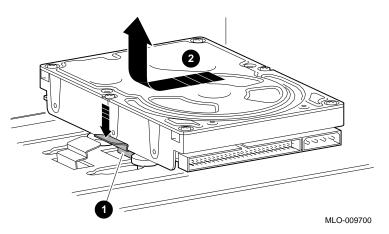

Figure 8–6 Removing the RZ24L Fixed Disk Drive

- 2. Disconnect the internal SCSI cable by pulling on the white tab and disconnect the power cable.
- 3. Carefully press all cables back into the system unit.

RZ24L Fixed Disk Drive Specifications

# **RZ24L Fixed Disk Drive Specifications**

|                                  | Weight Height                                                                                                    | Width                                                                                                    | Depth                 |  |
|----------------------------------|----------------------------------------------------------------------------------------------------|----------------------------------------------------------------------------------------------------|-----------------------|--|
|                                  | .47 kg 2.54 cm<br>(1.05 lb) (1.0 in)                                                                                                    | 10.2 cm<br>(4.0 in)                                                                                            | 14.6 c m<br>(5.75 in) |  |
| Formatted<br>Storage<br>Capacity | The following table lists the formatted storage capacity of the drive:                                                                                                    |                                                                                                    |                       |  |
| -                                | Variable                                                                                                    | Descript                                                                                                    | tion                  |  |
|                                  | Capacity per drive                                                                                                    | 245.4 M                                                                                                    | В                     |  |
|                                  | Capacity per block                                                                                                    | 512 byte                                                                                                    | es                    |  |
|                                  | Blocks per drive                                                                                                    | 479,350                                                                                                    |                       |  |
|                                  |                                                                                                    | 1818                                                                                                    |                       |  |
| formance                         | Spare blocks per drive<br>The following table lists th                                                                                                    | 1818<br>e performance of                                                                                       | the drive:            |  |
| formance                         | <u> </u>                                                                                                    |                                                                                                    | î the drive:          |  |
| ormance                          | The following table lists th                                                                                                    | e performance of                                                                                               |                       |  |
| ormance                          | The following table lists th                                                                                                    | e performance of<br>Description                                                                                |                       |  |
| ormance                          | The following table lists th<br>Variable<br>Transfer rate to/from media                                                                                                    | e performance of<br>Description<br>1.87 MB/s to 3.7                                                            |                       |  |
| ormance                          | The following table lists th<br>Variable<br>Transfer rate to/from media<br>Bus asynchronous mode                                                                                                    | e performance of<br>Description<br>1.87 MB/s to 3.7<br>4.0 Mb/s                                                |                       |  |
| ormance                          | The following table lists th<br>Variable<br>Transfer rate to/from media<br>Bus asynchronous mode<br>Bus synchronous mode                                                                                        | e performance of<br>Description<br>1.87 MB/s to 3.7<br>4.0 Mb/s<br>5.0 Mb/s                                    |                       |  |
| ormance                          | The following table lists th<br>Variable<br>Transfer rate to/from media<br>Bus asynchronous mode<br>Bus synchronous mode<br>Seek time track to track                                                            | e performance of<br>Description<br>1.87 MB/s to 3.7<br>4.0 Mb/s<br>5.0 Mb/s<br>2½ msec                         |                       |  |
| ormance                          | The following table lists th<br>Variable<br>Transfer rate to/from media<br>Bus asynchronous mode<br>Bus synchronous mode<br>Seek time track to track<br>Seek time average<br>Seek time maximum                  | e performance of<br>Description<br>1.87 MB/s to 3.7<br>4.0 Mb/s<br>5.0 Mb/s<br>2½ msec<br>16 msec              |                       |  |
| ormance                          | The following table lists th<br>Variable<br>Transfer rate to/from media<br>Bus asynchronous mode<br>Bus synchronous mode<br>Seek time track to track<br>Seek time average<br>Seek time maximum<br>(full stroke) | e performance of<br>Description<br>1.87 MB/s to 3.7<br>4.0 Mb/s<br>5.0 Mb/s<br>2½ msec<br>16 msec<br>≤ 30 msec |                       |  |

#### RZ24L Fixed Disk Drive Specifications

| Variable   | Description                 |  |
|------------|-----------------------------|--|
| Stop time  | 16 sec nominal, 20 sec max. |  |
| Interleave | 1:1                         |  |

#### Operating Conditions

The following table lists the operating conditions of the drive:

# Operating VariableOperating LevelAmbient temperature110°C to 55°C<br/>(50°F to 132°F)Relative humidity8% to 80%Maximum wet bulb temperature25.6°C (78°F)Altitude-305 m to 3050 m<br/>(-1000 ft to 10,000 ft)

 $^1Reduce$  maximum temperature by 1.8°C (3.24°F) for each 1000-meter (3300-foot) increase in altitude.

# Nonoperating Conditions

The following table lists the nonoperating conditions of the drive:

| Nonoperating Variable        | Level                                         |
|------------------------------|-----------------------------------------------|
| Ambient temperature          | -40°C to 66°C<br>(-40°F to 150°F)             |
| Relative humidity            | 8% to 95%,<br>packaged, noncondensing         |
| Maximum wet bulb temperature | 46°C (115°F),<br>packaged, noncondensing      |
| Altitude                     | -305 m to 12,200 m<br>(-1000 ft to 40,000 ft) |

# 9

# **RZ25 Fixed Disk Drive**

# Chapter Overview

| IMPORTANT:<br>Before You     | You must prepare your system before you can install or remove<br>this drive. See Chapter 2 to: |
|------------------------------|------------------------------------------------------------------------------------------------|
| Install or<br>Remove a Drive | 1. Back up files                                                                               |
|                              | 2. Shut down the system software                                                               |
|                              | 3. Display the system configuration to determine the options already installed                 |
|                              | 4. Remove the cover from the system unit                                                       |
|                              | 5. Attach the antistatic wrist strap                                                           |
| In This Chapter              | This chapter covers the following topics:                                                      |
|                              | RZ25 Fixed Disk Drive Description                                                              |
|                              | Setting the SCSI Jumpers                                                                       |
|                              | Installing the RZ25 Fixed Disk Drive                                                           |
|                              | • Removing the RZ25 Fixed Disk Drive                                                           |

• RZ25 Fixed Disk Drive Specifications

RZ25 Fixed Disk Drive Description

# **RZ25 Fixed Disk Drive Description**

- **Purpose**The RZ25 disk drive allows you to store large amounts of data<br/>on a fixed disk. The drive can be used for storage of applications<br/>and user files.
- Storage<br/>CapacityThe RZ25 fixed disk has a storage capacity of 426 megabytes.IllustrationFigure 9–1 shows the RZ25 disk drive.
  - Figure 9–1 RZ25 Fixed Disk Drive

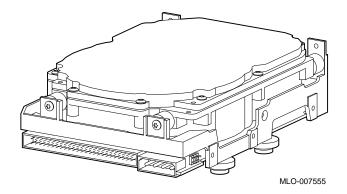

#### Setting the SCSI Jumpers

#### SCSI Address Settings

For proper communication between your system and all the drives installed in the system unit, each drive must have a unique SCSI setting. SCSI settings are determined by the position of three removable electrical connectors, called jumpers. There are two sets of RZ25 jumpers: one set located on the back of the drive, as shown in Figure 9–2, and one set located on the front, as shown in Figure 9–3.

Figure 9–2 RZ25 SCSI Jumpers (Back)

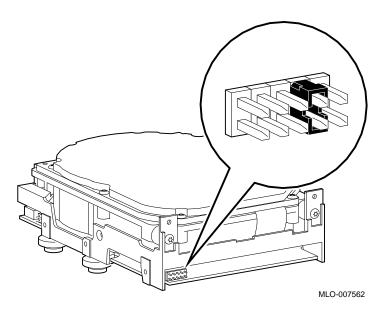

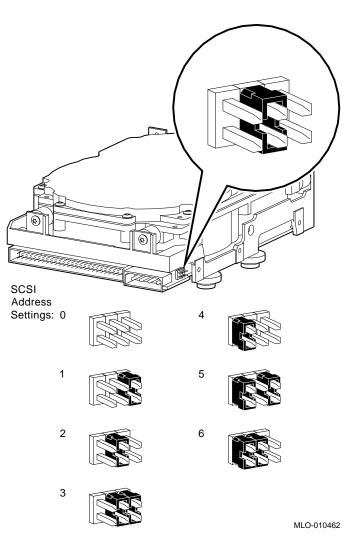

Figure 9–3 RZ25 SCSI Jumpers (Front)

| SCSI Factory<br>Setting    | When your RZ25 drive arrives from the factory, all SCSI jumpers<br>may be attached so that they are not lost during shipment. If<br>this is the case, set the first three jumpers of one set to setting 1,<br>2, or 3, the recommended settings for a fixed disk drive. Remove<br>the first three jumpers from the other set. Figure 9–3 shows the<br>jumpers on the back of the disk at SCSI setting 2, where: |
|----------------------------|----------------------------------------------------------------------------------------------------|
|                            | • The first jumper is removed                                                                                                    |
|                            | The second jumper is attached                                                                                                    |
|                            | • The third jumper is removed                                                                                                    |
|                            | However, if the drive is not preset to setting 1, 2, or 3, you need to change it <i>only</i> if that drive's preset setting is already taken by another device installed in your system.                                                                                                    |
| To Change<br>SCSI Settings | To change the setting, choose one from Figure 9–3 that is not in use, and carefully move the jumpers using tweezers or another small tool. If you remove any jumpers, save them in case you need them later.                                                                                                    |

### Installing the RZ25 Fixed Disk Drive

**Where to Install** If you have only one fixed disk drive, install it in the position closer to the front of the system unit, shown as position 1 in Figure 9–4. Install a second drive in position 2. Up to two of the following drives can be installed in any combination in the two positions: RZ24L, RZ25, or RZ26.

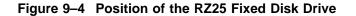

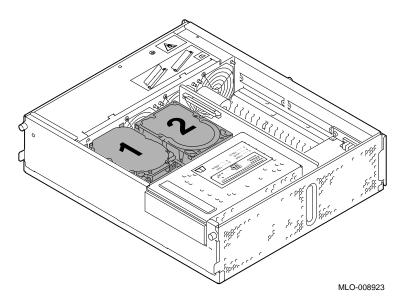

**Task Overview**These are the tasks involved in installing the RZ25 fixed disk<br/>drive:

| Task | Action                                          |
|------|-------------------------------------------------|
| 1    | Connect the SCSI and power cables to the drive. |
| 2    | Insert the drive into the system unit.          |

Task 1: Connect the Cables To connect the SCSI and power cables to the RZ25:

- 1. Hold the SCSI cable with the key facing up.
- 2. Connect the power cable **②** and the SCSI cable **①** into the back of the drive. See Figure 9–5.

#### Figure 9–5 Connecting Cables to the RZ25 Drive

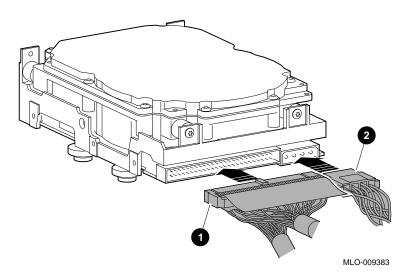

# Task 2: Insert<br/>the RZ25 DriveTo insert the drive into the system unit:1. Hold the drive so that the attached cables are facing to your<br/>right.

There is a small diagram stamped into the drive plate (under the arrows in Figure 9–6) that shows this orientation.

Figure 9–6 Installing the RZ25 Fixed Disk Drive

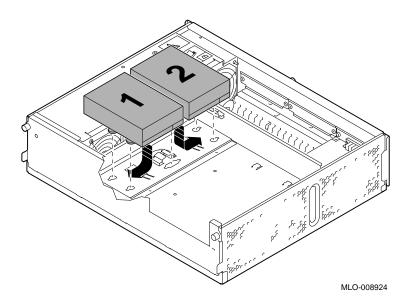

- 2. Place the knobs on the base of the drive into the keyhole slots on the bottom of the drive plate
- 3. Slide the drive away from the tab until it clicks into place.

| If you need to                                                     | Then                                                 |
|--------------------------------------------------------------------|------------------------------------------------------|
| Remove the RZ25 drive<br>or understand the drive<br>specifications | Continue with this chapter.                          |
| Add other options inside the system unit                           | Turn to the appropriate chapter for each option.     |
| Add no other options inside the system unit                        | Refer to Chapter 13 to restore and check the system. |

Removing the RZ25 Fixed Disk Drive

## **Removing the RZ25 Fixed Disk Drive**

Remove the Drive

To remove the RZ25 drive:

While pushing down on the tab **①** with the eraser end of a pencil, push the disk in the direction of the tab and lift out **②**, as shown in Figure 9–7.

Figure 9–7 Removing the RZ25 Fixed Disk Drive

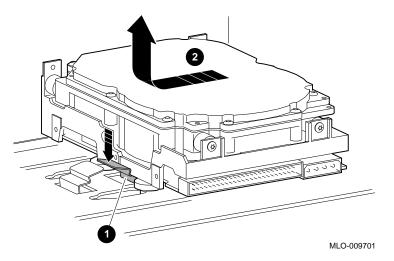

- 2. Disconnect the internal SCSI cable by pulling on the white tab and disconnect the power cable.
- 3. Carefully press all cables back into the system unit.

RZ25 Fixed Disk Drive Specifications

# **RZ25 Fixed Disk Drive Specifications**

Weight and Dimensions

The following table lists the weight and dimensions of the drive:

| Weight   | Height    | Width    | Depth     |
|----------|-----------|----------|-----------|
| 0.8 kg   | 4.1 cm    | 10.2 cm  | 14.6 cm   |
| (1.8 lb) | (1.63 in) | (4.0 in) | (5.75 in) |

Formatted Storage Capacity The following table lists the formatted storage capacity of the drive:

| Variable               | Description              |  |
|------------------------|--------------------------|--|
| Megabytes per drive    | 426                      |  |
| Megabytes per surface  | 47.3                     |  |
| Bytes per track        | 24,576–37,376 (variable) |  |
| Bytes per block        | 512 bytes                |  |
| Blocks per drive       | 832,031                  |  |
| Blocks per track       | 48                       |  |
| Spare blocks per track | 1                        |  |
| Spare blocks per drive | 14,148                   |  |
| Spare cylinders        | 2                        |  |
| Buffer size            | 60 KB                    |  |

#### RZ25 Fixed Disk Drive Specifications

#### Performance

The following table lists the performance of the drive:

| Variable                        | Description               |
|---------------------------------|---------------------------|
| Transfer rate to/from media     | 2.1-3.2 MB/sec (variable) |
| Transfer rate to/from buffer    | 2.33 MB/sec               |
| Bus asynchronous mode           | 3.0 MB/sec                |
| Bus synchronous                 | 4.0 MB/sec                |
| Seek time track to track        | 2½ msec                   |
| Seek time average               | 14 msec                   |
| Seek time maximum (full stroke) | 28 msec                   |
| Average rotational latency      | 6.8 msec                  |
| Rotational speed                | $4412\pm 0.5\%$           |
| Start time                      | 20 sec maximum            |
| Stop time                       | 30 sec maximum            |
| Interleave                      | 1:1                       |

# Operating Conditions

The following table lists the operating conditions of the drive:

| Operating Variable               | Operating Level                                                    |  |
|----------------------------------|--------------------------------------------------------------------|--|
| Ambient Temperature <sup>1</sup> | 10°C to 55°C<br>(50°F to 122°F)                                    |  |
| Relative Humidity                | 8% to 80%,<br>noncondensing                                        |  |
| Maximum wet bulb temperature     | 25.6°C<br>(78°F)                                                   |  |
| Minimum dew point temperature    | 2°C (36°F)                                                         |  |
| Altitude                         | 30.48 m to 304.78 m<br>(100.58 ft to 1005.77 ft) at 36°C<br>(96°F) |  |

 $$^1$Reduce maximum temperature by 1.8°C (3.24°F) for each 1000-meter (3300-foot) increase in altitude.$ 

RZ25 Fixed Disk Drive Specifications

(96°F)

| Nonoperating Variable         | Level                                               |
|-------------------------------|-----------------------------------------------------|
| Ambient Temperature           | -40°C to 66°C<br>(-40°F to 151°F)                   |
| Relative Humidity             | 8% to 95%,<br>noncondensing                         |
| Maximum wet bulb temperature  | 46°C (115°F)                                        |
| Minimum dew point temperature | 2°C (36°F)                                          |
| Altitude                      | –300 m to 3,000 m<br>(–984.3 ft to 9843 ft) at 36°C |

# **10** RZ26 Fixed Disk Drive

# Chapter Overview

| IMPORTANT:<br>Before You     | You must prepare your system before you can install or remove this drive. See Chapter 2 to: |  |  |
|------------------------------|---------------------------------------------------------------------------------------------|--|--|
| Install or<br>Remove a Drive | 1. Back up files                                                                            |  |  |
|                              | 2. Shut down the system software                                                            |  |  |
|                              | 3. Display the system configuration to determine the options already installed              |  |  |
|                              | 4. Remove the cover from the system unit                                                    |  |  |
|                              | 5. Attach the antistatic wrist strap                                                        |  |  |
| In This Chapter              | This chapter covers the following topics:                                                   |  |  |
|                              | RZ26 Fixed Disk Drive Description                                                           |  |  |
|                              | Setting the SCSI Jumpers                                                                    |  |  |
|                              | Installing the RZ26 Fixed Disk Drive                                                        |  |  |
|                              | • Removing the RZ26 Fixed Disk Drive                                                        |  |  |

• RZ26 Fixed Disk Drive Specifications

RZ26 Fixed Disk Drive Description

# **RZ26 Fixed Disk Drive Description**

| Purpose             | The RZ26 disk drive allows you to store large amounts of data<br>on a fixed disk. The disk can be used for storage of software<br>applications and user files. |
|---------------------|----------------------------------------------------------------------------------------------------|
| Storage<br>Capacity | The storage capacity of the RZ26 fixed disk drive is 1.05 gigabytes.                                                                                           |

Illustration Figure 10–1 shows the RZ26 disk drive.

Figure 10–1 RZ26 Fixed Disk Drive

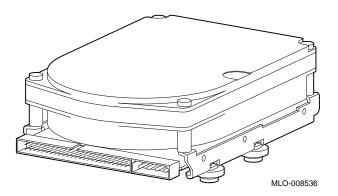

# Setting the SCSI Jumpers

| SCSI Address<br>Settings | For proper communication between your system and all the<br>drives installed in the system unit, each drive must have a<br>unique SCSI address setting. These settings are determined<br>by the position of three removable electrical connectors, called<br>jumpers, located on the back of the drive. On the RZ26 drive,<br>these jumpers are labeled 0, 1, and 2 and can be either attached<br>or removed. |  |  |
|--------------------------|----------------------------------------------------------------------------------------------------|--|--|
| SCSI Factory<br>Setting  | When your RZ26 drive arrives from the factory, all SCSI jumpers<br>may be attached to prevent their loss during shipment. If this<br>is the case, you should reset the jumpers to an address setting<br>of 1, 2, or 3, the recommended settings for a fixed disk drive.<br>Figure 10–2 shows the drive at setting 2, where the first three<br>jumpers from left to right are set as follows:                  |  |  |
|                          | The first jumper is removed                                                                                                    |  |  |
|                          | The second jumper is attached                                                                                                    |  |  |
|                          | The third jumper is removed                                                                                                    |  |  |
|                          | However, if the drive is not preset to one of those settings, you need to change it <i>only</i> if that drive's preset setting is already taken by another device installed in your system.                                                                                                    |  |  |

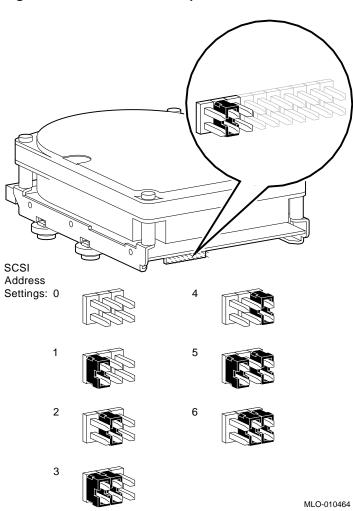

Figure 10–2 RZ26 SCSI Jumpers

#### To Change SCSI Settings

To change the setting, choose one from Figure 10–2 that is not in use, and carefully move the jumpers using tweezers or another small tool. If you remove any jumpers, save them in case you need them later.

### Installing the RZ26 Fixed Disk Drive

**Where to Install** If you have only one fixed disk drive, install it in the position closer to the front of the system unit, shown as position 1 in Figure 10–3. Install a second drive in position 2. Up to two of the following drives can be installed in any combination in the two positions: RZ24L, RZ25, or RZ26.

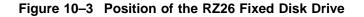

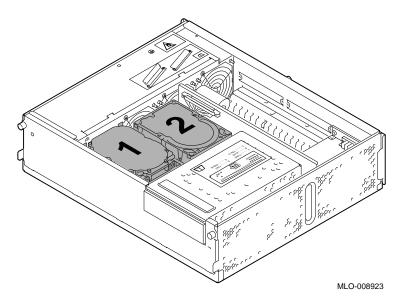

 Task Overview
 These are the tasks involved in installing the RZ26 fixed disk drive:

| Task | Action                                          |
|------|-------------------------------------------------|
| 1    | Connect the SCSI and power cables to the drive. |
| 2    | Insert the drive into the system unit.          |

Task 1: Connect the Cables To connect the SCSI and power cables to the RZ26 drive:

- 1. Hold the SCSI cable with the key facing up.
- 2. Connect the power cable **②** and the SCSI cable **①** to the back of the drive. See Figure 10−4.

#### Figure 10–4 Connecting Cables to the RZ26 Drive

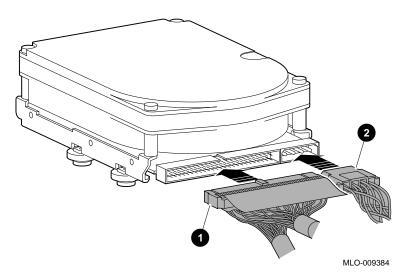

Task 2: Insert<br/>the RZ26 DriveTo insert the drive into the system unit:<br/>1. Hold the drive so that the attached cables are facing to your<br/>right.

There is a small diagram stamped into the drive plate that shows this orientation.

- 2. Place the knobs at the base of the drive into the keyhole slots at the base of the drive plate.
- 3. Slide the drive away from the tab until it clicks into place, as shown in Figure 10–5.

#### Figure 10–5 Installing the RZ26 Fixed Disk Drive

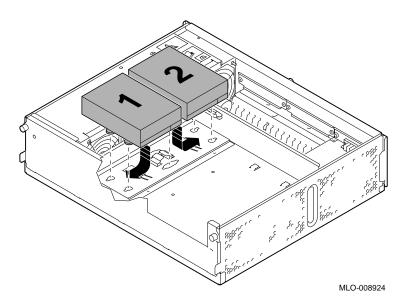

 What Comes<br/>Next
 This completes installation of the RZ26 fixed disk drive.

 If you need to
 Then

 Remove the RZ26 drive<br/>or understand the drive<br/>specifications
 Continue with this chapter.

 Add other options inside the<br/>system unit
 Turn to the appropriate<br/>chapter for each option.

Add no other options inside the

## Removing the RZ26 Fixed Disk Drive

system unit

Remove the Drive

To remove the RZ26 drive:

While pushing down on the tab **①** with the eraser end of a pencil, push the disk in the direction of the tab and lift out **②**, as shown in Figure 10–6.

Refer to Chapter 13 to restore

and check the system.

Removing the RZ26 Fixed Disk Drive

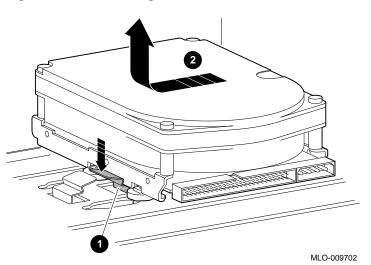

Figure 10–6 Removing the RZ26 Fixed Disk Drive

- 2. Disconnect the SCSI cable by pulling on the white tab and disconnect the power cable.
- 3. Carefully press all cables back into the system unit.

RZ26 Fixed Disk Drive Specifications

# **RZ26 Fixed Disk Drive Specifications**

| Weight and<br>Dimensions | The following tab             | The following table lists the weight and dimensions of the drive: |                           |                      |  |
|--------------------------|-------------------------------|-------------------------------------------------------------------|---------------------------|----------------------|--|
|                          | Weight H                      | eight                                                             | Width                     | Depth                |  |
|                          | 0                             | 12 cm<br>.625 in)                                                 | 10.2 cm<br>(4.00 in)      | 14.6 cm<br>(5.75 in) |  |
| Formatted<br>Storage     | The following tab             | le lists the s                                                    | torage capacity           | y of the drive:      |  |
| Capacity                 | Variable                      |                                                                   | Descript                  | ion                  |  |
|                          | Bytes per track               |                                                                   | 29,640                    |                      |  |
|                          | Megabytes per driv            | e                                                                 | 1050                      |                      |  |
|                          | Megabytes per surf            | ace                                                               | 75                        |                      |  |
|                          | Buffer size                   |                                                                   | 512 KB                    |                      |  |
| Performance              | The following tab<br>Variable | le lists the p                                                    | erformance of<br>Descript |                      |  |
|                          | Transfer rate to/from         | m media                                                           | 2.6 MB/s                  | ec                   |  |
|                          | Seek time track to            | Seek time track to track                                          |                           | 1 msec               |  |
|                          | Seek time average             | Seek time average                                                 |                           | 10 msec              |  |
|                          | Seek time maximur             | n (full stroke)                                                   | $\leq$ 20 ms              | ec                   |  |
|                          | Average rotational            | latency                                                           | 5.6 msec                  |                      |  |
|                          |                               |                                                                   |                           |                      |  |

RZ26 Fixed Disk Drive Specifications

| Conditions                 | Operating Variable                                                                                          | Operating Level                 |  |  |  |
|----------------------------|----------------------------------------------------------------------------------------------------|---------------------------------|--|--|--|
|                            | Ambient temperature <sup>1</sup>                                                                            | 10°C to 50°C<br>(50°F to 122°F) |  |  |  |
|                            | Relative humidity                                                                                           | 10% to 90%                      |  |  |  |
|                            | $^1 \rm Reduce$ maximum temperature by 1.8°C (3.24°F) for each 1000-meter (3300-foot) increase in altitude. |                                 |  |  |  |
| Nonoperating<br>Conditions | The following table lists the nonoperating conditions of the drive:                                         |                                 |  |  |  |
|                            | Nonoperating Variable                                                                                       | Level                           |  |  |  |
|                            | Ambient temperature                                                                                         | -40°C to 66°C                   |  |  |  |
|                            | -                                                                                                    | (-40°F to 151°F)                |  |  |  |

# **11** Memory Modules

# Chapter Overview

| IMPORTANT:<br>Before You | You must prepare your system before you can install or remove any memory options. See Chapter 2 to: |                                                                             |  |
|--------------------------|----------------------------------------------------------------------------------------------------|-----------------------------------------------------------------------------|--|
| Install or<br>Remove     | 1.                                                                                                  | Back up files                                                               |  |
| Memory                   | 2.                                                                                                  | Shut down the system software                                               |  |
|                          | 3.                                                                                                  | Display the system configuration to determine the options already installed |  |
|                          | 4.                                                                                                  | Remove the cover from the system unit                                       |  |
|                          | 5.                                                                                                  | Attach the antistatic wrist strap                                           |  |
| In This Chapter          | Thi                                                                                                 | is chapter covers the following topics:                                     |  |
|                          | •                                                                                                   | Memory Mother Board and Module Description                                  |  |
|                          | •                                                                                                   | Installing Memory Modules                                                   |  |
|                          | •                                                                                                   | Removing Memory Modules                                                     |  |

Memory Mother Board and Module Description

## **Memory Mother Board and Module Description**

Memory Mother Board The DEC 3000 Model 400/400S AXP system holds four memory mother boards (MMBs). Each MMB includes:

- Two plastic removal tags, one on each top corner
- Two double- or single-sided memory modules in an upper tier
- Two double- or single-sided memory modules in a lower tier

Figure 11–1 shows a deinstalled MMB with four double-sided connected memory modules.

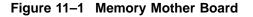

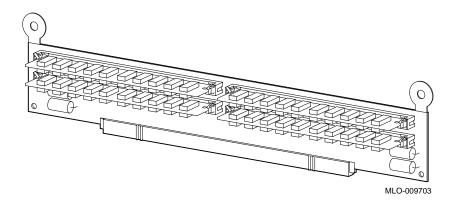

Memory Mother Board and Module Description

#### **Memory Module** Figure 11–2 shows two memory modules alone.

Figure 11–2 Two Memory Modules

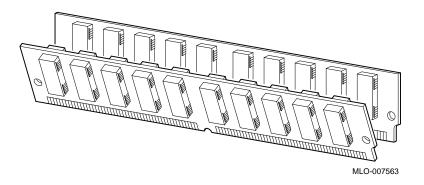

Memory Capacity The DEC 3000 Model 400/400S AXP system has the capacity to hold, in the future, a maximum of 512 megabytes of memory: 16 memory modules. At the time the system is first shipped, it holds up to 128 megabytes of memory. The basic system has at least 16 megabytes of memory (eight 2-MB modules) installed. To see how much memory is installed, enter the show config command at the console prompt (>>>).

Memory Mother Board and Module Description

Table 11–1 lists which modules to install for a given amount of memory.

Table 11–1 Memory Capacity

| For This Total<br>Amount of<br>Memory | Use Either This<br>Configuration                                                   | Or This Configuration                                        |
|---------------------------------------|------------------------------------------------------------------------------------|--------------------------------------------------------------|
| 16 MB                                 | Upper tier: empty<br>Lower tier: two 2-MB<br>modules per MMB                       |                                                              |
| 32 MB                                 | Upper tier: two 2-MB<br>modules per MMB<br>Lower tier: two 2-MB<br>modules per MMB | Upper tier: empty<br>Lower tier: two 4-MB<br>modules per MMB |
| 48 MB                                 | Upper tier: two 2-MB<br>modules per MMB<br>Lower tier: two 4-MB<br>modules per MMB |                                                              |
| 64 MB                                 | Upper tier: two 4-MB<br>modules per MMB<br>Lower tier: two 4-MB<br>modules per MMB | Upper tier: empty<br>Lower tier: two 8-MB<br>modules per MMB |
| 80 MB                                 | Upper tier: two 2-MB<br>modules per MMB<br>Lower tier: two 8-MB<br>modules per MMB |                                                              |
| 96 MB                                 | Upper tier: Two 4-MB<br>modules per MMB<br>Lower tier: two 8-MB<br>modules per MMB |                                                              |
| 128 MB                                | Upper tier: Two 8-MB<br>modules per MMB<br>Lower tier: Two 8-MB<br>modules per MMB |                                                              |

### **Installing Memory Modules**

**Where to Install** MMBs are located under the drive plate in the system unit, as shown in Figure 11–3.

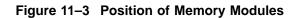

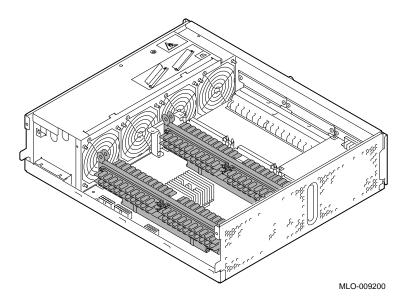

**Task Overview** These are the tasks involved in installing additional memory modules: Task Action 1 Remove the drive plate. 2 Remove all four MMBs from the system unit. Install the additional memory modules in sets of eight 3 (two for each MMB). 4 Reinstall the MMBs. 5 Replace the drive plate. The following sections describe these steps. Task 1: The drive plate includes the front panel and the attached tray that holds the removable-media drive bracket and the two fixed Remove the **Drive Plate** disk drives (or the slots for these drives). Refer to Figures 11-4 and 11-5 and follow Steps 1 through 5 to loosen and remove the drive plate:

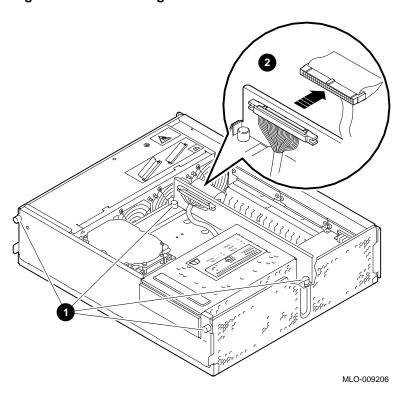

Figure 11–4 Loosening the Drive Plate

- 1. Loosen the four captive screws, two at the back of the floor of the drive plate and two on the front panel **①**.
- 2. Disconnect the SCSI cable connected to the back of the drive plate by pushing out the spring clips on either side of the cable bracket and pulling on the white tab ②.

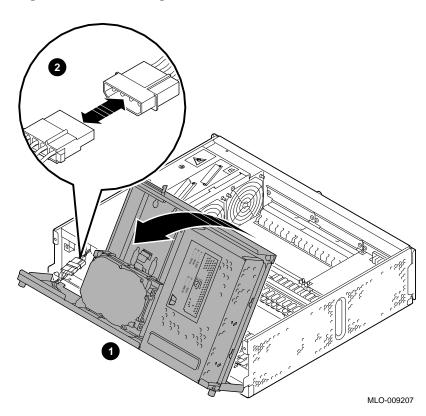

Figure 11–5 Removing the Drive Plate

- 3. Pull up carefully on the back of the drive plate and tilt it forward **①**.
- 4. Disconnect the main internal power cable **2**.
- 5. Set the entire drive plate aside while you install or remove memory.

Remove all four MMBs from the system unit by following these steps:

1. Firmly pull straight up on the round plastic tabs **①** at the top corner of each MMB, as shown in Figure 11–6.

Figure 11–6 Removing a Memory Mother Board

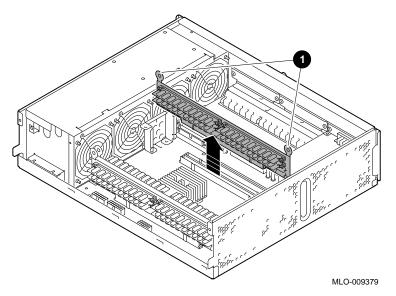

2. Place the MMB's flat surface down with any existing memory modules facing up.

CAUTION: System Module Damage

Task 2:

MMBs

Remove the

*Do not* install memory modules without removing the MMBs first. It is very likely you will damage the system module if modules are installed while the MMB is in place.

#### Installation Guidelines

Install memory modules using the following guidelines:

- Install modules in sets of eight, two modules in either the upper or the lower tier in each of the four MMBs.
- Install modules in the lower tiers **1** first; upper tiers **2** last, as shown in Figure 11–7.

Figure 11–7 Installing Memory Modules

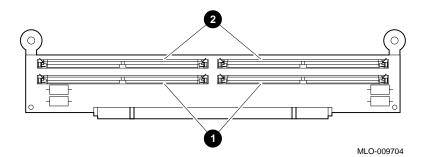

• All upper tier modules must be of the same amount of memory and all lower tier modules must be of the same amount of memory. For example, the upper tier of MMB1 is 8 MB and the lower tier is 2 MB.

CAUTION: Use One Type of Module Be sure to use only one size of memory module for each tier. If you mix sizes, the system may not recognize some of the memory. Also, do not attempt to use memory from any other system. Other modules are not necessarily compatible with this system.

Task 3: Install Memory Modules To install memory modules:

- 1. Hold the module with the notch **①** in the lower right corner, as shown in Figure 11−8.
- 2. Tilt the top of the module forward and lower the module over the connector in the MMB.
- 3. Firmly push down on the top end of the module until it clicks into place.

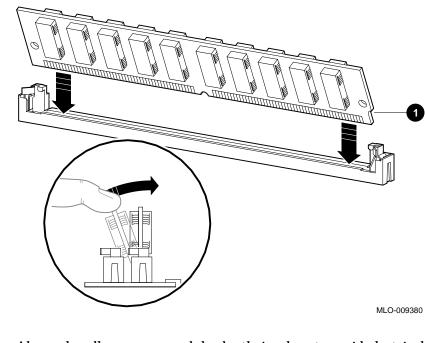

Figure 11–8 Installing a Memory Module

Task 4: Reinstall the MMBs To reinstall each MMB:

- 1. Position the connector end of the module over the connector on the system unit.
- 2. Push firmly on the top ends and the top center to be sure the board is seated correctly, as shown in Figure 11–9

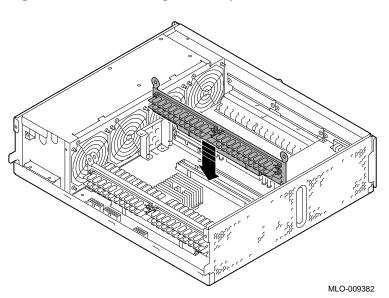

Figure 11–9 Reinstalling a Memory Board

Task 5: Replace the Drive Plate To replace the drive plate:

- 1. Align the five tabs along the bottom front panel with the slots on the front of the system unit.
- 2. Tilt the drive plate towards the back of the system unit, as shown in Figure 11–10.
- 3. Reconnect the main internal power cable **①**.

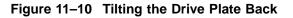

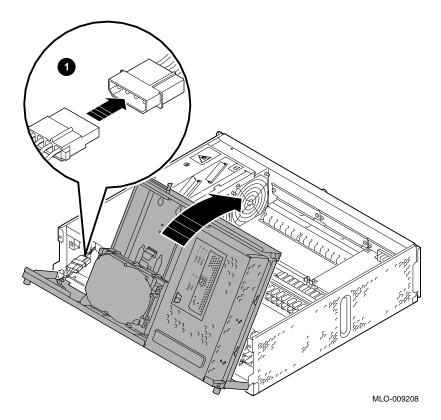

- 4. Tighten the two front captive screws, one on each end of the front of the drive plate and the two back captive screws that hold the drive plate to the system unit, **①** in Figure 11–11.
- 5. Reconnect the internal SCSI cable to the back of the drive plate **2**.

Figure 11–11 Replacing the Drive Plate

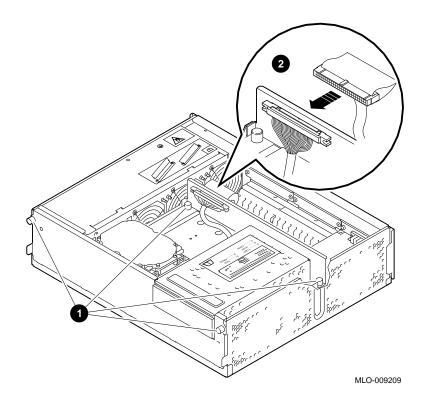

and check the system.

| What Comes<br>Next | This completes installation of the memory modules. |                                                  |
|--------------------|----------------------------------------------------|--------------------------------------------------|
|                    | If you need to                                     | Then                                             |
|                    | Remove memory modules                              | Continue with this chapter.                      |
|                    | Add other options inside the system unit           | Turn to the appropriate chapter for each option. |
|                    | Add no other options inside the                    | Refer to Chapter 13 to restore                   |

#### **Removing Memory Modules**

system unit

Removal Guidelines Remove memory modules using the following guidelines:

- Remove modules in sets of eight, two modules from each of the four MMBs.
- Remove modules from the upper tiers **2** first; lower tiers **1** last, as shown in Figure 11–12.

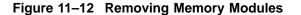

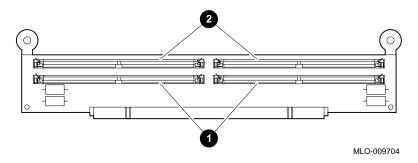

• The remaining modules in all upper tier modules must be of the same amount of memory and in all lower tier modules must be of the same amount of memory.

Removing Memory Modules

**Remove a**Remove memory by removing the upper tier modules first in sets**Module**of eight: two from each MMB.

To remove a memory module, refer to Figure 11–13 and follow these steps:

- 1. Remove the drive plate as described earlier in this chapter.
- 2. Remove each MMB by pulling up firmly on the round plastic tabs, as shown in Figure 11–6, then lay the MMB flat.

Figure 11–13 Removing a Memory Module

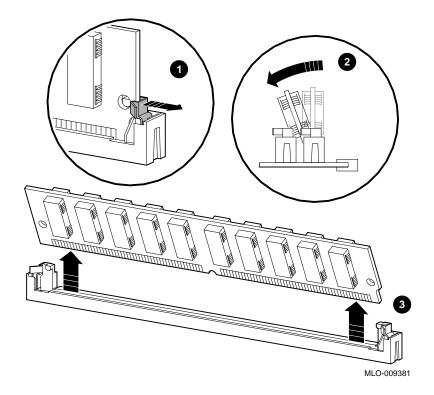

**Removing Memory Modules** 

- 3. Remove each memory module from the MMB by releasing the spring clips at each end of the module **●**, as shown in Figure 11–13.
- 4. Holding the module by its edges, tilt it towards you ② and pull up ③.

After you remove as much memory as you want to, place each MMB back into its slot in the system unit.

## **12** TURBOchannel Options

## Chapter Overview

| IMPORTANT:<br>Before You<br>Install or<br>Remove<br>TURBOchannel | You must prepare your system before you can install or remove<br>any of the TURBOchannel options. See Chapter 2 to:<br>1. Back up files |  |
|------------------------------------------------------------------|----------------------------------------------------------------------------------------------------|--|
|                                                                  | <ol> <li>Shut down the system software</li> </ol>                                                                                       |  |
| Options                                                          | <ol> <li>Display the system configuration to determine the options already installed</li> </ol>                                         |  |
|                                                                  | 4. Remove the cover from the system unit                                                                                                |  |
|                                                                  | 5. Attach the antistatic wrist strap                                                                                                    |  |
| In This Chapter                                                  | This chapter covers the following topics:                                                                                               |  |
|                                                                  | TURBOchannel Description                                                                                                    |  |
|                                                                  | Graphics Support                                                                                                    |  |
|                                                                  | TURBOchannel Option Modules                                                                                                    |  |
|                                                                  | - HX 2D Frame Buffer                                                                                                    |  |
|                                                                  | - TX 2D Graphics Module                                                                                                    |  |
|                                                                  | - PXG+ 3D Graphics Module                                                                                                    |  |
|                                                                  | - PXG Turbo+ 3D Graphics Module                                                                                                    |  |
|                                                                  | – FDDI Module                                                                                                    |  |
|                                                                  | - AUI Ethernet Module                                                                                                    |  |

**Chapter Overview** 

- Dual SCSI Adapter
- NVRAM Module
- Before Installing Modules
- Installing a TURBOchannel Option Module
- Removing a TURBOchannel Option Module

Third-PartyAlthough this chapter covers TURBOchannel option modules<br/>manufactured by Digital, other companies have developed<br/>modules that may be compatible with the DEC 3000 Model<br/>400/400S AXP system. Digital's TRI/ADD program works with<br/>these third-party manufacturers to ensure compatibility with<br/>the TURBOchannel specification. Consult your Digital sales<br/>representative for more information.

#### **TURBOchannel Description**

| Definition                    | A TURBOchannel is a high-performance interconnection that<br>allows you to use a variety of Digital and third-party graphics,<br>multimedia, and communications options. The TURBOchannel<br>has a synchronous asymmetrical I/O channel that connects<br>option modules to the system module. The system module and<br>an option module have read or write access to each other, but<br>option modules have no access to other option modules. |
|-------------------------------|----------------------------------------------------------------------------------------------------|
| TURBOchannel<br>Module Widths | TURBOchannel option modules come in three different widths:<br>single-, double-, or triple-width. The modules connect to<br>connectors on the system unit. There are also two upgrade<br>kits that connect directly to the PXG module: the 8-to-24 plane<br>upgrade and the 24-bit Z buffer upgrade.                                                                                                    |

**Graphics Support** 

| Graphics Sup                | port                                                                                                    |                                                                                                    |
|-----------------------------|----------------------------------------------------------------------------------------------------|----------------------------------------------------------------------------------------------------|
|                             |                                                                                                    | dependent on which operating system you<br>wn in the next two sections.                                                                                                    |
| OpenVMS<br>Alpha Graphics   | If your system is running the OpenVMS AXP operating system, the two-dimensional (2D) graphics option listed in Table 12–1 is available. |                                                                                                    |
|                             | Table 12–1 Graphics Capabilities for OpenVMS AXP                                                                                        |                                                                                                    |
|                             | Graphics Option                                                                                                    | Description                                                                                                    |
|                             | НХ                                                                                                    | 8-plane, accelerated 2D graphics and                                                                                                    |
| DEC OSF/1<br>Alpha Graphics | the graphics options                                                                                                    | windowing operations<br>nning the DEC OSF/1 AXP operating system<br>s listed in Table 12–2 are available.                                                                                                    |
|                             | the graphics options                                                                                                    | nning the DEC OSF/1 AXP operating system<br>s listed in Table 12–2 are available.<br>cs Capabilities for DEC OSF/1 AXP                                                                                                    |
|                             | the graphics options                                                                                                    | nning the DEC OSF/1 AXP operating system<br>s listed in Table 12–2 are available.                                                                                                    |
|                             | the graphics options<br>Table 12–2 Graphic<br>Graphics Option                                                                           | nning the DEC OSF/1 AXP operating system<br>s listed in Table 12–2 are available.<br>cs Capabilities for DEC OSF/1 AXP<br>Description<br>8-plane, accelerated 2D graphics and                                                             |
|                             | the graphics options<br>Table 12–2 Graphic<br>Graphics Option<br>HX                                                                     | nning the DEC OSF/1 AXP operating system<br>s listed in Table 12–2 are available.<br>cs Capabilities for DEC OSF/1 AXP<br>Description<br>8-plane, accelerated 2D graphics and<br>windowing operations<br>24-plane true color 2D graphics; |

#### OpenVMS AXP Support for 3D Applications

There is initially no support for three-dimensional (3D) hardware on the DEC 3000 Model 400/400S AXP system. However, 3D applications can be used by running a PHIGS (Programmer's Hierarchical Interactive Graphics System) or a GKS (Graphics Kernel System). Graphics Support

| Compatibility<br>with Monitors          | Not all graphics modules are compatible with all monitors.<br>Before upgrading your graphics module, consider the monitor<br>requirements. Consult your Digital service representative an<br>your monitor documentation for more information. |  |
|-----------------------------------------|----------------------------------------------------------------------------------------------------|--|
|                                         | The following monitors can display graphics generated by the DEC 3000 Model 400/400S AXP system graphics modules:                                                                                                    |  |
|                                         | VRT16-HA 16-inch color monitor                                                                                                    |  |
|                                         | VRT19-HA 19-inch color monitor                                                                                                    |  |
|                                         | VRM17-HA 17-inch monochrome monitor                                                                                                    |  |
|                                         | VR319-DA 19-inch monochrome monitor                                                                                                    |  |
| IMPORTANT:<br>Ordering<br>Options Later | If you order any TURBOchannel options after you receive your system, you may receive documentation for a system other than the DEC 3000 Model 400/400S AXP system. Set that documentation aside and refer to this chapter.                    |  |

## **TURBOchannel Option Modules**

Option Part Numbers and Slot Widths The following table lists the part number for each TURBOchannel option as well as how many TURBOchannel slots the module requires:

| Name                       | Model Number   | Slot Width        |
|----------------------------|----------------|-------------------|
| НХ                         | PMAGB-BE/BF    | 1                 |
| ТХ                         | PMAGB-JA       | 1                 |
| PXG+ 8-plane               | PMAGB-DA       | 2 (slots 0 and 2) |
| PXG+ 24-plane              | PMAGB-EA       | 2 (slots 0 and 2) |
| PXG+ 8-24 plane<br>upgrade | PMAG-GB        | -                 |
| PXG+ Z buffer<br>upgrade   | PMAG-HA        | -                 |
| PXG Turbo+                 | PMAGB-FA/FB    | 3                 |
| FDDI                       | DEFTA-AA/AB    | 1                 |
| AUI                        | PMAD-AA/AB     | 1                 |
| Dual SCSI adapter          | PMAZB-A/AA/AB  | 2                 |
| NVRAM                      | DJ-30APS-AA/AB | 1                 |

HX 2D FrameYour DEC 3000 Model 400/400S AXP system is standardly<br/>shipped with the HX 2D single-width smart frame buffer<br/>TURBOchannel graphics option installed. A frame buffer is<br/>an area of memory that contains a pixel-level description of an<br/>image. The HX 2D module allows you a basic two-dimensional<br/>interface to the monitor providing acceleration for 2D line<br/>drawings, stippled polygon filling, pixel copy operations, and<br/>boolean operations (raster operations).

The HX 2D module is compatible with both the OpenVMS AXP and DEC OSF/1 AXP operating systems and supports a wide range of monitors.

Figure 12–1 shows the HX 2D frame buffer.

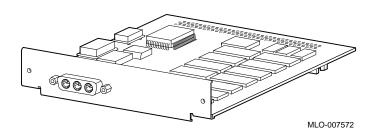

#### Figure 12–1 HX 2D Frame Buffer Module

# **TX 2D Graphics**The TX 2D graphics module is a single-width, 24-plane color<br/>frame buffer. This module is compatible only with the DEC<br/>OSF/1 AXP operating system, and supports a 1280-x-1024, 72-Hz<br/>monitor, such as a VRT16 or a VRT19.

Figure 12–2 shows the TX 2D graphics color frame buffer.

#### Figure 12–2 TX 2D Graphics Module

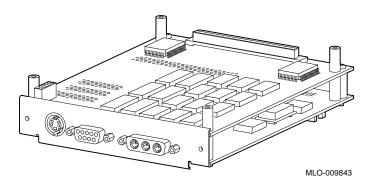

PXG+ 3DThe PXG+ 3D graphics module is a color, double-width, 8-planeGraphicsor 24-plane Z buffer. This module operates at 72 Hz and is<br/>compatible with the DEC OSF/1 AXP operating system only.

Figure 12–3 shows the 8-plane PXG+ module.

Figure 12–3 PXG+ 3D 8-plane Graphics Module

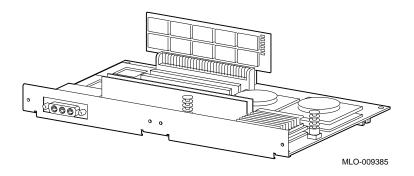

| CAUTION:      |
|---------------|
| Possible PXG+ |
| Damage        |

To avoid physical damage to the PXG+ module during replacement and removal of the system unit cover, you must install this option in connectors 0 and 1.

**Upgrade Kits** You can also order the following two PXG+ upgrade kits that connect directly into the PXG+ module:

- The 8-to-24 plane upgrade
- The 24-bit Z buffer upgrade (the recommended base model)

Figure 12–4 shows the 24-plane PXG+ module with the 8-to-24 plane upgrade modules and chips ①. (The chips are installed on the bottom of the PXG+ module).

## Figure 12–4 PXG+ 3D 24-plane Graphics Module with 8-to-24 Plane Upgrade

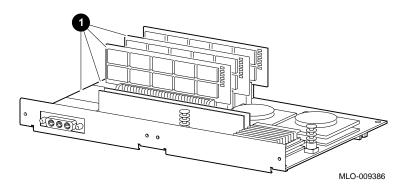

Figure 12–5 shows the 24-plane PXG+ module with the Z buffer upgrade modules  ${\color{black} 0}$  that fit in between the 8-to-24 plane modules.

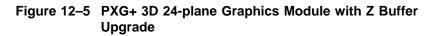

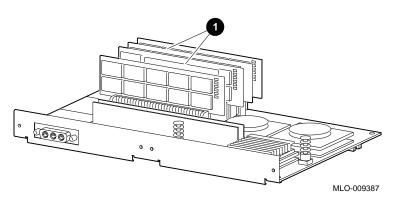

PXG Turbo+<br/>3D GraphicsThe PXG Turbo+ graphics module is a triple-width, high-<br/>performance, 24-plane 3D accelerator. This module is compatible<br/>with the DEC OSF/1 AXP operating system only and supports<br/>one or two 1280-x-1024, 66-Hz monitors, such as the VRT16 or<br/>the VRT19.

Figure 12–6 shows the PXG Turbo+ 3D 24-plane graphics module.

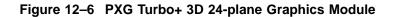

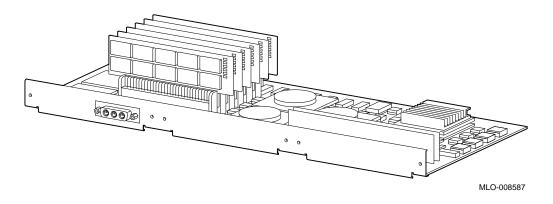

**FDDI Module** The FDDI module (DEFTA-AA) is a single-width FDDI Controller 700 communications adapter that allows you to connect the DEC 3000 Model 400/400S AXP system unit to the FDDI Ethernet network. This module is compatible with both the OpenVMS AXP and DEC OSF/1 AXP operating systems.

Figure 12–7 shows the FDDI module.

#### Figure 12–7 FDDI Module

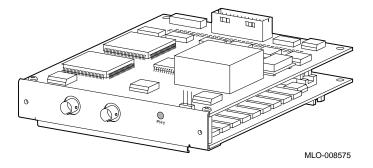

AUI EthernetThe AUI (Attachment Unit Interface) Ethernet module is a<br/>single-width, Ethernet communications controller that allows<br/>you to connect an additional AUI (thickwire) Ethernet network<br/>cable to the DEC 3000 Model 400/400S AXP system unit. This<br/>module is compatible with the OpenVMS AXP operating system<br/>only.

Figure 12–8 shows the AUI Ethernet module.

#### Figure 12–8 AUI Ethernet Module

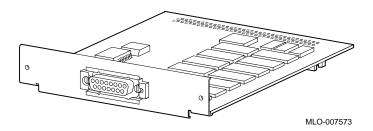

Dual SCSIThe dual SCSI adapter (PMAZB-A) is a single-widthAdapterTURBOchannel-to-SCSI interface. It provides two additional<br/>8-bit SCSI ports that transfer up to 5 megabytes per second, and<br/>is compatible with the DEC OSF/1 AXP operating system only.

Figure 12–9 shows the dual SCSI adapter.

#### Figure 12–9 Dual SCSI Adapter

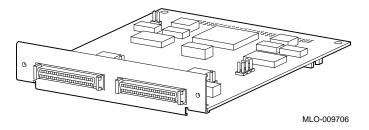

**NVRAM Module** The NVRAM module (DJ-30APS-AA) provides nonvolatile RAM storage for applications that require it. The module accommodates 1 megabyte of SRAM and has lithium battery backup. It occupies 1 slot.

Figure 12–10 shows the NVRAM module.

#### Figure 12–10 NVRAM Module

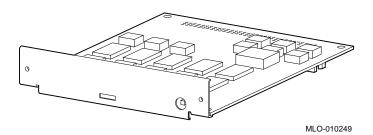

Before Installing Modules

#### **Before Installing Modules**

#### Remove the Metal Filler Plate

Until you add a TURBOchannel option, there is a metal filler plate over each slot opening at the back of the system unit. Each module port requires one open slot. Remove the two screws that hold the metal filler plate in place over the appropriate slot and remove the plate, as shown in Figure 12–11. You will need to check which plate to remove for each module first.

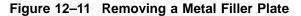

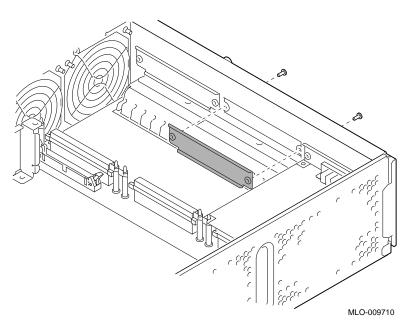

| Keep the Metal<br>Plate | Set aside the two screws for attaching the new module, and save<br>the metal filler plate in case you ever remove the option and<br>need to replace the plate.                            |
|-------------------------|----------------------------------------------------------------------------------------------------|
| Preparing<br>Modules    | Before installing certain modules, you may need to make sure<br>that jumpers are set correctly or remove mechanical spacers.<br>These procedures are explained in the following sections. |

Before Installing Modules

**HX Module** Before installing an HX module, refer to the documentation that came with your HX module to set the module jumper for your monitor.

**TX Module** Before installing a TX module, remove the screws and spacers on the rear corners of the module, the shaded items shown in Figure 12–12. Be careful to remove only the corner screws and spacers, not the ones adjacent to the corner spacers.

Figure 12–12 TX Module Modification

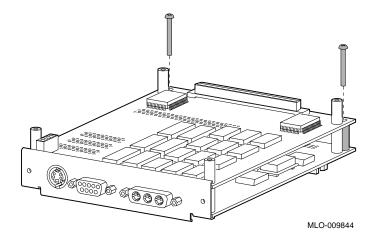

Before Installing Modules

**Dual SCSI** 

Module

Jumpers

Before installing a Dual SCSI module, make sure that the jumpers are set correctly. Referring to Figure 12–13, make sure that the terminator jumpers **1** are in place. Make sure that the flash memory write jumper **3** is removed. The jumper rest **2** is for storing up to three unused jumpers.

Figure 12–13 Dual SCSI Module Jumpers

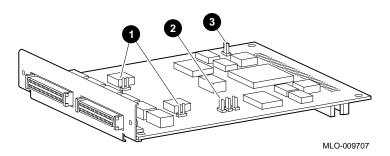

Installing a TURBOchannel Option Module

## Installing a TURBOchannel Option Module

Where to installThe shaded area in Figure 12–14 shows where to install the<br/>TURBOchannel option in the system unit.

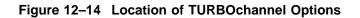

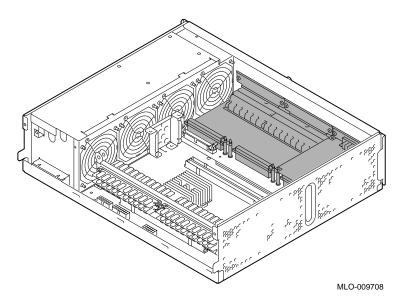

Installing a TURBOchannel Option Module

As shown in Figure 12–15, there are three TURBOchannel connectors **2** on the inside of the system unit, behind the drive plate. There are also three corresponding slots **0**, labeled 0, 1, and 2, on the back of the system unit through which the TURBOchannel option ports extend.

Figure 12–15 TURBOchannel Slots and Connectors

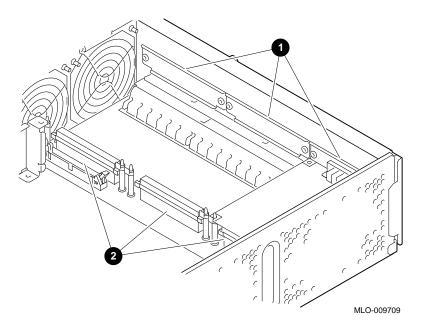

Installing a TURBOchannel Option Module

To insert a TURBOchannel option module, follow these steps:

- Insert theTo inTURBOchannel1.Module1.
  - 1. Select one to three slots, depending on the width of the module. You may need to move an existing module to allow installation of a double- or triple-width module.
  - 2. Orient the TURBOchannel module inside the system unit so that the module port faces the slot opening at the back of the system unit, as shown in Figure 12–16.

#### Figure 12–16 Installing a TURBOchannel Module

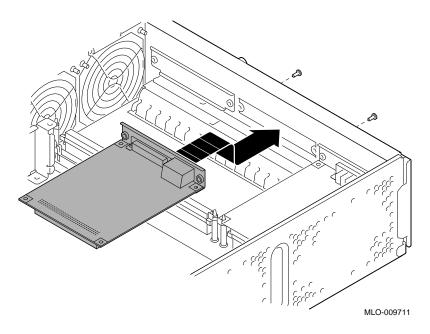

Installing a TURBOchannel Option Module

- 3. Insert the module port into the open slot at the back of the system.
- 4. Firmly press on the back corners of the module so that the module's connector fits tightly into the connector on the system board.
- 5. Secure the TURBOchannel module to the back of the system unit using the two Phillips screws that held the metal filler plate.

What ComesThis completes the installation of TURBOchannel options.Next

| If you need to                              | Then                                                 |
|---------------------------------------------|------------------------------------------------------|
| Remove a TURBOchannel option                | Continue with this chapter.                          |
| Add other options inside the system unit    | Turn to the appropriate chapter for each option.     |
| Add no other options inside the system unit | Refer to Chapter 13 to restore and check the system. |

Removing a TURBOchannel Option Module

## **Removing a TURBOchannel Option Module**

| General<br>Removal<br>Procedure | To remove all TURBOchannel options except the PXG Turbo+, refer to Figure 12–17 and follow these steps:             |
|---------------------------------|----------------------------------------------------------------------------------------------------|
|                                 | 1. Remove the two screws that secure the module to the back of the system unit.                                     |
|                                 | 2. Pull back on the mounting posts, pull up on the back of the TURBOchannel option, and slide the module out of the |

TURBOchannel slot.3. Using the two screws you removed, replace the metal filler plate over any open slots.

Removing a TURBOchannel Option Module

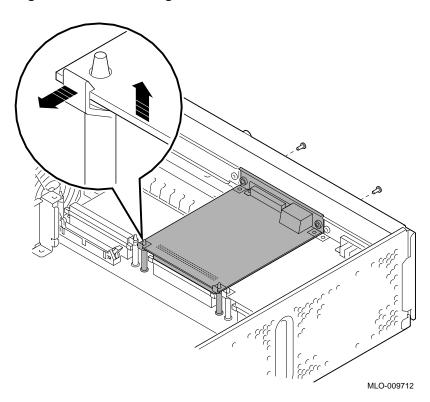

Figure 12–17 Removing a TURBOchannel Module

Removing a TURBOchannel Option Module

To Remove the<br/>PXG Turbo+Because the PXG Turbo+ option module requires three<br/>TURBOchannel slots, there are six mounting posts that<br/>must be released simultaneously to remove the module. If you<br/>remove this module, you may need assistance in releasing the<br/>mounting posts and pulling the module away from the system<br/>module connector.

# **13** Restoring the System

## **Chapter Overview**

In This Chapter

This chapter covers the following topics:

- Saving the Wrist Strap
- Replacing the System Unit Cover
- Restarting and Testing the System

Saving the Wrist Strap

## Saving the Wrist Strap

| Remove the<br>Antistatic Wrist |    | After you have installed all the internal options you want at this time, remove and save the antistatic wrist strap as follows: |  |  |
|--------------------------------|----|----------------------------------------------------------------------------------------------------|--|--|
| Strap                          | 1. | Remove the copper end of the strap from the system unit.                                                                        |  |  |
|                                | 2. | Cover the sticky surface with the protective paper you removed earlier.                                                         |  |  |
|                                | 3. | Unwrap the strap from your wrist.                                                                                               |  |  |
|                                |    |                                                                                                    |  |  |

4. Refold the strap and save it in the envelope it came in for future use.

## **Replacing the System Unit Cover**

Slide the Cover onto the System Unit

- To replace the system cover:
- 1. Place the cover over the top of the system unit with the fastening screw at the back.
- 2. Firmly slide the cover toward the back **①**, as shown in Figure 13−1.

Replacing the System Unit Cover

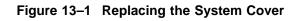

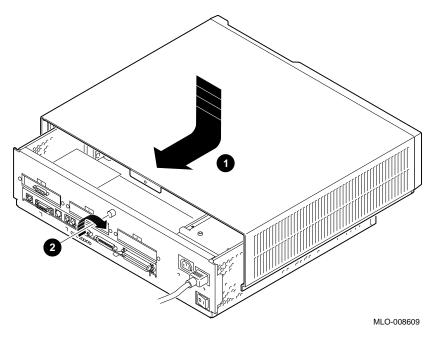

3. When the cover is firmly in place, tighten the captive screw② on the back of the system unit.

Restarting and Testing the System

## Restarting and Testing the System

| Task Overview                | These are the tasks involved in restarting the system and testing internal options: |                                                                                                    |  |
|------------------------------|-------------------------------------------------------------------------------------|----------------------------------------------------------------------------------------------------|--|
|                              | Task Action                                                                         |                                                                                                    |  |
|                              | 1                                                                                   | Turn on your equipment.                                                                                                    |  |
|                              | 2                                                                                   | Record messages.                                                                                                    |  |
|                              | 3                                                                                   | Enter the device and configuration commands.                                                                                                    |  |
|                              | The fo                                                                              | llowing sections describe these steps.                                                                                                    |  |
| Task 1: Turn<br>On Equipment |                                                                                     | tart your system, turn on (   ) the equipment in the ing order:                                                                                                    |  |
|                              | 1. M                                                                                | onitor                                                                                                    |  |
|                              | 2. Sy                                                                               | stem unit                                                                                                    |  |
|                              | You ca<br>time.                                                                     | n turn on expansion boxes, printers and modems at any                                                                                                    |  |
|                              | simila<br>config                                                                    | you turn on the system successfully, you should see a<br>r display to the one that is shown when you enter the show<br>g console command, followed by either the console prompt<br>or your operating system prompt. |  |
| Task 2: Record<br>Messages   |                                                                                     | messages are displayed, write them down in case you need<br>tact your Digital services representative.                                                                                                    |  |
|                              | an exp                                                                              | to the <i>DEC 3000 Model 400/400S AXP Owner's Guide</i> for<br>olanation of common messages and for more information<br>testing the system.                                                                         |  |

#### Restarting and Testing the System

| Task 3: Enter                               |    | To confirm that the options are connected correctly:                                                                                                    |  |  |  |
|---------------------------------------------|----|----------------------------------------------------------------------------------------------------|--|--|--|
| the Device and<br>Configuration<br>Commands | 1. | Enter the show device command at the console prompt to display the status of the drives, as explained in Chapter 2.                                                                                                    |  |  |  |
|                                             |    | From this display, you can:                                                                                                    |  |  |  |
|                                             |    | • Compare the latest display with the display you viewed<br>when you prepared the system before adding a device.<br>You should see new drives and all the drives that were in<br>the system before you made additions. If a new drive is<br>not in the list, it has not been installed properly. |  |  |  |
|                                             |    | • Verify that devices are set to the correct SCSI settings (ADDR) so that all devices can be accessed.                                                                                                    |  |  |  |
|                                             |    | • Verify that there are no error messages. If there are error messages, write them down.                                                                                                    |  |  |  |
|                                             | 2. | Enter the show config command at the console prompt to display the TURBOchannel configuration, as explained in Chapter 2.                                                                                                    |  |  |  |
|                                             | 3. | Enter the show mem command at the console prompt to display the memory configuration, as explained in Chapter 2.                                                                                                    |  |  |  |
| lf You See Error<br>Messages                |    | rou see error messages during the startup or show config test cedures, check the following:                                                                                                    |  |  |  |
|                                             | •  | Are all cables inside and outside the system properly connected?                                                                                                    |  |  |  |
|                                             | •  | Are all modules fully seated in their connectors?                                                                                                    |  |  |  |
|                                             | •  | Are SCSI switches and jumpers set correctly? (No two devices should have the same SCSI setting.)                                                                                                    |  |  |  |
|                                             | Мo | rou continue to see error messages, refer to your <i>DEC 3000 del 400/400S AXP Owner's Guide</i> , or contact your Digital vices representative.                                                                                                    |  |  |  |

# 14

## External Options for Your System

## **Chapter Overview**

| In This Chapter | This chapter covers the following topics:                                                                                                    |
|-----------------|----------------------------------------------------------------------------------------------------|
|                 | Console Terminal                                                                                                    |
|                 | Dial Box and Button Box                                                                                                    |
|                 | • Headset                                                                                                    |
|                 | Modems                                                                                                    |
|                 | • Printers                                                                                                    |
|                 | • Tablet                                                                                                    |
| Future Options  | The previous list represents the external options that are available when the DEC 3000 Model 400/400S AXP system ships. Other options may be available at a later time. |

first

Chapter Overview

For MoreFor more information on the installation and use of theseInformationoptions, contact your Digital services representative.

## **Console Terminal**

| Purpose      | You may need an alternate console terminal connected to your system to issue console commands.                      |
|--------------|----------------------------------------------------------------------------------------------------|
| Illustration | Console terminal VT420-XX, shown in Figure 14–1, is available for use with your DEC 3000 Model 400/400S AXP system. |

Figure 14–1 Console Terminal

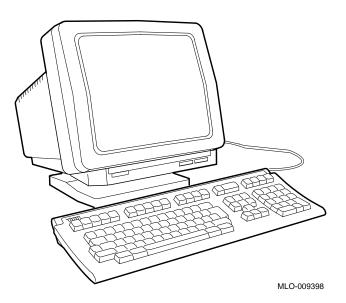

Console Terminal

**Connection to the System** Figure 14–2 shows that you connect the console terminal to the synchronous communications port on the back of the system unit.

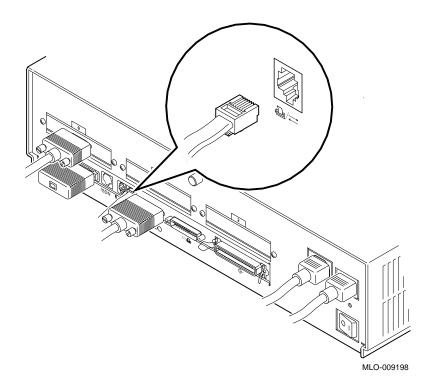

Figure 14–2 Connecting a Console Terminal to the System

Dial Box and Button Box

### **Dial Box and Button Box**

PurposeYou can use the optional dial box (VSX30-AA) and programmable<br/>function keyboard (button box: VSX20-AA) for special graphics<br/>applications on the DEC 3000 Model 400/400S AXP system.<br/>These options allow you to move data on your monitor screen<br/>and are compatible with the DEC OSF/1 AXP operating system<br/>only.The two boxes are also available as a combined package<br/>(VSX10-AA).

**Illustrations** Figure 14–3 shows a dial box, and Figure 14–4 shows a button box.

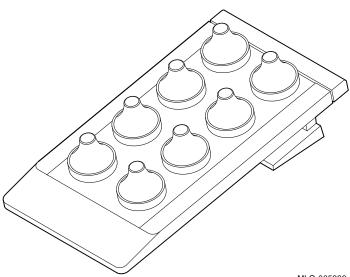

Figure 14–3 Dial Box

MLO-005936

Dial Box and Button Box

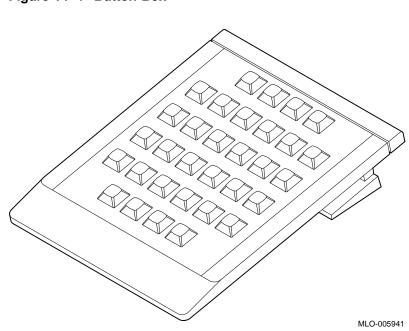

Figure 14–4 Button Box

**Connection to the System** The dial box and button box each connect to a peripheral control module (PCM) that is connected to the system unit, as shown in Figure 14–5.

Dial Box and Button Box

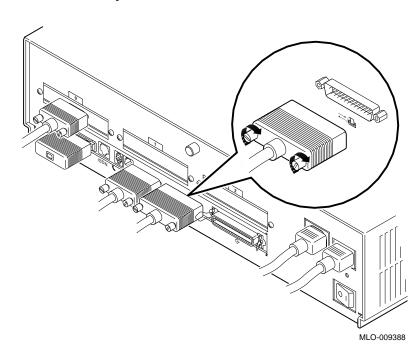

Figure 14–5 Connecting the Dial Box and Button Box to the System

Headset

## Headset

PurposeYou can use the optional headset (VSXXX-JA), as an alternative<br/>to a telephone handset, to input and output audio data. The<br/>headset includes an adjustable microphone for voice input,<br/>a two-foot cord with a clothing clip, and a quick-disconnect<br/>connector that allows you to move away from your system<br/>without removing your headset. The headset is compatible with<br/>both OpenVMS AXP and DEC OSF/1 AXP operating systems.

**Illustration** Figure 14–6 shows the optional headset.

#### Figure 14–6 Headset

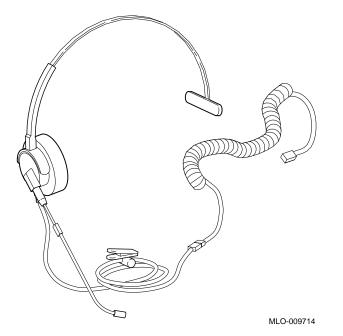

Headset

Connection to the System

Figure 14–7 shows the headset connected to the audio I/O port on the back of the system unit.

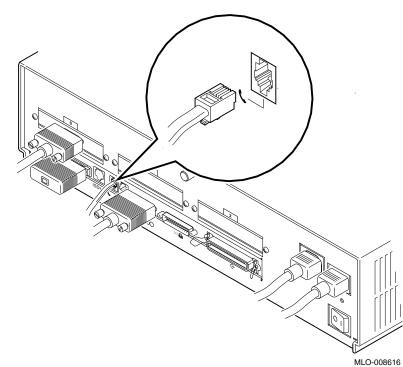

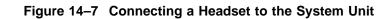

MLO-00861

Modems

## Modems

| Purpose                  | A modem is a device that converts computer signals to signals<br>that can be sent over a telephone line. Modems are typically<br>used for communications in large networks, such as wide area<br>networks (WANs). See your Digital sales representative for a list<br>of the recommended modems for your system. |
|--------------------------|----------------------------------------------------------------------------------------------------|
|                          | Consult the documentation that came with the modem to unpack<br>the modem and clear the Force DSR attribute. (With this<br>attribute cleared, your system will recognize the loss of the<br>modem connection, should it occur.)                                                                                  |
| Connection to the System | Connect the modem cable to the synchronous communications port shown in Figure 14–8.                                                                                                    |

Modems

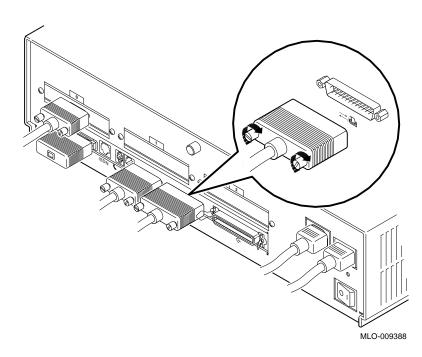

Figure 14–8 Connecting a Modem to the System

Printers

## **Printers**

| Recommended | Many printers, including third-party plotters, can be used v                                                           |  |  |
|-------------|----------------------------------------------------------------------------------------------------|--|--|
| Printers    | your DEC 3000 Model 400/400S AXP system. See your Digital sales representative for a list of the recommended printers. |  |  |
|             | Consult the documentation that came with the printer to unpack<br>the printer and set the baud rate.                   |  |  |
|             | the printer and set the badd rate.                                                                                     |  |  |

**Connection to the System** Depending on the type of printer you have, you can connect the printer cable to the the back of the system in either the alternate/console/printer port, shown in Figure 14–9, or the synchronous communications port.

#### Figure 14–9 Connecting a Printer to the System

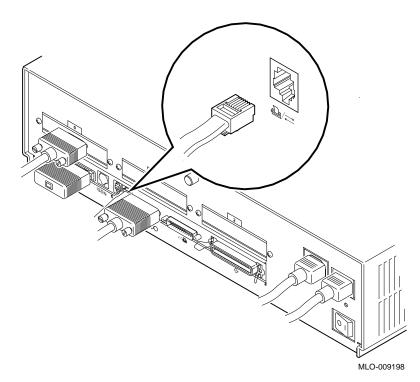

Tablet

## **Tablet**

**Purpose**You can use either an 11-by-11-inch tablet with a puck and<br/>pen pointer (VSXXX-AB) or the standard mouse to position the<br/>cursor on your monitor screen.

**Illustration** Figure 14–10 shows the 11-by-11-inch tablet.

#### Figure 14–10 Tablet

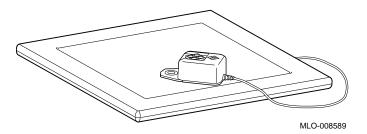

Tablet

**Connection to the System** The tablet is connected to the mouse port on keyboard/mouse extension cable block. The cable block, in turn, connects to the keyboard/mouse port on the back of the system unit, as shown in Figure 14–11.

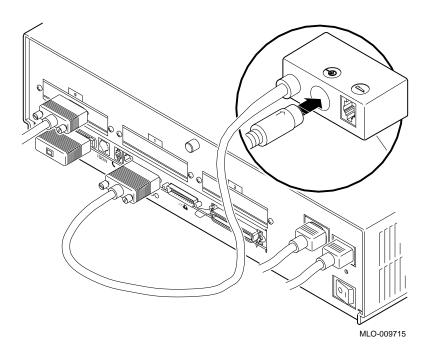

Figure 14–11 Connecting the Tablet to the System

# Associated Documents

## Appendix Overview

| Introduction        | This appendix provides information about available<br>documentation. For option and system hardware part numbers,<br>consult your Digital sales representative.              |  |
|---------------------|----------------------------------------------------------------------------------------------------|--|
|                     | Not all of the following documents are available in every country.<br>Check with your Digital sales representative for availability.                                         |  |
| In This<br>Appendix | <ul> <li>This appendix covers the following topics:</li> <li>Associated Printed Documents</li> <li>OpenVMS AXP Documentation</li> <li>DEC OSF/1 AXP Documentation</li> </ul> |  |

Associated Printed Documents

## **Associated Printed Documents**

## Related Printed Books

Table A–1 lists the associated DEC 3000 Model 400/400S AXP system documents available in printed form.

Table A–1 Associated Printed Documents

| TITLE                                                                   | ORDER NUMBER |
|-------------------------------------------------------------------------|--------------|
| DEC 3000 Model 400/400S Server Kit                                      | EK-SNPSV-DK  |
| DEC 3000 Model 400/400S Workstation Kit                                 | EK-SNDPR-DK  |
| DEC 3000 Model 400/400S Service Guide                                   | EK-SNDPR-SV  |
| DEC 3000 Model 400/400S Technical<br>Summary                            | EK-SNDPR-TM  |
| <i>OpenVMS AXP Factory-Installed Software</i><br>(FIS) User Information | EK-A0377-UG  |
| DEC OSF/1 AXP Factory-Installed Software<br>(FIS) User Information      | EK-SFFIS-UG  |
| BA47X-AA Vertical Floor Stand: Installing<br>Your System                | EK-SNDPR-IC  |

Associated Printed Documents

## DriveTable A-2 lists the documentation for drives available with theDocumentsDEC 3000 Model 400/400S AXP system system.

| TITLE                                                  | ORDER NUMBER |
|--------------------------------------------------------|--------------|
| RRD42 Compact Disc Drive Owner's Manual                | EK-RRD42-OM  |
| RX26 Owner's Reference Card                            | EK-RX26D-RC  |
| TZK10 Cartridge Tape Drive Owner's Guide               | EK-TZK10-OG  |
| TLZ06 Cassette Tape Drive Owner's Guide                | EK-TLZ06-OM  |
| TZ30 Cartridge Tape Drive Owner's Guide                | EK-OTZ30-OM  |
| TZ30 Cartridge Tape Drive Subsystem<br>Service Manual  | EK-OTZ30-SV  |
| RZ Series Disk Drive Subsystem Pocket<br>Service Guide | EK-RZXXD-PS  |
| RZ Series Reference Manual                             | EK-RZXXD-RM  |

## WorkstationTable A-3Handbookdocumentation

Table A–3 lists the associated workstation handbook documentation.

| Table A–3 Ha | ndbook Series |
|--------------|---------------|
|--------------|---------------|

| TITLE                                | ORDER NUMBER |
|--------------------------------------|--------------|
| Workstation Family Technical Summary | EC-H0742-51  |

Associated Printed Documents

#### TURBOchannel **Documents**

Table A-4 lists the TURBOchannel documentation.

#### Table A-4 TURBOchannel-Related Documents

| TITLE                                                           | ORDER NUMBER |
|-----------------------------------------------------------------|--------------|
| Smart Frame Buffer TURBOchannel Module                          | EK-SFBOM-TC  |
| The High Three-Dimensional (3D) Graphics<br>TURBOchannel Module | EK-H3DOM-TC  |
| The Low Three-Dimensional (3D) Graphics<br>TURBOchannel Module  | EK-L3DOM-TC  |
| The ThickWire Ethernet TURBOchannel<br>Module                   | EK-TWETH-TC  |
| TURBOchannel Extender Operator's Guide                          | EK-PM32X-EX  |
| TURBOchannel Extender (TCE) Option<br>Module                    | EK-TCEIM-TC  |
| SCSI TURBOchannel Options Installation<br>Kit                   | EK-PMAZA-UG  |
| FDDIcontroller 700-C Installation                               | EK-DEFTA-CI  |
| FDDIcontroller 700 Software Product<br>Description              | AE-PE9MD-TE  |
| FDDIcontroller 700 Release Notes                                | AA-PJKWA-TE  |

SCSI **Documents**  Table A-5 lists the available SCSI documentation.

#### Table A–5 SCSI Documents

| TITLE                                                   | ORDER NUMBER |
|---------------------------------------------------------|--------------|
| Small Computer System Interface: An<br>Overview         | EK-SCSIS-OV  |
| Small Computer System Interface: A<br>Developer's Guide | EK-SCSIS-SP  |

OpenVMS AXP Documentation

## **OpenVMS AXP Documentation**

| Available<br>Documentation | <ul><li>The following sections list some of the OpenV<br/>system documentation.</li><li>General Documentation</li><li>DECconnect Documents</li></ul> | VMS AXP operating |
|----------------------------|----------------------------------------------------------------------------------------------------|-------------------|
| General<br>Documentation   | Table A-6 lists general OpenVMS AXP operating system<br>associated documents.<br>Table A-6 General OpenVMS AXP Operating System<br>Documents         |                   |
|                            | TITLE                                                                                                    | ORDER NUMBER      |
|                            | <i>OpenVMS Alpha Version 1.0 Upgrade and Installation Manual</i>                                                                                     | AA-PV6XA-TE       |
|                            | OpenVMS System Manager's Manual:<br>Essentials                                                                                                    | AA-PV5MA-TK       |
|                            | OpenVMS System Manager's Manual:<br>Tuning, Monitoring, and Complex Systems                                                                          | AA-PV5NA-TK       |
|                            | <i>OpenVMS Alpha Layered Products Disc<br/>User's Guide</i>                                                                                          | AA-PSQVC-RE       |
|                            | OpenVMS AXP Release Notes                                                                                                    | AA-PV72A-TE       |
|                            | Overview of OpenVMS Documentation                                                                                                    | AA-PV6YA-TK       |

OpenVMS AXP Documentation

#### DECconnect Documents

Table A-7 lists available DECconnect documentation.

#### Table A–7 DECconnect System

| TITLE                                                                               | ORDER NUMBER |
|-------------------------------------------------------------------------------------|--------------|
| OPEN DECconnect Building Wiring<br>Components and Applications Catalog              | EC-I1834-29  |
| DECconnect System General Description                                               | EK-DECSY-GD  |
| DECconnect System Requirements<br>Evaluation Workbook                               | EK-DECSY-EG  |
| DECconnect System Installation and<br>Verification Guide                            | EK-DECSY-SR  |
| DECconnect System Stand-alone ThinWire<br>Networks: Planning and Installation Guide | EK-DECSY-TG  |
| DECconnect System Planning and<br>Configuration Guide                               | EK-DECSY-CG  |

DEC OSF/1 AXP Documentation

## **DEC OSF/1 AXP Documentation**

| Available<br>Documentation | The following sections list the DEC OSF/1 AXP operating system documentation kits and their contents: |
|----------------------------|----------------------------------------------------------------------------------------------------|
|                            | User Documentation                                                                                    |

• Server Documentation

UserTable A-8 lists available subkits of the DEC OSF/1 AXPDocumentationoperating system documentation.

#### Table A-8 User Documentation, QA-MT4AB-GZ

| TITLE                               | ORDER NUMBER |
|-------------------------------------|--------------|
| Startup Documentation Subkit        | QA-MT4AC-GZ  |
| Guide to Installing DEC OSF/1       | AA-PS2DA-TE  |
| Quick Reference (card)              | AV-PS3KA-TE  |
| Read This First Letter              | AV-PS3JA-TE  |
| Release Notes                       | AA-PS2BA-TE  |
| General User Documentation Subkit   | QA-MT4AD-GZ  |
| DEC OSF/1 User's Guide              | AA–PS2HA–TE  |
| Network and Communications Overview | AA-PS2MA-TE  |
| Reader's Guide                      | AA-PS2JA-TE  |
|                                     |              |

(continued on next page)

DEC OSF/1 AXP Documentation

| TITLE                                                 | ORDER NUMBER |
|-------------------------------------------------------|--------------|
| System and Network Management<br>Documentation Subkit | QA-MT4AE-GZ  |
| DEC Verifier and Exerciser Tool User's Guide          | AA-PTTMA-TE  |
| Guide to Kernel Debugging                             | AA-PS2TA-TE  |
| Network Administration and Problem<br>Solving         | AA-PS2SA-TE  |
| Configuring Your Network Software                     | AA-PS2GA-TE  |
| Guide to Prestoserve                                  | AA-PQT0A-TE  |
| Guide to Software License Management                  | AA-PS2EA-TE  |
| Guide to System Administration                        | AA-PS2RA-TE  |
| Migration Documentation Subkit                        | QA-MT4AF-GZ  |
| System V to DEC OSF/1 Migration Guide                 | AA-PS3DA-TE  |
| ULTRIX to DEC OSF/1 Migration Guide                   | AA-PS3EA-TE  |
|                                                       |              |

Table A-8 (Cont.) User Documentation, QA-MT4AB-GZ

Table A–9 lists the available documentation about servers.

Server Documentation

 Table A-9
 Server Documentation Kit, QA-MT4AL-GZ

| TITLE                                                | ORDER NUMBER |
|------------------------------------------------------|--------------|
| Guide to Sharing Software on a Local Area<br>Network | AA-PS3LA-TE  |

## Glossary

#### accelerator

A hardware graphics processor that produces faster images than a CPU and frees the CPU to do other work.

#### ANSI

Abbreviation for American National Standards Institute, an organization that develops and publishes standards for the computer industry.

#### antistatic wrist strap

A grounded strap you connect to your wrist and the system unit while handling internal devices that are sensitive to static. This strap prevents electrostatic discharge that could result in loss of data.

#### applications

Programs, such as a financial spreadsheet program, that perform end-user tasks.

#### **Application-specific Integrated Circuit**

An integrated circuit programmed to perform one specific task.

#### architecture

The internal configuration of a computer including its registers, instruction set, and input/output structure.

#### ASIC

See Application-specific Integrated Circuit.

#### asynchronous transmission

A type of communications in which data is transmitted at different time intervals. *Compare with* synchronous.

#### **AUI (Attachment Unit Interface)**

An IEEE standard 802.3-compliant Ethernet network made of standard Ethernet cable, as opposed to ThinWire Ethernet cable. Also called standard Ethernet. *Compare with* ThinWire Ethernet network. *See* standard Ethernet network or thickwire Ethernet network.)

#### backup copy

A copy of files or software made for safekeeping. Making a backup copy of the data stored on your disk allows you to recover that data after an accidental loss. You can make backup copies on tape cartridges, or over a network using the Remote System Manager.

#### baud rate

The speed at which signals are serially transmitted over a communications line. Baud rates can be measured in bits per second or characters per second. One baud equals one bit per second; eight bauds equals one character per second.

#### bit

A binary digit; the smallest unit of information in a binary system of notation, designated as a 0 or a 1.

#### BIU

See bus interface unit.

#### boot

Short for bootstrap, meaning to bring a device or system to a defined state where it can operate on its own.

#### boot (or bootstrap) device

The memory storage device that holds the software that carries out a system bootstrap procedure.

#### buffer

An internal memory area used for temporary storage of data records during input or output operations.

#### bus

A group of signals consisting of transmission lines or wires to create a common channel or pathway. The bus interconnects either internal computer system components to provide communications paths for addresses, data, and control information or external terminals and systems in a communications network.

#### bus interface unit

Hardware designed to interface internal logic, a module, or a chip, to a bus.

#### byte

A group of eight contiguous binary digits (bits). Bits are numbered from right to left, 0 through 7, with bit 0 being the low-order bit. *See also* kilobyte and megabyte.

#### cable

A sheathed group of electrical conductors.

#### caddy

The holder for an RRD42 compact disc.

#### CD

*See* compact disc.

#### CD-ROM

See compact disc read-only memory.

#### central processing unit (CPU)

The unit of the computer that is responsible for interpreting and executing instructions.

#### cluster

A group of networked computers that communicate over a common interface to share disk storage, application programs, and other computer resources. *See also* VMScluster system.

#### command

A request made to the operating system to perform a specific function, for example, a request to run a program or show the configuration of a system.

#### communications

The transmission of digital data from one point (the source) to another (the receiver).

#### compact disc

A removable flat circular plate, used in the compact disc drive on which read-only optical data is stored. A laser optical reader retrieves this information.

#### component

A basic part, or element, of your system that can be either internal or external. *Compare with* device.

#### configuration

See system configuration.

#### console

A device through which an operator communicates with the computer.

#### console commands

Commands input when the system is in console mode.

#### console mode

The state in which the computer is controlled directly by user commands from the console terminal rather than indirectly through the operating system. Console mode is in effect when the system is turned on and the operating system software has not been started, or the operating system software has been interrupted by pressing the halt button on the system unit. Console mode is indicated by the console prompt (>>>) on the monitor screen. *Compare with* program mode.

#### console password

The password used to access privileged console commands.

#### console program

The code that the CPU executes during console mode.

#### console prompt

The prompt (>>>) that appears on the screen when the system is in console mode.

#### console terminal

The video or hardcopy terminal used to start the system and direct activities between the computer operator and the console subsystem.

#### console terminal port

The connector to which the console terminal cable is attached.

#### controller

A system component, usually a printed circuit board, that regulates the operation of one or more devices.

#### CPU

See central processing unit.

#### cursor

A blinking symbol on the screen that indicates where the next character you type will appear.

#### data

A formal representation of information suitable for communication, interpretation, and processing by humans or computers.

#### database

A collection of interrelated data on one or more mass storage devices. The collection is organized to facilitate efficient and accurate inquiry and update.

#### DECconnect

Digital's cabling system for extending Ethernet and terminal interconnections into offices and work areas.

#### DECchip 21064

This CPU microprocessor chip is a CMOS-4 superscalar (dual instruction issue), super-pipelined implementation of the Alpha AXP architecture.

#### **DECnet network**

Digital networking software that runs on nodes in both local and wide area networks.

#### **DEC OSF/1 AXP operating system**

A general-purpose operating system based on the Open Software Foundation OSF/1 1.0 technology.

#### **DECwindows Motif**

An interface to the operating system that allows a workstation screen to be divided into windows where several application programs can appear simultaneously, and commands can be executed using menus and a mouse. This interface is fully compliant with the OSF/Motif Graphical User Interface standard from the Open Software Foundation. *See also* window.

#### default

A computer value or setting that is automatically in effect unless or until another value is specified. There are some default values that you cannot override.

#### default recovery action

The action that the system takes after a power or system failure.

#### desktop enclosure

A type of system cabinet that is small enough to sit on top of a desk. *Compare with* floorstand *and* rackmount enclosure.

#### device

The general name for any hardware unit connected to the system and capable of receiving, storing, or transmitting data. Examples of devices are drives and units that you can install into or externally connect to the system unit or an expansion box.

### device name

The name by which a device or controller is identified in the system. The name that a particular operating system uses to access a particular store device. Also called the device mnemonic.

#### diagnostics

Programs, located in read-only memory, that detect and identify abnormal system hardware operation.

### digital data

Information recorded and transmitted in binary coded form.

### disc

See compact disc.

# disk

A flat circular plate with a magnetic coating on which data is magnetically stored in concentric circles (tracks). A fixed disk resides permanently inside a disk drive, whereas a diskette is removable.

# disk drive

A device that holds a disk. The drive contains mechanical components that spin the disk and move the read and write heads that store and read the information on the surface of the disks.

# diskette

A flexible disk contained in a square jacket. Diskettes can be inserted and removed from diskette drives.

# diskette drive

A disk drive that reads from or writes to a removable diskette, such as an RX26 diskette.

# disk fragmentation

The writing of files in noncontiguous areas on a disk. Fragmentation can cause slower system performance because of repeated read or write operations on fragmented data.

# diskless system

A system that has no storage capacity of its own.

#### DRAM

See dynamic random-access memory.

#### drive plate

A removable section of the system unit on which you can mount one removable-media drive, such as a compact disc, and two 3½-inch fixed drives, such as the RZ family of drives.

# environment variable

A global data structure that can be accessed only from console mode. The setting of these data structures determines how a system starts up, boots operating system software, and operates.

#### error message number

A number that appears on the error line representing a particular system or component problem.

#### Ethernet

A local area network (LAN) or wide area network (WAN) that connects (by coaxial cable) multiple computers that are running a variety of network operating systems. Ethernet transmits 10 megabits per second and does not require switching logic or control by a central computer.

#### Ethernet controller

An interface unit that connects a system to the Ethernet.

#### Ethernet hardware address

The unique Ethernet physical address associated with a particular Ethernet communications controller.

#### Ethernet ports

The connectors on the system unit through which the Ethernet is connected to the system.

#### Ethernet subsystem

The Ethernet controller chip built into the system module.

#### expansion box

An attachable system option that holds one TURBOchannel option module, two hard disk drives, and one removable media drive.

# Factory-Installed Software (FIS)

Operating system software that is loaded into an internal fixed disk and installed in the system unit during manufacture. On site, the FIS is bootstrapped through the system disk, prompting a predefined menu of questions on the final configuration.

#### FDDI

See Fiber Distributed Data Interface

# Fiber Distributed Data Interface

An ANSI-standard high-speed network technology that uses fiber optics as the transmission medium. FDDI employs a ring topology and operates up to 100 km in total network length. It uses 1300 nm wavelengths, which optimize fiber bandwidth.

#### field replaceable unit

Any system component that can be replaced by your Digital service representative.

# file

A collection of related information treated by the system as a unit.

#### firmware

Software code that is stored in a fixed way (wired in), usually in read-only memory. The firmware executes when the system is turned on, during operating system boot and restarts, and as a result of operator intervention or a fatal system error.

# FIS

See Factory-Installed Software.

#### fixed disk

A disk that resides permanently inside a disk drive. *Compare with* diskette.

# fixed disk drive

The disk drive that holds and reads from or writes to a fixed disk.

#### floating point

A number that may be positive or negative but that has a whole (integer) portion and a fractional (decimal) portion; an arithmetic operation in which the decimal point is not fixed, but placed automatically in a correct position in a computer word.

#### floor stand

A type of system cabinet that sits on the floor. *Compare with* desktop enclosure.

#### frame buffer

An area of memory that contains a pixel-level description of a displayed image. The frame buffer is also used to refresh the raster display.

#### FRU

See Field Replaceable Unit.

# gigabyte (GB)

The measure used to refer to memory or secondary storage capacity, equal to 1,024 megabytes or 1,073,741,824 bytes.

# **GKS (Graphical Kernal System) application**

An application that uses the GKS graphics system and language to create two-dimensional (2D), three-dimensional (3D), and raster images on the screen. A GKS application can be developed on one system and easily move to another system.

#### graphics

A computer output of drawings, charts, and graphs.

# half-height disk

Any 1 5/8-inch fixed drive that is  $3\frac{1}{2}$  inches (9-centimeters) wide, such as those in the RZ family; or a 1 5/8-inch removable drive that is 5-inches (12.7-centimeters) wide, such as a compact disc.

### halt

The action of stopping the CPU from processing, which involves console mode and brings the system under the control of the console program. A halt can occur when an internal system error is detected, when you enter the HALT command at the console terminal, or when you press the Halt button on the back of the system unit.

#### hardware

The physical equipment—mechanical and electrical—that makes up a system. *Compare with* software.

### icon

A graphical symbol on the system unit that identifies drives, ports, switches, and indicators.

# IEEE

Abbreviation for Institute of Electrical and Electronics Engineers.

#### initialization

The sequence of steps that prepare the system to start. Initialization occurs automatically after a system has been turned on.

# input/output (I/O) device

A piece of equipment that transmits data to (input) and from (output) the system. For example, a terminal or a mouse. *See* mouse.

# Integrated Services Digital Network (ISDN)

An international telecommunications standard that allows a communications channel to simultaneously carry voice, video, and data.

#### interface

An electronic circuit board that links an external device to a computer. Also, a device or piece of software that allows a user to communicate with the system or allows the components of the system to communicate with each other.

# ISDN

See Integrated Services Digital Network.

### jack

A receptacle into which you insert a plug.

#### kilobyte (KB)

The measure used to refer to memory or secondary storage capacity, equal to 1,024 bytes.

# LAN

See local area network.

# light-emitting diode (LED)

A semiconductor device that glows when supplied with a specific voltage. The operator control panel contains LEDs that indicate the status of the modules in the computer.

#### local

In close proximity to the computer. *Compare with* remote.

#### local area network

A high-speed network communications system that connects a variety of multiple computers within a limited geographical area, such as one building or a group of buildings. It is a privately owned communication network whose speed is upward of one megabit per second. Using a LAN, multiple users can share devices and files at higher speeds, faster response times, and lower costs than with telephone lines.

#### local console mode

A mode in which you interact directly with the console subsystem without requiring the password security feature. *Compare with* privileged console mode.

# local device

A disk drive, tape drive, or other device that is only available to the computer to which it is connected.

### log in

To identify yourself to the operating system. When you log in, you type an account name and password. If the name and password match an account on the system, you are allowed access to that account.

#### logic

A sequence of hardware or software operations. Hardware logic consists of chips and circuits that compute and control computer operations. Software logic (also called program logic) is the sequence of program instructions.

#### login command

The command issued at the operating system prompt that allows access to and communication with the system.

#### magnetic tape

A tape, made of plastic and coated with magnetic oxide, that is used to store data. Also called magtape.

# Maintenance Operations Protocol (MOP)

The transport protocol for network bootstraps and other network operations.

#### mass storage device

An input/output device on which data is stored. Typical mass storage devices include fixed disks, compact discs, magnetic tapes, and diskettes.

# Mb

See megabit.

# MB

See megabyte.

# media

The physical material on which data is recorded, for example, magnetic disks, diskettes, and compact discs.

# megabit

A unit of measure equal to a million bits.

### megabyte

A unit of measure equal to 1,024 kilobytes or 1,048,576 bytes.

#### memory

The area of the system that electrically stores instructions and data, often temporarily.

# memory module

A single in-line memory module (SIMM) that contains memory for your system. Memory modules come in different sizes, each with a different amount of memory.

### millions of instructions per second (MIPS)

A unit of measure for recording the execution rate of a computer, for example 0.5 MIPS is equal to 500,000 instructions per second.

#### MMB

See memory mother board.

# modem

A device that converts computer signals to signals that can be sent over a telephone line.

#### module

An etched circuit board that contains electrical components and electrically conductive pathways between components on which logic devices (such as transistors, resistors, and memory chips) are mounted. A module stores data or memory or controls the functions of a device.

#### monitor

A video device that displays data.

#### monochrome frame buffer

A separate memory component for black and white graphics.

#### MOP

See Maintenance Operations Protocol.

#### mouse

A hand-held input device that is moved across the desktop to move the pointer or cursor on the monitor screen and to select menu options and draw graphics. The mouse is palm-sized and contains up to three buttons (function keys).

#### network

Two or more computers linked by communication lines to share information and resources.

# network coordinator

The person who manages the network, assigns unique node names and addresses for each system on the network, and provides administrative assistance to network users.

#### node

A device that has an address on, is connected to, and is able to communicate with other devices on the bus. In a computer network, an individual computer system connected to the network that can communicate with other systems on the network.

# node name

A name that identifies a unique node.

#### nonvolatile random-access memory

Memory, such as magnetic tape or core memory, in which values are stored even when the system is turned off.

#### online documentation

Documents that can be read directly on your monitor screen. Online documentation is stored on a compact disc and includes all text and illustrations found in the printed manuals. Fast access time and cross-referencing are two advantages of online documentation.

# **Open Software Foundation (OSF)**

A foundation formed to develop open design software based on the UNIX standard. Development todate includes the OSF/1 operating system, the Distributed Computing Environment (DCE), and the Distributed Management Environment (DME).

# **OpenVMS AXP operating system**

Digital's open version of the OpenVMS AXP operating system, which runs on Alpha AXP machines.

#### operating system

An integrated collection of programs that controls the operation of the system and allows users access to data files, input/output devices, and application programs.

#### operating system mode

The state in which the system console terminal is under the control of the operating system software. Also called program mode.

#### PAL

See Privileged Architecture Library (software) and Programmable Array Logic (hardware).

#### PALcode

Privileged Architecture Library code, written to support Alpha AXP processors. PALcode implements architecturally defined behavior.

# parameter

A variable given a specific value that is passed to a program before execution. The system console code uses many such parameters.

#### parity

A method for checking the accuracy of data by calculating the sum of the number of ones in a piece of binary data. Even parity requires the correct sum to be an even number, odd parity requires the correct sum to be an odd number.

#### password

A unique string of characters or numbers, or both that identifies you to the computer.

# password security feature

The feature that restricts access to certain console commands. To use all console commands, users must enter a password.

### pedestal

A system enclosure suitable in size and operating characteristics for an office environment. *See* floorstand.

#### peripheral device

An internal or external device that provides the central processing unit (CPU) with additional memory storage or communication capability. Examples are disk and diskette drives, video terminals, printers, and expansion boxes.

# PHIGS (Programmer's Hierarchical Interactive Graphics System) application

An application that uses the PHIGS graphics system and language to create two-dimensional (2D) and three-dimensional (3D) images on the screen.

#### pointing device

A terminal input device that allows you to make a selection from a menu or to draw graphics. *See* mouse and tablet.

#### port

A socket on the front or back of the system unit to which a terminal, printer, modem or other device is connected.

#### port pin-outs

The description of the function of electronic signals transmitted through each pin in a port connector.

#### power up

To initiate the sequence of events that starts the flow of electrical current to a system or its components.

# Privileged Architecture Library (PAL)

A software chip that has a series of logic gates (AND, OR, and NOT) that are not tied together.

#### process

A program currently using memory and running on the system.

#### program

The sequence of instructions the system uses to perform a task. *See also* software.

#### prompt

A symbol or message displayed by a program or an operating system, asking you to provide input.

#### puck

A palm-sized device that slides on a tablet's surface. The puck and tablet together function as a pointing device. *See also* pointing device and tablet.

#### rackmount enclosure

A type of system cabinet for which components are built to fit into a metal frame.

# random access memory (RAM)

Memory that can be both read from and written to and that can randomly access any one location during normal operations. The type of memory the system uses to store the instructions of programs currently being run.

# read-only memory (ROM)

Memory that cannot be modified. The system can use (read) the data contained in ROM but cannot change it.

#### register

A temporary storage location in hardware logic other than main memory.

#### remote

Physically distant from a computer, but linked to a computer by communication lines. *Compare with* local.

#### remote console port

The port that connects a remote access device to a system.

#### removable-media drive

A drive such as the RRD42, TZK10, TZ30, TLZ06, or RX26 from which the storage medium is removable.

#### restore

In software, to recover files or software that were backed up, copying the material from the backup medium (such as a tape or diskette) to the medium you normally use.

In hardware, to return the system to an operating condition.

# ROM

See read-only memory.

#### satellite

A node that is booted remotely from the system disk on the boot node. Also, a computer system that obtains a specific set of services from a server system.

#### SCSI

See Small Computer System Interface.

# SCSI bus

A communications pathway between the Small Computer System Interface (SCSI) and other internal devices. The SCSI bus consists of an address bus, which selects the location of the data, and a data bus, which transfers the data.

### SCSI controller

The device that directs the operations of the Small Computer System Interface (SCSI) with synchronous and asynchronous capabilities.

# **SCSI** jumpers

Removable electrical connectors on some of the drives, such as the RRD42, that determine the SCSI setting on a drive. Each installed drive must have a unique setting for proper communication between the system and all drives.

# **SCSI** switches

Electrical switches on the side or back of some drives, such as the RX26, that determine the SCSI setting of the drive. Each installed drive must have a unique setting for proper communication between the system and all drives.

#### segment

A length of ThinWire Ethernet cable made up of one or more cable sections connected with barrel connectors or T-connectors.

#### self-test

A test that is invoked automatically when the system starts up.

### serial port

A port dedicated to hookups with serial line devices such as terminals or printers. Serial devices transmit data one word after another (serially) along a single pair of lines from a sending device to a receiving device.

#### server

Hardware or software that provides a specific set of services to a satellite or client.

#### Small Computer System Interface (SCSI)

An ANSI-standard interface designed for connecting disks and other peripheral devices to computer systems. SCSI is used by many computer and peripheral vendors throughout the industry.

# smart frame buffer

A separate memory component for graphics images.

#### software

Instructions executed by the system to perform a chosen or required function. *Compare with* hardware.

#### SPEC

See System Performance Evaluation Cooperative.

# SPECmark

The geometric mean of the normalized results from the benchmarks defined by SPEC. *See also* System Performance Evaluation Cooperative (SPEC).

#### SRAM

Static random access memory.

### SROM

Serial read-only memory.

#### standalone network

A network that starts and operates alone, without being connected to another network.

# standalone workstation

A workstation that starts and operates alone, without being connected to another computer.

# standard Ethernet network

An Ethernet network connected with standard Ethernet cable. (Also known as thickwire Ethernet). *Compare with* ThinWire Ethernet network.

#### startup procedure

The sequence events that occur when you supply power by turning on the system or its components.

#### storage device

A device, such as a diskette or tape, capable of recording information.

#### storage expansion box

See expansion box.

# strain relief strap

See universal strain relief strap.

#### stylus

A penlike device that draws on the surface of a tablet and functions as a pointing device.

# synchronous communication

A type of communication in which data is transmitted at equal time intervals. This type of communication allows you to connect your system to others in one of two ways:

- Through a modem to a Wide Area Network (WAN)
- Directly to another system through a null modem

### system

A combination of hardware, software, and peripheral devices that together perform specific processing operations.

#### system configuration

The combined layout of hardware and software that makes up a usable computer system.

#### system disk

The disk that stores the operating system and that starts the system and allows it to run properly.

#### system unit

The part of the system that contains the drives, memory, power supply, and the computer itself.

#### tablet

An absolute-positioning input device composed of a flat-surfaced digitizing tablet that functions as a drawing surface. Two pointing devices, a puck and a stylus, are used with the tablet to move the cursor on the monitor screen, draw graphics, and make selections from the menu.

#### tape cartridge

Housing for magnetic tape. The cartridge contains a reel of tape and a take-up reel. A cartridge is similar to a cassette, but of slightly different design.

# tape drive

A device that contains mechanical components and holds, turns, reads, and writes on magnetic tape.

# **T-connector**

A connector used to join ThinWire Ethernet cable sections.

# terminal

A device for entering information into a computer system and displaying it on a screen. A typewriter-like keyboard, mouse, tablet or other pointing devices are used to enter information.

#### terminator

A connector used on one or both ends of an Ethernet segment that provides the 50-ohm termination resistance needed for the cable. A terminator is also required on unused ports and on the end of a SCSI bus to complete the bus.

#### thickwire Ethernet network

An IEEE Standard 802.3-compliant Ethernet network made of standard Ethernet cable. Also called standard Ethernet. *Contrast with* ThinWire.

# **ThinWire Ethernet network**

A Digital trademark used to describe its 10BASE2 Ethernet products. *See also* 10BASE2. *Compare with* thickwire Ethernet network.

#### three-dimensional graphics

Images that are displayed on the screen in 3D. These graphics require the use of the PXG+ or the PXG Turbo+ option and Software PEX (software PEX server). Software PEX allows a 3D application to run without specialized 3D hardware.

#### timesharing

A system in which two or more programs are allotted, in turn, equal time or use of a computer or computer device.

#### turn off

The sequence of steps that stops the flow of electricity to a system or its components.

# twisted-pair cable

A cable made by twisting together two insulated conductors.

# twisted-pair Ethernet network

See 10BASE-T Ethernet network.

### **TURBOchannel module**

High-performance interconnection hardware that allows you to use a variety of Digital and third-party graphics, multimedia, and communications options. The TURBOchannel module is a synchronous asymmetrical I/O channel that connects option modules to the system module. With this connection, the system module and an option module have read or write access to each other, but option modules have no access to other option modules.

# **TURBOchannel extender**

See expansion box.

# two-dimensional graphics

Images that are displayed on the screen in 2D. These graphics require the use of the HX 8-plane smart frame buffer TURBOchannel graphics option.

# universal strain relief strap

A plastic strap used when connecting the monitor video cable to the back of the monitor. The strap prevents the weight of the cable junction box from pulling the cables out of the BNC connectors.

#### user interface

The style of interaction between the computer and the user of that computer.

#### video refresh rate

The speed at which the image on the screen is restored.

# VMScluster system

A highly integrated organization of Digital's OpenVMS AXP systems that communicate over a high-speed communications path. VMScluster configurations have all the functions of single-node systems, plus the ability to share CPU resources, queues, and disk storage.

#### window

An area on your monitor screen in which you can start, run, and view a separate process. Windowing capability is supported by both OpenVMS AXP and DEC OSF/1 AXP workstation software.

#### work group

Several workstations, connected together on a network, that perform similar tasks and share information or databases.

# workstation

A single-user system that offers high-performance, high-resolution graphics, and can function in a network environment.

#### wrist strap

See antistatic wrist strap.

#### write-enabled

The condition that enables a tape or diskette to be written to. *Compare with* write-protected.

#### write-protected

The condition that prevents a tape or diskette from being accidentally overwritten.

#### **Z-buffering**

An advanced graphics term for attaching a depth value to every pixel as a means of determining which parts of the objects in a scene must be discarded from the processing because they would be hidden from view by other opaque objects (hidden surface removal).

# Index

8-plane graphics module, 12-8 24-plane graphics module, 12-8 8-to-24 plane upgrade, 12-9

# Α

Adding options, two methods, xiv, 2–2 Antistatic precautions, 2–15, 11–11 Antistatic wrist strap attaching, 2–15 removing, 13–2 Associated documentation, A–1 AUI Ethernet module, 12–13 AUI Ethernet network associated documentation, A–4

# В

Backing up files, 2–2 Bezel removing, 2–22 Button box, 14–4

# С

Cable connections for modem, 14–9, 14–10 for printer, 14–11 for RRD42 compact disc drive, 2–19, 2–20 RRD42 compact disc drive, 3–6 RX26 diskette drive, 4–7 RZ24L fixed disk drive, 8–6 RZ25 fixed disk drive, 9–7 RZ26 fixed disk drive, 10–6 Cable connections (cont'd) TLZ06 cassette tape drive, 6-7 TZ30 tape drive, 7-6 TZK10 cartridge tape drive, 5-7 Caddy, handling and storage, 3-10 Cartridges, handling and storage, 5-11 Cassette tapes, 6-3 handling and storage, 6-11 Commands show config, 2-7, 2-8, 2-9, 13-5 show device, 2-5, 2-6 show memory, 2-10, 2-11 Compact disc drive See RRD42 compact disc drive Configuration checking, 2-5, 2-7, 2-10, 13-5 comparing old and new, 13-5 display, 2-5, 2-7, 2-10 error message, 2-9 reviewing, 2-5, 2-7, 2-10 show config command, 2-7, 13-5 show device command, 2-5 show memory command, 2-10 Console mode entering, 2-4 prompt, 2–4 Console terminal, 14-2 Controls RRD42 compact disc drive, 3–14 RX26 diskette drive, 4-15 TLZ06 tape drive, 6-15 TZ30 tape drive, 7–13 TZK10 tape drive, 5-13 Conventions, used in this guide, xviii

#### Cover

removing, 2–13 replacing, 13–2

# D

DEC OSF/1 AXP documentation end user. A-7 general user, A-7 migration, A-8 server, A-8 startup, A-7 system and network management, A-7 Devices, testing configuration of, 13-5 Diagnostic test displays, xiv, 2-3 Dial box, 14-4 Disc, handling and storage, 3-10 Disk drive See RZ24L disk drive See RZ25 disk drive See RZ26 disk drive Diskette drive See RX26 diskette drive Documentation AUI Ethernet network, A-4 DEC OSF/1 AXP end user, A-7 DEC OSF/1 AXP general user, A-7 DEC OSF/1 AXP migration, A-8 DEC OSF/1 AXP server, A-8 DEC OSF/1 AXP startup, A-7 DEC OSF/1 AXP system and network management, A-7 DECconnect system, A-6 drives, A-3 printed, A-2 SCSI, A-4 TURBOchannel, A-4 Drive bracket inserting RRD42 drive, 3-7 inserting RX26 drive, 4-9 inserting TLZ06 drive, 6-8 inserting TZ30 drive, 7-7 inserting TZK10 drive, 5-8 label, 2-21 removing, 2-17, 2-18

Drive bracket (cont'd) replacing, 3-8, 4-10, 5-10, 6-10, 7-8 Drive plate removing, 11-6 replacing, 11-13 Drives associated documentation, A-3 getting status of installation, 2-5 listing, 2-5 RRD42 compact disc, 3-2 RX26 diskette, 4-2 RZ24L fixed disk. 8-2 RZ25 fixed disk drive, 9-2 RZ26 fixed disk, 10–2 TLZ06 cassette tape, 6-2 TZ30 tape, 7-2 TZK10 cartridge tape, 5-2

# Ε

Eject button, 4-17 RRD42 compact disc caddy, 3-15 RX26 diskette drive, 4-18 TLZ06 tape drive, 6-17 TZ30 tape drive, 7-16 TZK10 tape drive, 5–15 Equipment turning off, 2-11 turning on, 13-4 Error messages show config command, 13-5 startup, 13-5 Expansion boxes, turning on, 13–4 **External options** button box, 14-4 console terminal, 14-2 dial box, 14-4 headset, 14-7 modem, 14–9, 14–10 printer, 14–11 programmable function keyboard, 14-4 puck and pen, 14-12 tablet, 14-12

# F

FDDI Module, 12–12 File backup, 2–2 Filler panel inserting the RX26, 4–12 fixed-disk drives, 1–4 Frame buffer, 12–6 Future options, 1–2

# G

Graphics module 8-plane, 12–8 24-plane, 12–8 8-to-24 plane upgrade, 12–9 HX 2D, 12–6 PXG Turbo+ 3D, 12–11 PXG+ 3D, 12–8 TX 2D, 12–7

# Η

Halt button, 2–4 Hard disk drives *See* RZ24L/RZ25/RZ26 fixed disk drive Hardware, shutting down, 2–11 Headset, 14–7 RRD42 compact disc drive, 3–16 volume control, 3–16 HX 2D frame buffer, 12–6

# I

Input devices button box, 14–4 console terminal, 14–2 dial box, 14–4 programmable function keyboard, 14–4 puck and pen, 14–12 tablet, 14–12 Installation time, xiv, 2–2 Installation, checking, 13–4 Internal options, testing, 13-4

# J

Jumpers See SCSI jumpers DADS, 5–4 DRIVE SELECT, 5–4 mode, 3–3, 5–4 parity, 5–4

# L

Label, drive bracket, 2–21 Locations of options, 1–3

# Μ

Memory capacity, 11-3 Memory modules description, 11-3 guidelines for installing, 11-10, 11-15 installing, 11–5, 11–6, 11–10 position, 1-5 protection from static discharge, 11-11 reinstalling, 11-11 removing, 11-16 sequence for adding, 11-5 status of installation, 2-10 where to install, 11-5 Memory mother board description, 11-3 removing, 11-9 Modem, 14-9 cables, 14-9 connecting to the system, 14-9 description, 14-9 Modems turning on, 13-4 Monitor, 12-4 turning on, 13-4

# Ν

Network, shutting down, 2-2

# Ρ

Power cable, connecting to RRD42, 3-6 to RX26, 4-8 to RZ24L, 8-6 to RZ25, 9-7 to RZ26, 10-6 to TLZ06, 6-7 to TZ30, 7-6 to TZK10, 5-7 Printer connecting to the system, 14-11 turning on, 13-4 Programmable function keyboard, 14-4 Puck and pen devices, 14-12 PXG+ 3D graphics module, 12-8

# Q

QIC drive See TZK10 tape drive

# R

Removable-media drives, 1–4 Removing drive plate, 11–6 Removing metal filler plate, 12–16 Required tools, 1–2 Restarting the system, 13–4 RRD42 compact disc caddy busy indicator, 3–14 caring for, 3–10 closing, 3–12 eject button, 3–15 inserting into drive, 3–13 loading a disc into, 3–11, 3–12 opening, 3–11 removing manually, 3–15 shutter location, 3–10 RRD42 compact disc drive caddies, 3-10 checking jumpers, 3–3 connecting cables, 2-19, 2-20, 3-6 controls, 3-14 description, 3-2 discs, 3-10 headset, 3-16 illustration, 3-2 inserting into bracket, 3-7 installing, 2-17, 3-5, 3-6 removing, 3-17 sliding drive into bracket, 3-6 specifications, 3-17 storage capacity, 3-2 uses, 3-2 using, 3-9 RRD42 compact discs caring for, 3-10 loading into a caddy, 3-11 **RX26** diskette drive busy indicator, 4-16 checking switches, 4-4 connecting cables, 4-7 controls, 4-15 description, 4-2 eject button, 4–17 illustration, 4-3 inserting a diskette, 4-15 inserting into bracket, 4-9 inserting the filler panel, 4-12 installing, 4–7 removing, 4-18 removing a diskette, 4–17 slide switch for the SCSI-FDI controller, 4 - 3specifications, 4-18 storage capacity, 4-2 types of switches, 4-3uses, 4-2 **RX26** diskettes care of. 4-13 inserting, 4–15 installing software with, 4-14

removing, 4-17, 4-18

RX26 diskettes (cont'd) write-protecting, 4-13, 4-14 writing to, 4-14 RZ24L fixed disk drive checking jumpers, 8-3 connecting cables, 8-6 hardware specifications, 8-10 illustration, 8-2 installing, 8-5, 8-6, 8-7 removing, 8-8 storage capacity, 8-2, 8-10 uses, 8-2 RZ25 fixed disk drive checking jumpers, 9-3 connecting cables, 9-7 illustration, 9-2 installing, 9-6, 9-7, 9-8 removing, 9-10 specifications, 9-11 storage capacity, 9-2, 9-11 uses, 9–2 RZ26 fixed disk drive checking jumpers, 10-3 connecting cables, 10-6 illustration, 10-2 installing, 10-5, 10-6, 10-7 removing, 10-8 specifications, 10-10 storage capacity, 10-2, 10-10 uses, 10-2

# S

SCSI address, verifying, 13–5 SCSI cable, connecting to RRD42, 3–6 to RX26, 4–8 to RZ24L, 8–6 to RZ25, 9–7 to RZ26, 10–6 to TLZ06, 6–7 to TZ30, 7–6 to TZK10, 5–7 SCSI jumpers RRD42 compact disc drive, 3–3 RZ24L fixed disk drive, 8–3 SCSI jumpers (cont'd) RZ25 fixed disk drive, 9-3 RZ26 fixed disk drive, 10-3 TZK10 cartridge tape drive, 5-4 SCSI settings for RRD42, 3-3 for RZ24L, 8-3 for RZ25, 9-3 for RZ26, 10-3 for TLZ06, 6-4, 6-5 for TZ30, 7-3 for TZK10, 5-4 SCSI switches RX26 diskette drive, 4-4 TLZ06 cassette tape drive, 6-4 TZ30 tape drive, 7-3 SCSI, associated documentation, A-4 show config command, 2-7, 13-5 description, 2-8 error, 2-9 example, 2-7 show device command, 2-5 description, 2-6 example, 2-5 show memory command, 2-10 description, 2-11 example, 2-10 Shutting down hardware, 2-11 Shutting down network, 2-2 Software, xv Software Product Description, xv SPD, xv Specifications RRD42 compact disc drive, 3-17 RX26 diskette drive, 4-18 RZ24L fixed disk drive, 8-10 RZ25 fixed disk drive, 9-11 RZ26 disk drive, 10-10 TLZ06 tape drive, 6-18 TZ30 tape drive, 7-17 TZK10 tape drive, 5-17 Starting up system, 13-4 Static discharge, protection against, 2-15, 11-11

Storage capacity RRD42 compact disc drive, 3–2 RZ24L fixed disk drive, 8-2, 8-10 RZ25 fixed disk drive, 9-2, 9-11 RZ26 fixed disk drive, 10-2, 10-10 TLZ06 cassette tape drive, 6–2 TZ30 tape drive, 7–2 TZK10 cartridge tape, 5–19 TZK10 cartridge tape drive, 5-2 Switches See SCSI switches mode, 6–4 System configuration, 2-5, 2-7, 2-10 connecting modem, 14-10 connecting modem to, 14-9 restoring, 13-1 starting, 13-4 turning on, 13-4 System bezel, removing, 2–22 System configuration error, 2–9 solving, 2-9 System cover removing, 2-14 replacing, 13-2, 13-3 System unit removing cover, 2–13 replacing cover, 13-2 restarting, 13-4

# Т

Tablet, 14–12
Tape drive See TLZ06 tape drive See TZ30 tape drive
See TZK10 tape drive
Test displays, 2–3
TLZ06 cassette tape drive busy indicator, 6–17 cassettes, 6–3 change SCSI settings, 6–5 checking switches, 6–4 cleaning drive heads, 6–12 connecting cables, 6–7 TLZ06 cassette tape drive (cont'd) controls and indicator, 6-15 description, 6-2 eject button, 6-17 inserting a cassette, 6-15 installing, 6-6, 6-7, 6-8 removing, 6-18 removing a cassette, 6-17 specifications, 6-18 storage capacity, 6-2 tape activity indicator, 6-15 tape unload button, 6-15 uses, 6-2write-protect indicator, 6-15 TLZ06 cassette tapes care of, 6-11 identification, 6-3 inserting into drive, 6-15 labeling, 6-13 removing from the drive, 6-17 write-protecting, 6-14 Tools, required to install options, 1-2 Troubleshooting, 13-5 TURBOchannel 8-plane module, 12-8 24-plane module, 12-8 8-to-24 plane upgrade, 12-9 associated documentation, A-4 AUI Ethernet module, 12-13 compatibility with monitors, 12-4 connections, 12-19 definition, 12-2 FDDI module, 12-12 graphics support, 12-3 HX 2D frame buffer, 12-6 installing a module, 12-21 location of modules, 12-19 monitor compatibility, 12-4 option slots, 2-8 PXG Turbo+ 3D graphics module, 12-11 PXG+ 3D graphics module, 12-8 removing metal filler plate, 12-16 removing options, 12-23 removing the metal filler plate, 12-16 status of options installation, 2-7

TURBOchannel (cont'd) TX 2D graphics module, 12-7 where to install, 12-19 Turning off equipment, 2–11 Turning on equipment, 13-4 TX 2D graphics module, 12-7 TZ30 tape drive changing switch settings, 7-5 connecting cables, 7-6 controls, 7-13 eject button, 7-16 inserting a tape, 7-13 inserting into the drive bracket, 7-7 installing, 7-5, 7-6 lights, 7–15 removing a tape, 7-16 removing from the bracket, 7-17 SCSI settings, 7–3 specifications, 7-17 storage capacity, 7-2 where to install, 7-5 write-protecting tapes, 7-11, 7-12 TZ30 tapes care of, 7-10 inserting into drive, 7-13 removing from the drive, 7-16 write-protecting, 7-11, 7-12 TZK10 cartridge tape drive busy indicator, 5-15 cartridges used, 5-3 changing jumper settings, 5-6 connecting cables, 5-7 controls, 5–13 eject button, 5-15 inserting a cartridge, 5–13 installing, 5-7, 5-8 removing, 5-17 removing a cartridge, 5-15 SCSI settings, 5-4 specifications, 5-17 uses, 5-2 write-protecting cartridges, 5-12 TZK10 cartridge tapes care of, 5-11 inserting into drive, 5-13

TZK10 cartridge tapes (cont'd) removing from drive, 5–15, 5–16 write-protecting, 5–12 writing to, 5–13

# W

Warranty coverage, xiv, 2–2 Wrist strap, removing, 13–2 Write-protecting RX26 diskettes, 4–13 TLZ06 cassette tapes, 6–14 TZ30 tapes, 7–11, 7–12 TZK10 cartridge tapes, 5–12